<span id="page-0-0"></span>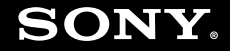

# Kullanım Kılavuzu

**Kişisel Bilgisayar VGN-FZ serisi**

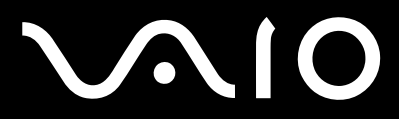

 $\blacktriangleright$ 

# <span id="page-1-0"></span>İçindekiler

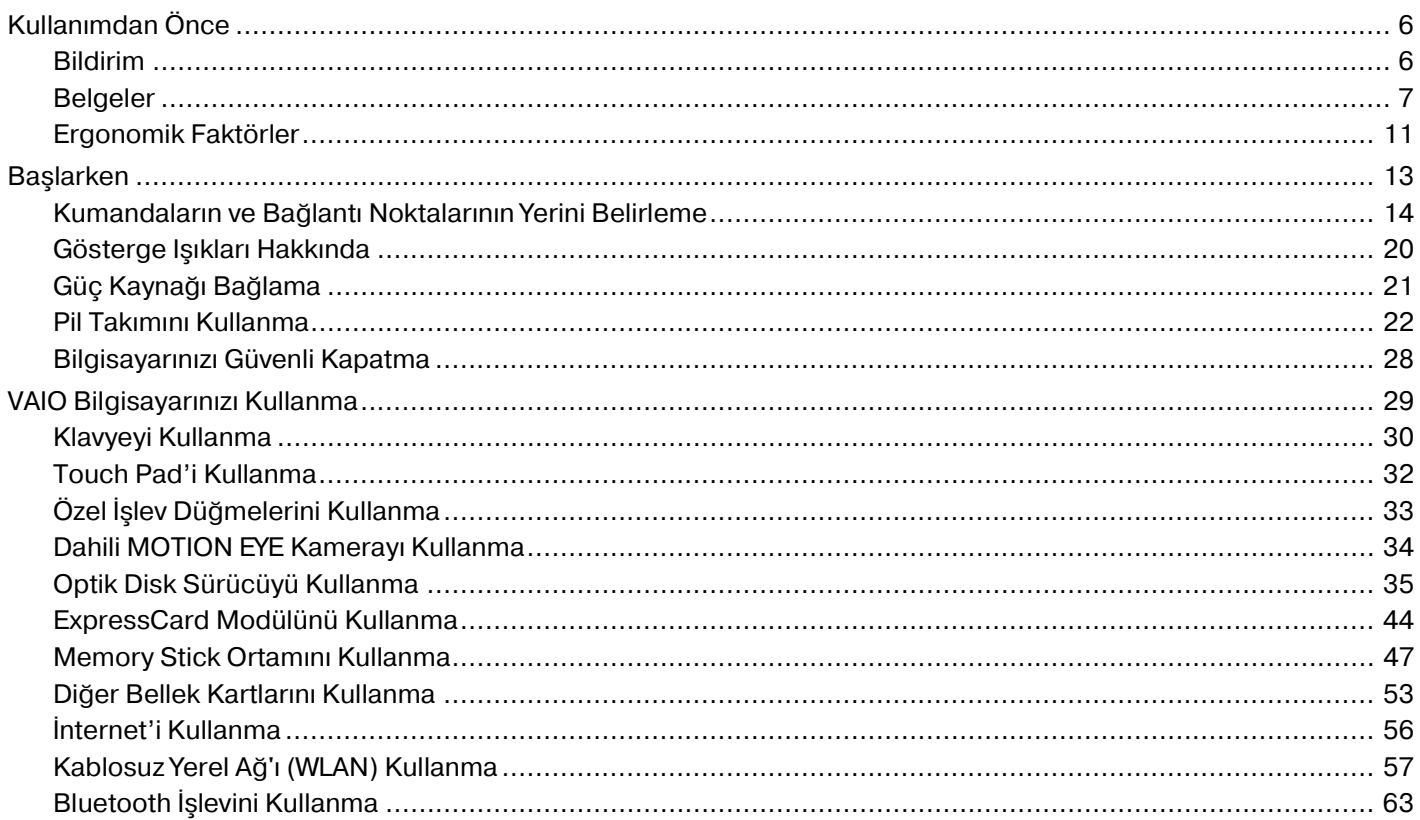

# <span id="page-2-0"></span>**VAIO**

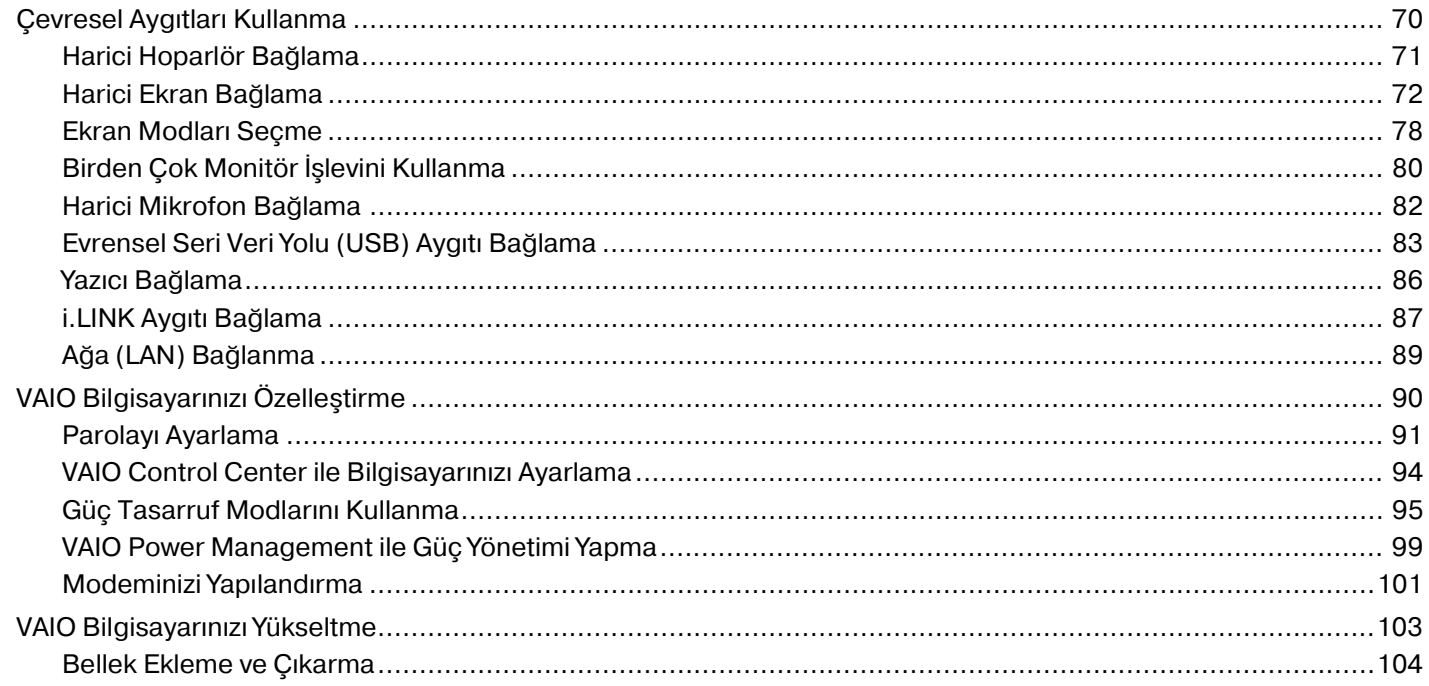

# <span id="page-3-0"></span>**VAIO**

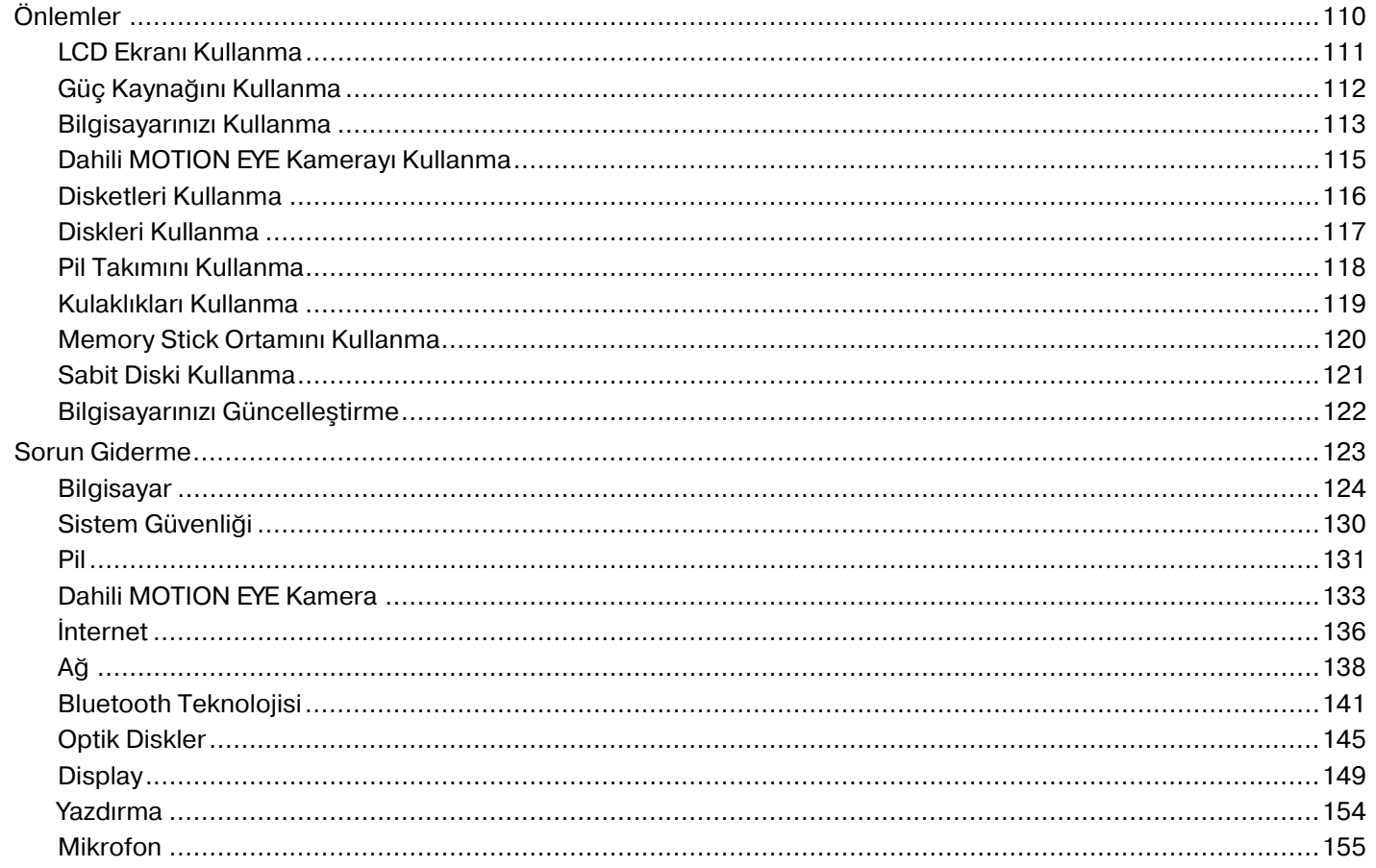

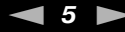

<span id="page-4-0"></span>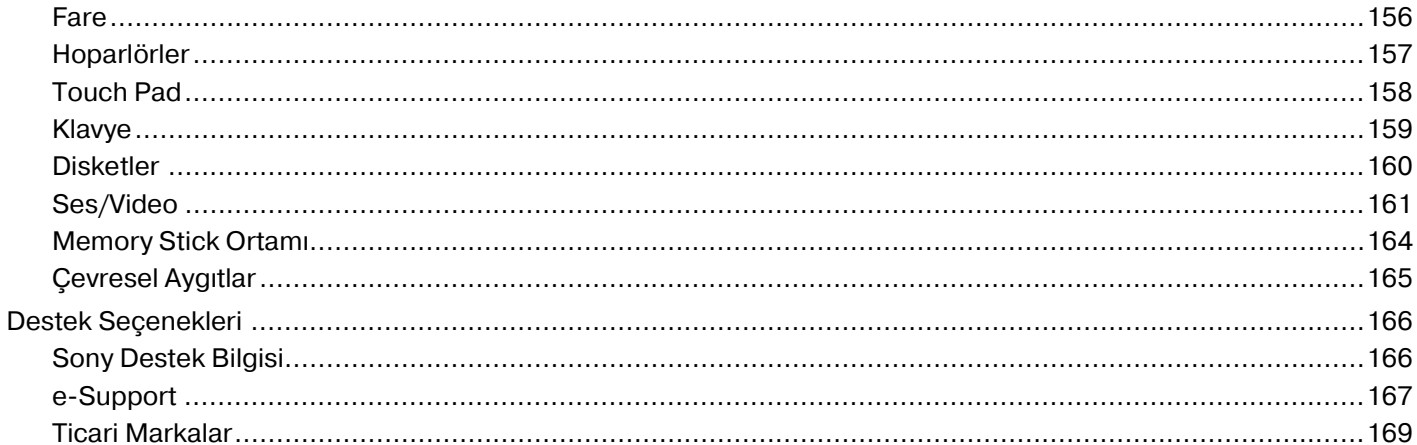

# <span id="page-5-2"></span><span id="page-5-0"></span>Kullanımdan Önce

Bu Sony VAIO® bilgisayarı satın aldığınız için sizi tebrik ediyoruz. Ekran Kullanım Kılavuzuna hoş geldiniz. Sony; en yeni kişisel bilgisayar sistemini sağlamak için en son teknoloji ses, video, bilgisayar ve iletişim sistemlerini bir araya getirdi.

**!** Bu kılavuzda gösterilen harici görüntüler, bilgisayarınızdakilerden biraz farklı görünebilir.

# <span id="page-5-1"></span>Bildirim

© 2007 Sony Corporation. Tüm hakları saklıdır.

Bu kılavuz ve burada adı geçen yazılım, tamamen veya kısmen yeniden üretilemez, çevrilemez veya önceden yazılı bir onay olmadan makine tarafından okunabilir biçime dönüştürülemez.

Sony Corporation, bu kılavuz, yazılım ve burada bulunan bilgiler hususunda hiçbir garanti vermez ve bundan dolayı bu kılavuza, yazılıma veya diğer bilgilere ilişkin herhangi bir örtük garanti, ticarete elverişli nitelik garantisi veya herhangi bir amaca uygunluk garantisi verilmediğini açıkça beyan eder. Sony Corporation, hiçbir koşulda, bu kılavuzdan, yazılımdan veya buradaki başka bilgilerden kaynaklanan veya bunlarla ilgili olan hiçbir tesadüfi, dolaylı veya özel zarar için sorumluluk kabul etmez.

Macrovision: Bu ürün ABD patentleri ve diğer fikri mülkiyet hakları tarafından korunan telif hakkını koruma teknolojisini içerir. Bu telif hakkı koruma teknolojisini kullanmak için Macrovision'dan izin alınmalıdır ve bu telif hakkı koruma teknolojisi, Macrovision tarafından aksi belirtilmedikçe evde ve diğer sınırlı görüntüleme alanlarında kullanım içindir. Tersine mühendislik veya sökmek yasaktır.

Kılavuzda, ™ veya ® markaları belirtilmemiştir.

Sony Corporation, bu kılavuz veya içindeki bilgiler üzerinde haber vermeden, istediği zaman, istediği değişikliği yapma hakkını elinde bulundurur. Burada bahsedilen yazılım, ayrı bir kullanıcı lisans sözleşmesinin koşullarına bağlıdır.

<span id="page-6-1"></span>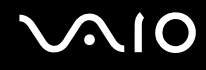

# <span id="page-6-0"></span>Belgeler

Belgeleriniz, basılı bilgiler ve VAIO bilgisayarınız üzerinde okuyabileceğiniz kullanım kılavuzlarını içerir.

Kılavuzlar, kolayca göz atabileceğiniz ve çıktısını alabileceğiniz PDF biçiminde verilmiştir.

**My Club VAIO** portalı, bilgisayarınızı kullanmanıza yönelik mükemmel bir başlama noktasıdır. Bilgisayarınızı en etkin biçimde kullanmanız için gereken her şeyin bulunduğu kapsamlı bir derlemedir.

Kullanım kılavuzları, masaüstündeki **VAIO User Guides** simgesini tıklayarak görüntüleyebileceğiniz veya aşağıdaki adımları izleyerek ulaşabileceğiniz **Documentation** bölümünün altında toplanmıştır:

- **1 Başlat** , **Tüm Programlar** ve **My Club VAIO**'yu tıklayın.
- **2 Documentation**'ı tıklayın.
- **3** Okumak istediğiniz kılavuzu seçin.

#### ✍

**Bilgisayar** > **VAIO (C:)** (C sürücünüz) > **Documentation** > **Documentation** yolunu izleyerek ve kendi dilinize ait klasörü açarak kullanım kılavuzlarına manuel olarak erişebilirsiniz.

Toplu donatıların belgelerine yönelik ayrı bir diskiniz olabilir.

<span id="page-7-0"></span>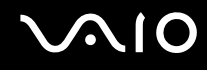

### Basılı Belgeler

- ❑ **Kurulum Posteri** VAIO bilgisayarınızı paketten çıkarıp açana kadar olan süreci açıklar.
- ❑ **Sorun Giderme Kılavuzu** Yaygın sorunlara bulunabilecek çözümleri içerir.
- ❑ **Kurtarma Kılavuzu** Verilerinizin yedek kopyasını nasıl çıkartabileceğinizi, bilgisayarınızdaki sistemi nasıl geri yükleyeceğinizi anlatan bir açıklama ve bilgisayar arızalarıyla ilgili çözümler içerir.
- ❑ Aşağıdaki bilgileri içeren kitapçıklar: Sony **GARANTİ** koşulları, **Güvenlik yönetmelikleri**, **Modem yönetmelikleri**, **Kablosuz LAN yönetmelikleri**, **Bluetooth yönetmelikleri**, **Son Kullanıcı Yazılım Lisans Sözleşmesi** ve **Sony Destek hizmetleri**.

### Basılı Olmayan Belgeler

- ❑ **Kullanım Kılavuzu** (bu kılavuz) Bilgisayarınızın özelliklerini içerir. Ayrıca, bilgisayarınızla birlikte gelen yazılım programları ve yaygın sorunları çözmeye yönelik bilgiler içerir.
- ❑ **Teknik Özellikler** Çevrimiçi **Teknik Özellikler** bölümü, VAIO bilgisayarınızın donanım ve yazılım yapılandırmasını tanımlar.

Çevrimiçi **Teknik Özellikler** bölümünü görmek için:

- **1** İnternet'e bağlanın.
- **2** <http://support.vaio.sony.eu> sayfasındaki Sony çevrimiçi destek Web sitesine gidin.

<span id="page-8-0"></span>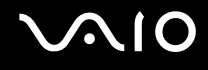

### My Club VAIO

**My Club VAIO**'da şunları bulabilirsiniz:

Size aşağıdaki hizmetleri sunan **Documentation**:

- ❑ **Kullanım Kılavuzu**'a erişim. Bu kılavuzda, bilgisayarınızın özellikleri, bu özellikleri nasıl rahatça ve emniyetle kullanacağınız, çevresel aygıtlara nasıl bağlanacağınız ve dahası ayrıntılı biçimde anlatılıyor.
- ❑ **Help & Training**'e erişim. Bu, **VAIO Yardım ve Destek Merkezi**'nin portalıdır.
- ❑ Bilgisayarınız hakkında önemli bilgiler. Bu bilgiler, bildirimler ve duyurular şeklindedir.

**My Club VAIO**'da şunları da bulabilirsiniz:

❑ **Accessories**

Bilgisayarınızın kapasitesini artırmak mı istiyorsunuz? Uyumlu donatılarınıza göz atmak için bu simgeyi tıklayın.

#### ❑ **Software**

Kendinizi yaratıcı mı hissediyorsunuz? Yazılımıza genel bir bakış için bu simgeyi tıklayın ve yükseltme seçeneklerinize bakın.

#### ❑ **Wallpapers**

En sevilen Sony ve Club VAIO duvar kağıtlarına bakmak için bu simgeyi tıklayın.

#### ❑ **Links**

En sevilen Sony ve Club VAIO Web sitelerine bakmak için bu simgeyi tıklayın.

<span id="page-9-0"></span>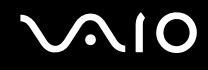

### Windows Yardım ve Destek

**Windows Yardım ve Destek**, bilgisayarınızı kullanmayı öğrenmenize yardım edecek pratik tavsiyelerin, öğreticilerin ve tanıtımların bulunduğu kapsamlı bir kaynaktır.

İnternettekiler de dahil olmak üzere tüm Windows Yardım kaynakları görüntülemek için Ara özelliğini, Dizin'i veya içindekileri kullanın.

**Windows Yardım ve Destek**'e erişmek için **Başlat**'ı ve **Yardım ve Destek**'i tıklayın. Veya Microsoft Windows tuşunu basılı tutarak ve **F1** tuşuna basarak **Windows Yardım ve Destek**'e gidin.

### Diğer Kaynaklar

- ❑ Özellikler ve sorun giderme hakkında ayrıntılı bilgi için kullandığınız yazılımın yardım dosyalarına başvurun.
- ❑ Sık kullandığınız VAIO yazılımınız hakkında çevrimiçi öğreticiler bulmak için<http://www.club-vaio.com> adresine gidin.

<span id="page-10-1"></span>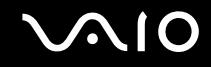

# <span id="page-10-0"></span>Ergonomik Faktörler

Bilgisayarınızı birçok ortamda taşınabilir bir aygıt olarak kullanacaksınız. Mümkün olduğunca hem istasyon, hem de taşınabilir ortamlar için aşağıdaki ergonomik faktörleri göz önüne almaya çalışın:

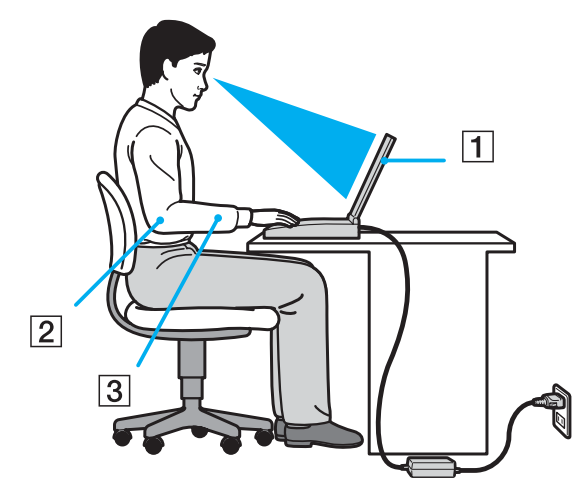

- ❑ **Bilgisayarınızın konumu** Bilgisayarı tam önünüze konumlandırın (1). Dirseklerinizi yatay konumda tutun (2), bileklerinizi ise klavyeyi, touch pad'i ve harici fareyi kullanırken serbest ve rahat bir konumda (3) olacak şekilde yerleştirin. Kollarınızın üst kısımları, iki yanınızdan serbest bir şekilde sarkmalıdır. Bilgisayar oturumlarınız sırasında molalar verin. Aşırı bilgisayar kullanımı, kasların ve tendonların gerilmesine yol açabilir.
- ❑ **Mobilya ve duruş** Sırt desteği iyi olan bir sandalyede oturun. Ayaklarınız yere tam olarak basacak şekilde sandalyenin yüksekliğini ayarlayın. Bir ayak desteği, daha rahat olmanızı sağlayabilir. İleriye doğru gitmeden ve çok fazla geriye yaslanmadan rahat ve dik bir şekilde oturun.

<span id="page-11-0"></span>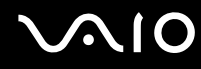

- ❑ **Bilgisayar ekranının görüntüleme açısı** En iyi konum için ekranın eğilme özelliğini kullanın. Ekran eğimini uygun konuma getirmek için ekranı ayarlayarak göz ve kas yorgunluğunu azaltabilirsiniz. Ekranın parlaklık ayarını da ayarlayın.
- ❑ **Aydınlatma** Pencerelerin ve ışıkların ekranda parlamadığı ve yansıma oluşturmadığı bir konum seçin. Ekran üzerinde parlak noktalar oluşmaması için dolaylı aydınlatma kullanın. Uygun aydınlatma sizi rahatlatır ve çalışmalarınızın verimini arttırır.
- ❑ **Harici ekranı konumlandırma** Harici bir ekran kullanırken ekranı, görebileceğiniz bir mesafe içerisine yerleştirin. Monitörün karşısına oturduğunuzda, görüntü ekranının göz hizasında veya biraz daha alçakta olduğundan emin olun.

<span id="page-12-1"></span>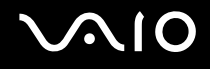

# <span id="page-12-0"></span>Başlarken

Bu bölümde, VAIO bilgisayarınızı kullanmaya nasıl başlayacağınızı anlatılmaktadır.

- ❑ **Kumandaların ve Bağlantı Noktalarının Yerini Belirleme [\(sayfa 14\)](#page-13-0)**
- ❑ **Gösterge Işıkları Hakkında [\(sayfa 20\)](#page-19-0)**
- ❑ **Güç Kaynağı Bağlama [\(sayfa 21\)](#page-20-0)**
- ❑ **Pil Takımını Kullanma [\(sayfa 22\)](#page-21-0)**
- ❑ **Bilgisayarınızı Güvenli Kapatma [\(sayfa 28\)](#page-27-0)**

# <span id="page-13-1"></span><span id="page-13-0"></span>Kumandaların ve Bağlantı Noktalarının Yerini Belirleme

İleriki sayfalarda gösterilen kumandaları ve bağlantı noktalarını tanımak için bir dakikanızı ayırın.

Ön

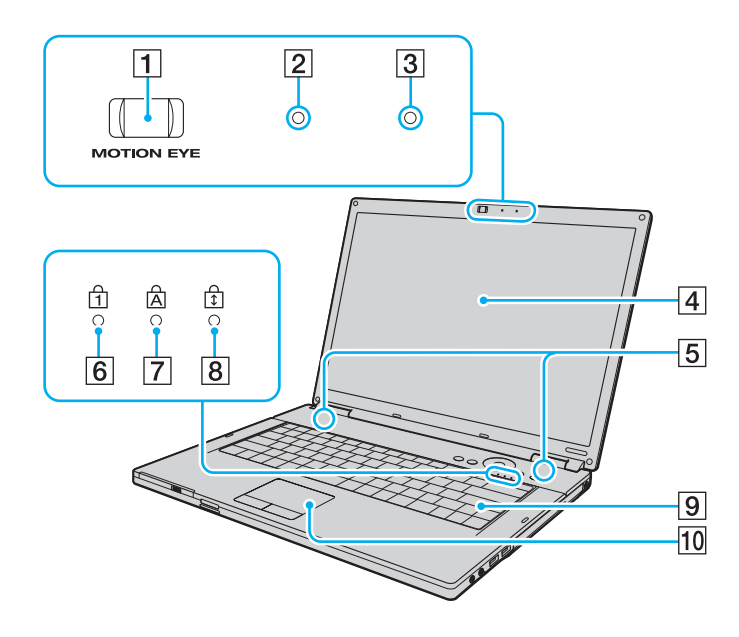

- A Dahili **MOTION EYE** kamera [\(sayfa 34\)](#page-33-1)
- **2** Dahili **MOTION EYE** kamera göstergesi [\(sayfa 20\)](#page-19-0)
- 3 Dahili mikrofon (tek kulaklıklı)
- $\boxed{4}$  LCD ekran [\(sayfa 111\)](#page-110-1)
- E Dahili hoparlörler (stereo)
- 6 Num lock göstergesi [\(sayfa 20\)](#page-19-0)
- **7** Caps lock göstergesi [\(sayfa 20\)](#page-19-0)
- $\boxed{8}$  Scroll lock göstergesi [\(sayfa 20\)](#page-19-0)
- **9** Klavye [\(sayfa 30\)](#page-29-1)
- 10 Touch pad [\(sayfa 32\)](#page-31-1)

<span id="page-14-0"></span>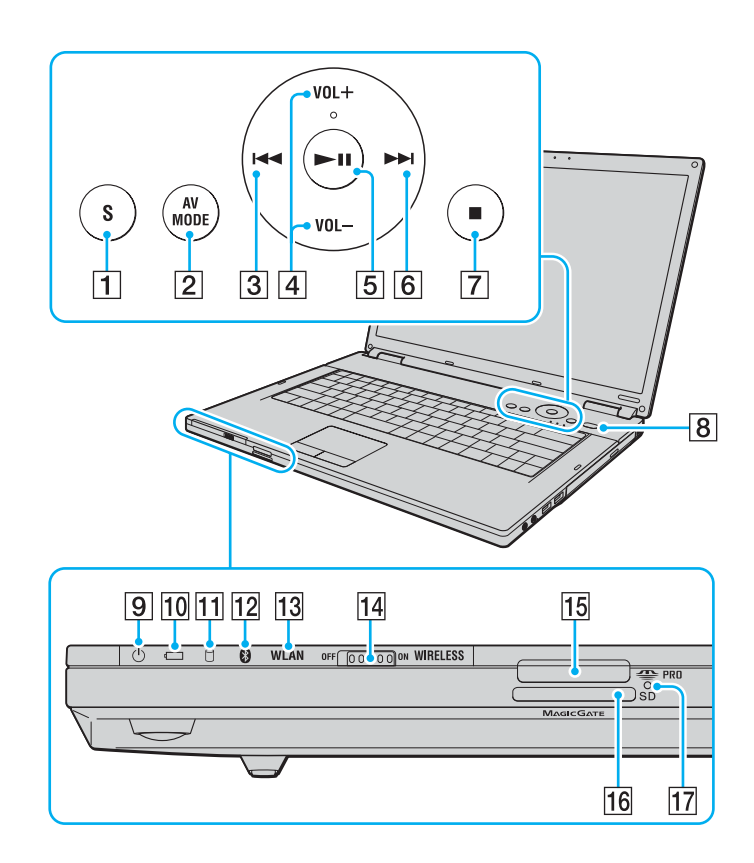

- **1** S düğmesi [\(sayfa 33\)](#page-32-1)
- **2 AV MODE** düğmesi [\(sayfa 33\)](#page-32-1)
- 3 Önceki parça düğmesi [\(sayfa 33\)](#page-32-1)
- **Z** VOL-/VOL+ düğmeleri [\(sayfa 33\)](#page-32-1)
- E Oynat/Duraklat düğmesi [\(sayfa 33\)](#page-32-1)
- 6 Sonraki parça düğmesi [\(sayfa 33\)](#page-32-1)
- 7 Durdur düğmesi [\(sayfa 33\)](#page-32-1)
- 8 Güç düğmesi
- 9 Güç göstergesi [\(sayfa 20\)](#page-19-0)
- 10 Pil göstergesi [\(sayfa 20\)](#page-19-0)
- 11 Sabit disk sürücüsü göstergesi [\(sayfa 20\)](#page-19-0)
- $12$  Bluetooth göstergesi<sup>\*1</sup> [\(sayfa 20\)](#page-19-0)
- 13 **WLAN** (Kablosuz LAN) göstergesi [\(sayfa 20\)](#page-19-0)
- 14 **WIRELESS** anahtarı [\(sayfa 57\)](#page-56-1)
- 15 Memory Stick PRO/Duo ortam yuvası<sup>\*2</sup> [\(sayfa 48\)](#page-47-0)
- **16 SD** bellek kartı yuvası [\(sayfa 53\)](#page-52-1)
- 17 Ortam Erişimi göstergesi [\(sayfa 20\)](#page-19-0)
- \*1 Yalnızca seçili modellerde.
- \*2 Bilgisayarınız, yüksek hız ve kapasitedeki Memory Stick PRO ortamını ve Memory Stick Duo ortamını destekler.

### <span id="page-15-0"></span>Sa ğ

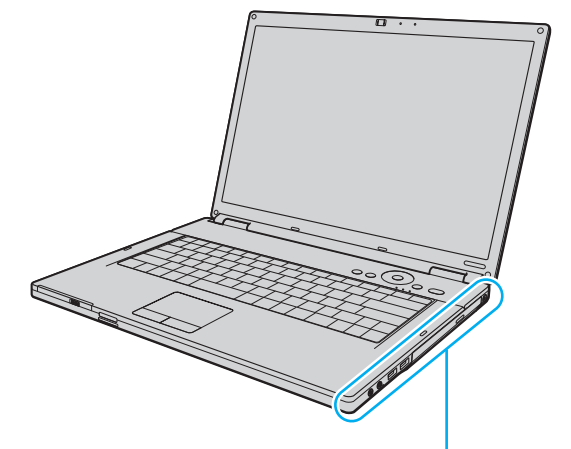

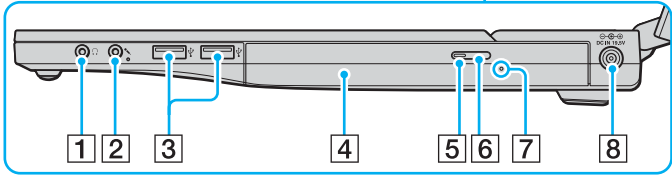

- 1 Kulaklık çıkışı [\(sayfa 71\)](#page-70-1)
- 2 Mikrofon çıkışı [\(sayfa 82\)](#page-81-1)
- 3 Yüksek Hızlı USB (USB 2.0) bağlantı noktaları [\(sayfa 83\)](#page-82-1)
- 4 Optik disk sürücüsü [\(sayfa 35\)](#page-34-1)
- **5** Optik disk sürücüsü göstergesi [\(sayfa 20\)](#page-19-0)
- 6 Sürücü çıkarma düğmesi [\(sayfa 35\)](#page-34-1)
- 7 Manuel çıkarma düğmesi [\(sayfa 145\)](#page-144-1)
- **B** DC IN bağlantı noktası [\(sayfa 21\)](#page-20-0)
- \* Yüksek/orta/dü şük h ızlar ı destekler.

### <span id="page-16-0"></span>Sol

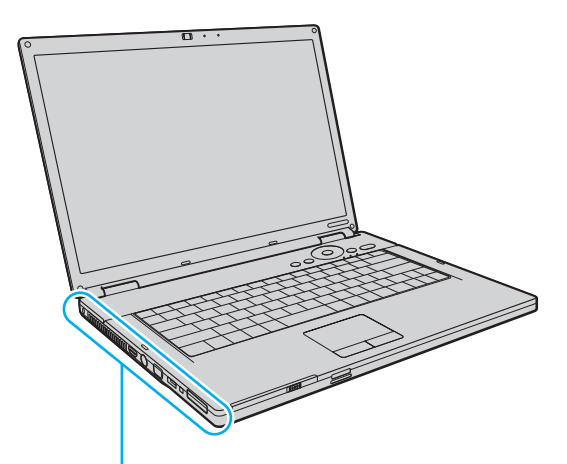

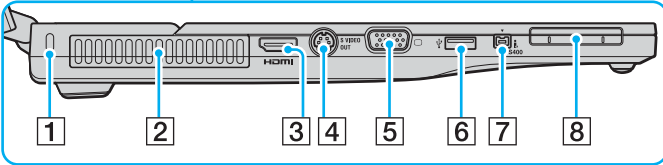

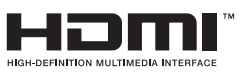

- 1 Güvenlik yuvası
- $\boxed{2}$  Fan
- 3 HDMI bağlantı noktası<sup>\*1</sup> [\(sayfa 73\)](#page-72-0)
- **A** S VIDEO ÇIKIŞI bağlantı noktası [\(sayfa 75\)](#page-74-0)
- 5 Monitör (VGA) bağlantı noktası [\(sayfa 73\)](#page-72-0)
- 6 Yüksek Hızlı USB (USB 2.0) bağlantı noktası<sup>\*2</sup> [\(sayfa 83\)](#page-82-1)
- 7 i.LINK (IEEE 1394) S400 bağlantı noktası [\(sayfa 87\)](#page-86-1)
- 8 ExpressCard/34 yuvası [\(sayfa 44\)](#page-43-1)

\*1 Yaln ızca NVIDIA video denetleyicinin bulundu ğu modellerde.

\*<sup>2</sup> Yüksek/orta/düşük hızları destekler.

# <span id="page-17-0"></span>**VAIO**

### Geri

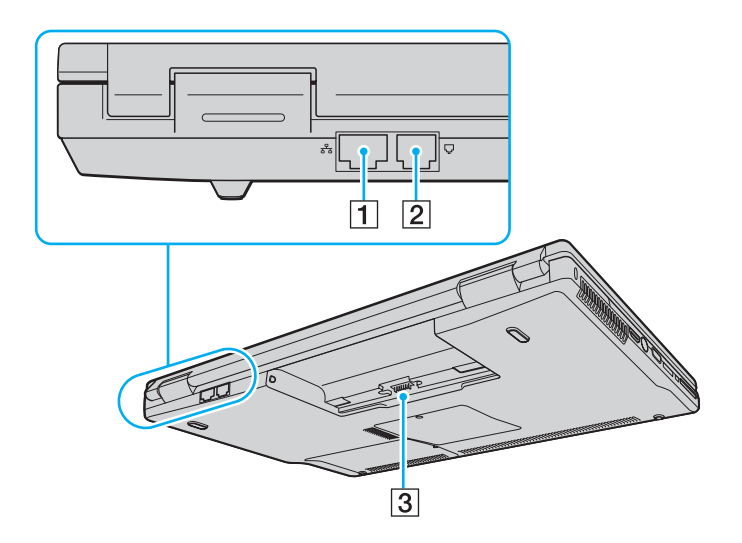

- 1 Ağ (Ethernet) bağlantı noktası [\(sayfa 89\)](#page-88-1)
- 2 Modem bağlantı noktası [\(sayfa 56\)](#page-55-1)
- 3 Pil konektörü

<span id="page-18-0"></span>**VAIO** 

Alt

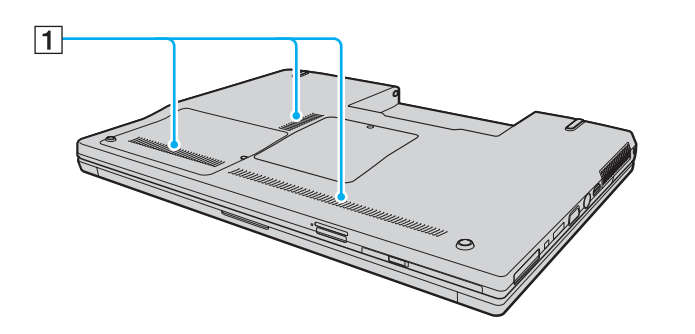

 $\boxed{1}$  Fanlar

<span id="page-19-1"></span>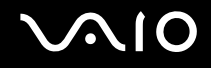

# <span id="page-19-0"></span>Gösterge Işıkları Hakkında

Bilgisayarınız aşağıdaki gösterge ışıklarıyla donatılmıştır.

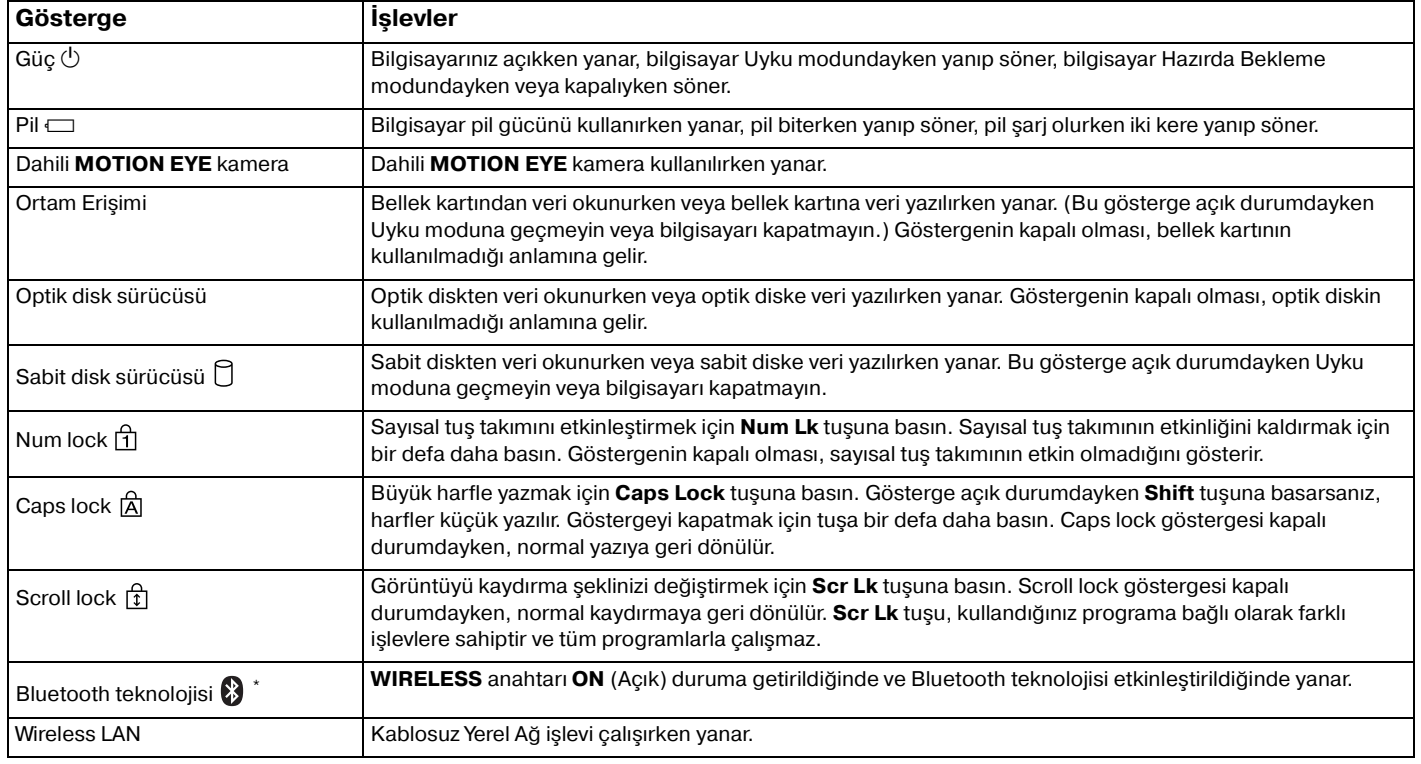

\* Yalnızca seçili modellerde.

# <span id="page-20-1"></span><span id="page-20-0"></span>Güç Kaynağı Bağlama

Bilgisayarınız için güç kaynağı olarak bir AC adaptör veya şarj edilebilir bir pil takımı kullanabilirsiniz.

### AC Adaptör Kullanma

✍ Bilgisayarınızı yalnızca verilen AC adaptörle kullanın.

#### AC adaptörü kullanmak için

- **1** Güç kablosunun bir ucunu (1) AC adaptöre takın (3).
- **2** Güç kablosunun diğer ucunu bir AC çıkışına takın (2).
- **3** AC adaptöre bağlı kabloyu (3), bilgisayardaki **DC IN** bağlantı noktasına (4) takın.

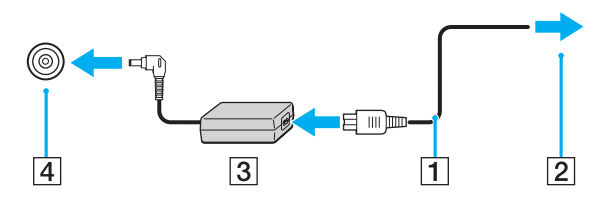

**!** DC IN fişinin şekli, AC adaptöre bağlı olarak değişir.

#### ✍ Bilgisayarınızın AC gücüyle bağlantısını tamamen kesmek için, AC adaptörü çıkarın.

AC çıkışının kolay erişilen bir yerde olduğundan emin olun.

Bilgisayarınızı uzun süre kullanmazsanız, Hazırda Bekleme moduna geçirin. **Hazırda Bekleme Modunu Kullanma [\(sayfa 98\)](#page-97-0)** bölümüne bakın. Bu güç tasarruf modu sayesinde kapatma veya yeniden başlatmaya harcayacağınız zamandan tasarruf sağlarsınız.

<span id="page-21-1"></span>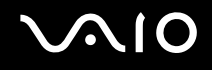

# <span id="page-21-0"></span>Pil Takımını Kullanma

Bilgisayarınızla birlikte verilen pil takımı, satın aldığınız sırada tamamen dolu değildir.

### Pil Takımını Takma

Pil takımını takmak için

- **1** Bilgisayarı ve LCD ekran kapağını kapatın.
- **2** Pilin **LOCK/UNLOCK** anahtarını (1) kaydırarak **UNLOCK** konumuna getirin.

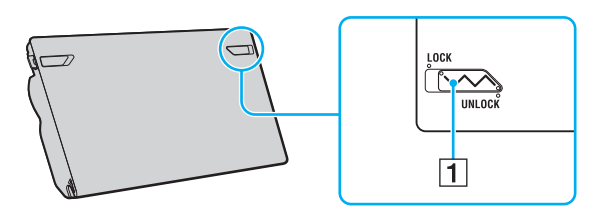

<span id="page-22-0"></span>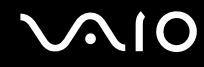

**3** Pil bölmesinin her iki tarafındaki çıkıntılar (2), pil takımının her iki tarafından bulunan U şeklindeki kesiklere (3) oturana kadar pil takımını pil bölmesine doğru çapraz şekilde kaydırın.

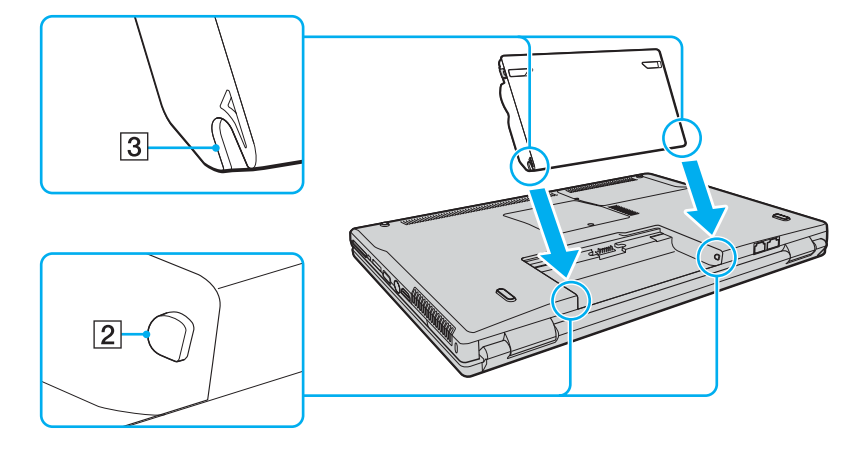

<span id="page-23-0"></span>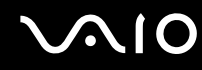

**4** Pil takımını ok yönünde döndürün ve yerine oturana kadar pil takımını bölmeye doğru itin.

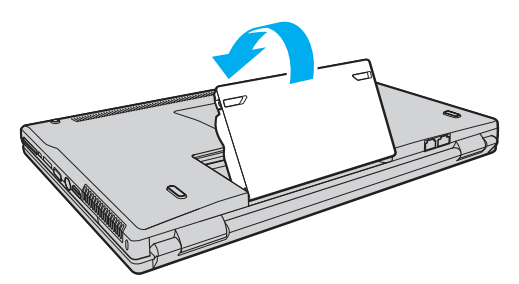

**5** Pil takımını bilgisayara sabitlemek için pilin **LOCK/UNLOCK** anahtarını **LOCK** konumuna kaydırın.

#### ✍

Doğrudan AC güce bağlı olduğunda ve pil takımı takılı olduğunda, bilgisayarınız gücünü AC çıkışından alır.

#### **!**

Bazı şarj edilebilir piller, Sony kalitesini ve güvenlik standartlarını karşılamaz. Güvenlik nedenleriyle, bu bilgisayar, yalnızca bu model için tasarlanmış gerçek Sony pillerle çalışır. Başka türde bir pil taktığınızda, pil şarj olmayacak ve bilgisayar çalışmayacaktır.

Bilgisayarınızı kullanmadan önce pilin **LOCK/UNLOCK** anahtarını **LOCK** konumuna kaydırdığınızdan emin olun.

<span id="page-24-0"></span>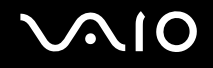

### Pil Takımını Şarj Etme

Bilgisayarınızla birlikte verilen pil takımı, satın aldığınız sırada tamamen dolu değildir.

Pil takımını şarj etmek için

- **1** Pil takımını takın.
- **2** AC adaptörü bilgisayara bağlayın.

Bilgisayar, pili otomatik olarak şarj eder (pil şarj olurken pil gösterge ışığı iki kere yanıp sönecektir). Pil %85 oranında dolduğunda, pil göstergesi söner.

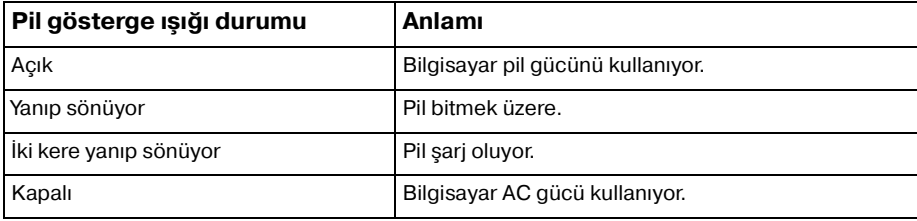

<span id="page-25-0"></span>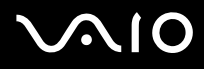

#### ✍

Bu kılavuzda daha önce belirtildiği üzere normal bir biçimde pil takımını değiştirebilirsiniz.

Pil bitmek üzere olduğu sırada, hem pil hem de güç gösterge ışıkları yanıp söner.

AC gücüne doğrudan bağlı olduğu sırada, pil takımını bilgisayarınızda tutun. Siz bilgisayarı kullanırken, pil takımı şarj olmaya devam eder.

Pilin doluluk seviyesi %10'un altına düşerse, ya pil takımının şarj olması için bilgisayarınızı AC adaptöre bağlamalı ya da bilgisayarınızı kapatıp tamamen dolu bir pil takımı takmalısınız.

Bilgisayarınızla birlikte verilen pil takımı lityum iyon pildir ve istediğiniz anda şarj edilebilir. Kısmen boşalmış bir pili şarj etmek pilin ömrünü etkilemez.

Pil takımını bir güç kaynağı olarak kullandığınız sırada, pil gösterge ışığı yanar. Pilin ömrü tükenmek üzere olduğunda, hem pil hem güç gösterge ışıkları yanıp sönmeye başlar.

Bazı yazılım uygulamaları ve bazı çevresel aygıtlar çalışırken, pil ömrü kısalmış bile olsa, bilgisayarınız Hazırda Bekleme moduna giremeyebilir. Pil gücünü kullanırken veri kaybından kaçınmak için, verinizi sık sık kaydetmeli ve Uyku veya Hazırda Bekleme gibi bir güç yönetimi modunu manuel olarak etkinleştirmelisiniz. Bilgisayar Uyku moduna girdiğinde pil tükenirse, kaydedilmemiş verilerinizi kaybedersiniz. Önceki çalışma durumuna dönmeniz imkansızdır. Veri kaybından kaçınmak için, verinizi sık sık kaydetmelisiniz.

Doğrudan AC güce bağlı olduğunda ve pil takımı takılı olduğunda, bilgisayarınız gücünü AC çıkışından alır.

<span id="page-26-0"></span>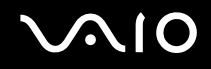

### Pil Takımını Çıkarma

**!**

Bilgisayarınız açıkken ve AC adaptöre bağlı değilken veya bilgisayar Uyku modundayken pil takımını çıkarırsanız, verilerinizi kaybedebilirsiniz.

#### Pil takımını çıkarmak için

- **1** Bilgisayarı ve LCD ekran kapağını kapatın.
- **2** Pilin **LOCK/UNLOCK** anahtarını (1) kaydırarak **UNLOCK** konumuna getirin.
- **3** Pil **RELEASE** mandalını (2) kaydırın ve tutun, parmak ucunuzu pil takımının altındaki sekmeye (3) koyun ve pil takımını ok yönünden döndürün ve daha sonra kaydırarak bilgisayardan çıkarın.

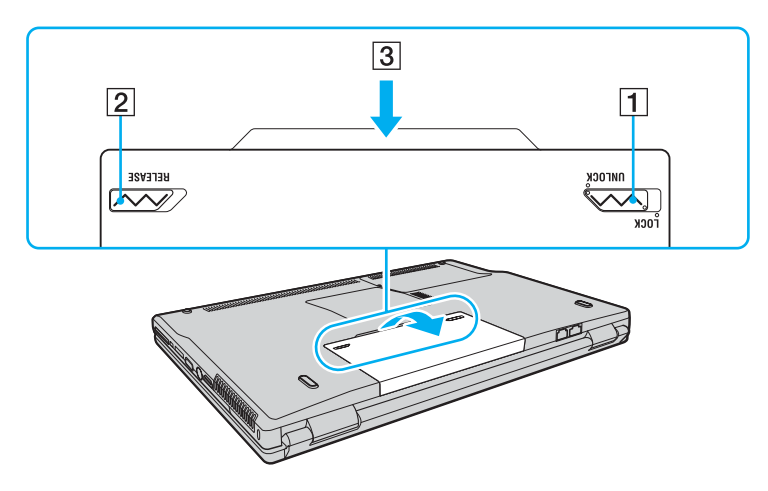

# <span id="page-27-1"></span>**AIO**

# <span id="page-27-0"></span>Bilgisayarınızı Güvenli Kapatma

Kaydedilmemiş verilerinizi kaybetmemek için, bilgisayarınızı düzgün bir şekilde, aşağıda belirtildiği gibi kapadığınızdan emin olun.

#### Bilgisayarınızı kapatmak için

- **1** Bilgisayara bağlı olan tüm çevresel aygıtları kapatın.
- **2 Başlat**'ı, **Lock** düğmesinin yanındaki oku ve **Bilgisayarı Kapat**'ı tıklayın.
- **3** Belgelerinizi kaydetmeniz veya başka kullanıcıları düşünüp bilgisayarın otomatik olarak kapanmasını beklemeniz konusunda sizi uyaran tüm bilgi istemlerine yanıt verin. Güç gösterge ışığı söner.

# <span id="page-28-1"></span>**AIO**

# <span id="page-28-0"></span>VAIO Bilgisayarınızı Kullanma

Bu bölümde, VAIO bilgisayarınızdan en iyi şekilde nasıl yararlanabileceğiniz anlatılmaktadır.

- ❑ **Klavyeyi Kullanma [\(sayfa 30\)](#page-29-0)**
- ❑ **Touch Pad'i Kullanma [\(sayfa 32\)](#page-31-0)**
- ❑ **Özel İşlev Düğmelerini Kullanma [\(sayfa 33\)](#page-32-0)**
- ❑ **Dahili MOTION EYE Kamerayı Kullanma [\(sayfa 34\)](#page-33-0)**
- ❑ **Optik Disk Sürücüyü Kullanma [\(sayfa 35\)](#page-34-0)**
- ❑ **ExpressCard Modülünü Kullanma [\(sayfa 44\)](#page-43-0)**
- ❑ **Memory Stick Ortamını Kullanma [\(sayfa 47\)](#page-46-0)**
- ❑ **Diğer Bellek Kartlarını Kullanma [\(sayfa 53\)](#page-52-0)**
- ❑ **İnternet'i Kullanma [\(sayfa 56\)](#page-55-0)**
- ❑ **Kablosuz Yerel Ağ'ı (WLAN) Kullanma [\(sayfa 57\)](#page-56-0)**
- ❑ **Bluetooth İşlevini Kullanma [\(sayfa 63\)](#page-62-0)**

<span id="page-29-2"></span>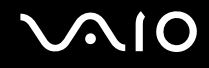

## <span id="page-29-1"></span><span id="page-29-0"></span>Klavyeyi Kullanma

Klavyeniz bir masaüstü bilgisayarın klavyesine çok benzer, ama modele özgü görevleri yerine getirmek için ek tuşları vardır.

Ayrıca, VAIO-Link Web sitesi ([http://support.vaio.sony.eu\)](http://support.vaio.sony.eu) klavyeyi kullanmanıza yardımcı olmak amacıyla sözlük bilgileri de içermektedir.

### Fn Tuşu ile Bileşimler ve İşlevler

✍

Bazı işlevler işletim sistemi açılana kadar kullanılamaz.

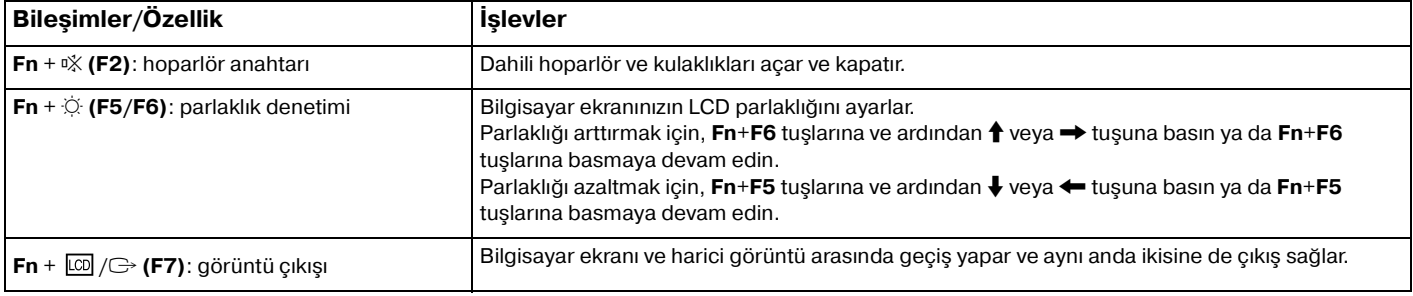

<span id="page-30-0"></span>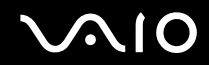

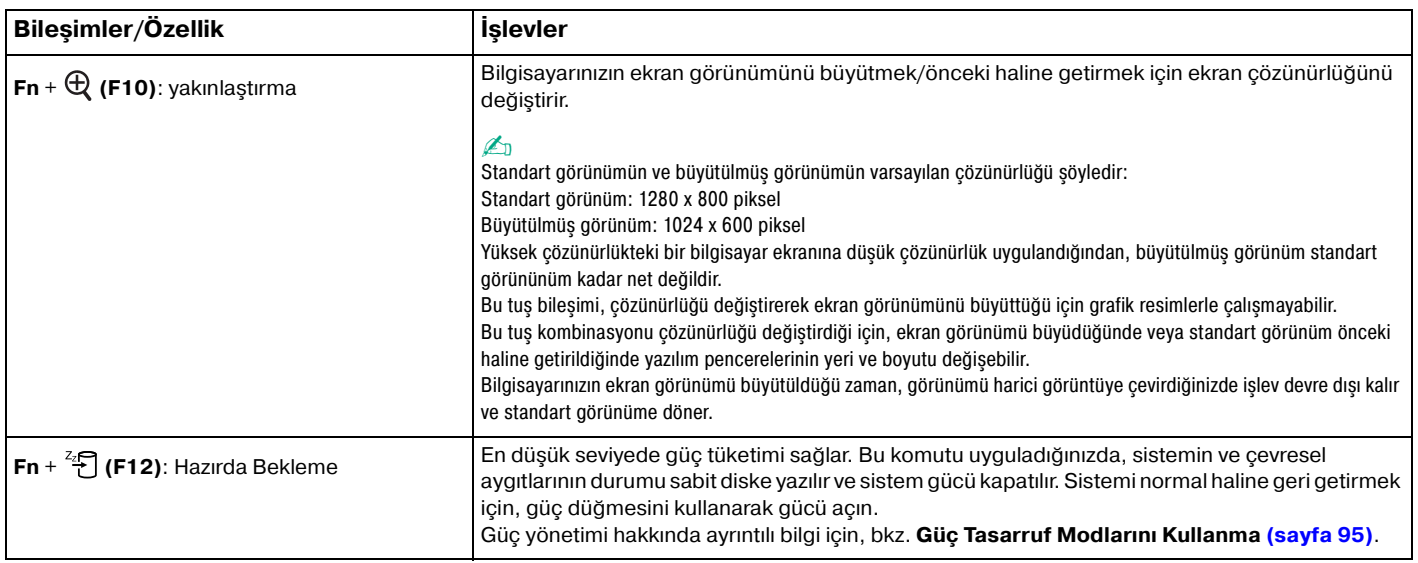

<span id="page-31-2"></span>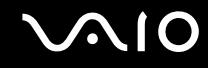

## <span id="page-31-1"></span><span id="page-31-0"></span>Touch Pad'i Kullanma

Touch pad'i kullanarak ekranda nesnelere işaret edebilir, nesneleri seçebilir, sürükleyebilir veya kaydırabilirsiniz.

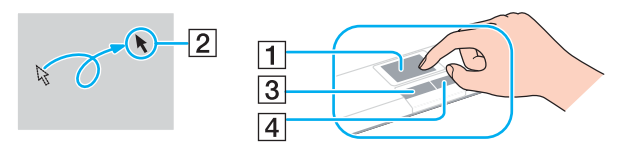

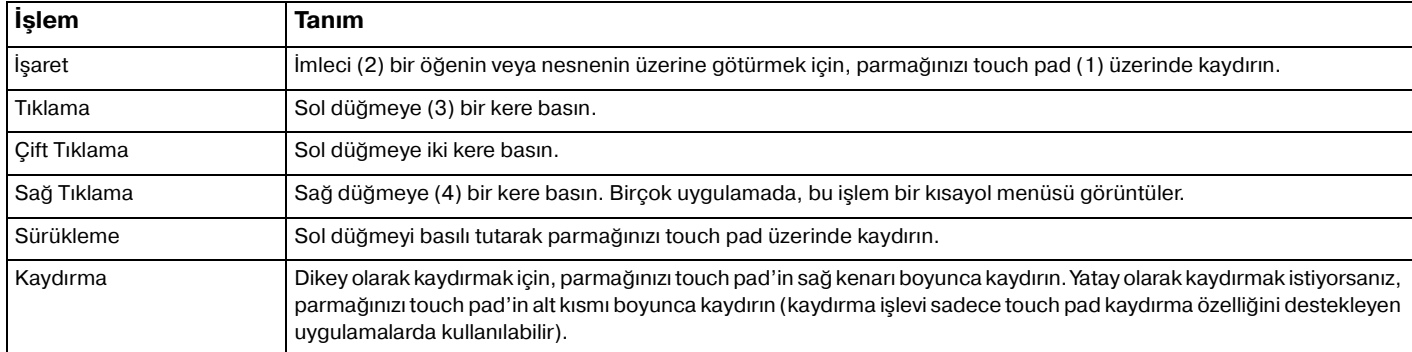

#### ✍

Fareyi kullanma tercihinize bağlı olarak touch pad'i etkin hale getirebilir veya devre dışı bırakabilirsiniz. **VAIO Control Center**'ı açmak için **VAIO Control Center ile Bilgisayarınızı Ayarlama [\(sayfa 94\)](#page-93-1)** bölümüne bakın. Açıldığında, işaret aygıtında konuyu seçin ve ayrıntılı talimatları görmek için **Help**'i tıklayın.

# <span id="page-32-2"></span><span id="page-32-1"></span><span id="page-32-0"></span>Özel İşlev Düğmelerini Kullanma

Bilgisayarınızın özel işlevlerini kullanmanıza yardımcı olmak amacıyla, bilgisayarınız özel düğmelerle donatılmıştır.

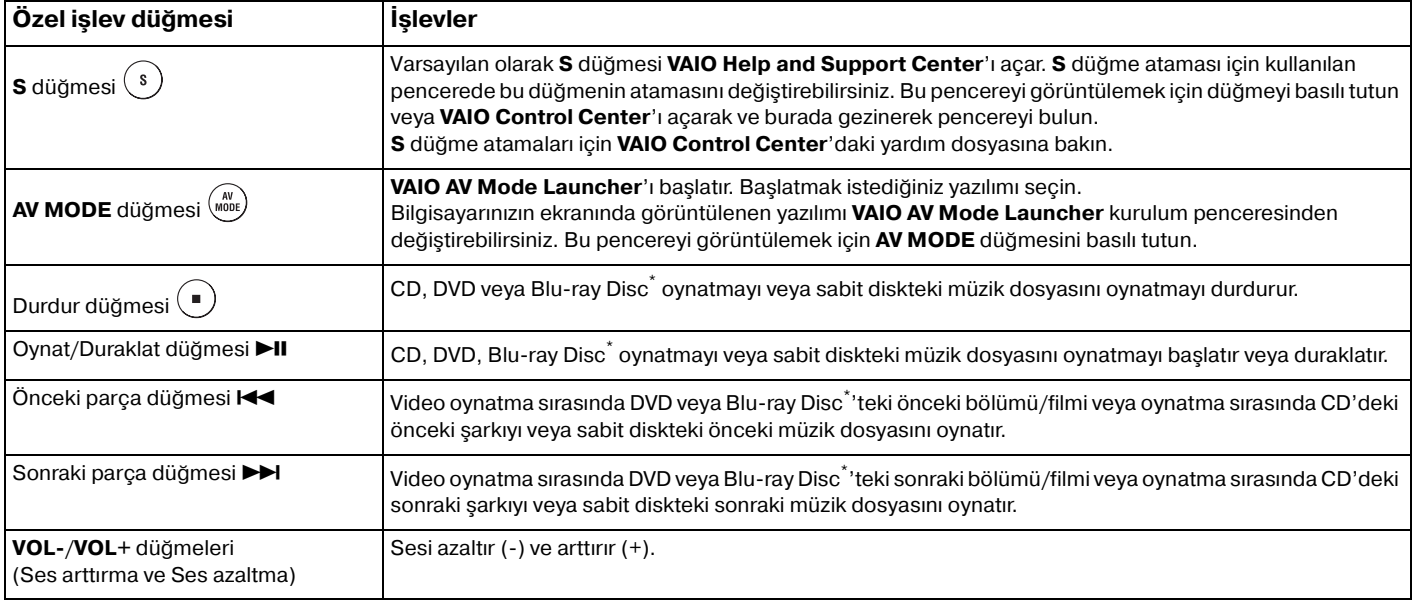

\* Yalnızca **WinDVD BD** yazılımı olan modellerde.

<span id="page-33-2"></span>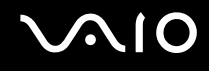

# <span id="page-33-1"></span><span id="page-33-0"></span>Dahili MOTION EYE Kamerayı Kullanma

Bilgisayarınız, dahili **MOTION EYE** kamera ile donatılmıştır.

Dahili **MOTION EYE** kamera anında mesajlaşma yazılımına ve video düzenleme yazılımına video işlevselliği ekler.

Bilgisayarınızın açılması dahili **MOTION EYE** kamerayı etkinleştirir, böylece bilgisayarınız böyle bir yazılım kullanarak video konferansı yapmak için hazırdır.

Anında mesajlaşma veya video düzenleme yazılımınızı açmak veya kapatmak, dahili **MOTION EYE** kameranızı etkinleştirmez veya devre dışı bırakmaz. Yazılımı kullanmaya başlamadan önce, kameranın etkinleştirildiğinden emin olun.

✍ Dahili **MOTION EYE** kamera birden fazla yazılım uygulamasıyla paylaşılamaz. Kamera başka bir yazılım uygulaması tarafından kullanılıyorsa, dahili **MOTION EYE** kamerayı kullanmaya başlamadan önce uygulamadan çıkın.

#### **!**

Hızlı hareket eden bir nesne görüntülerseniz, görüntüleyici penceresinde yatay çizgiler gibi bazı parazitler olabilir. Bu normaldir ve bir arıza olduğunu göstermez.

Dahili **MOTION EYE** kamerayı **Microsoft Windows MovieMaker** yazılımı ile çalıştıramazsınız.

# <span id="page-34-2"></span><span id="page-34-1"></span><span id="page-34-0"></span>Optik Disk Sürücüyü Kullanma

Bilgisayarınızda bir optik disk sürücüsü bulunur.

#### Disk yerleştirmek için

- **1** Bilgisayarı açın.
- **2** Sürücüyü açmak için sürücü çıkarma düğmesine (1) basın. Tepsi dışarıya doğru açılır.
- **3** Tepsinin ortasına etiketli tarafı yukarı gelecek şekilde diski yerleştirin ve disk yerine yerleşene kadar hafifçe itin.

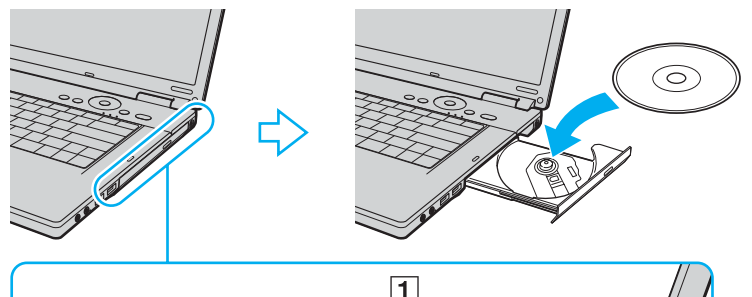

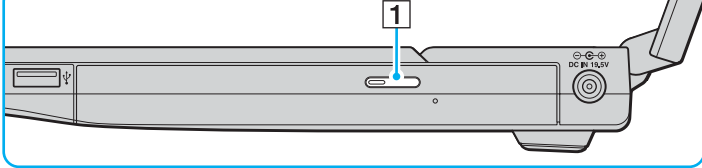

<span id="page-35-0"></span>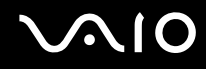

#### **4** Hafifçe iterek tepsiyi kapatın.

Bilgisayarınız güç tasarruf modundayken (Uyku veya Hazırda Bekleme) optik diski çıkarmayın. Aksi takdirde bilgisayarınızda arıza oluşabilir.

✍

**!**

Harici optik disk sürücüsü kullanmayı planlıyorsanız, daha önce kurulmuş disk çalıştırma programını başlatmadan önce sürücüyü takın.
<span id="page-36-0"></span>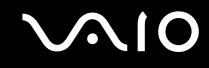

### Optik Diskleri Okuma ve Yazma

Satın aldığınız modele bağlı olarak, bilgisayarınız CD'leri, DVD'leri ve Blu-ray Disc'leri oynatır ve bunlara kayıt yapar. Modelinize takılmış olan optik disk sürücünün türü için özelliklerini kontrol edin. Optik disk sürücünüzün hangi tür ortamları desteklediğini görmek için aşağıdaki tabloyu kullanın.

OK: oynatılabilir ve kaydedilebilir O: oynatılabilir fakat kaydedilemez –: oynatılamaz veya kaydedilemez

<span id="page-37-0"></span>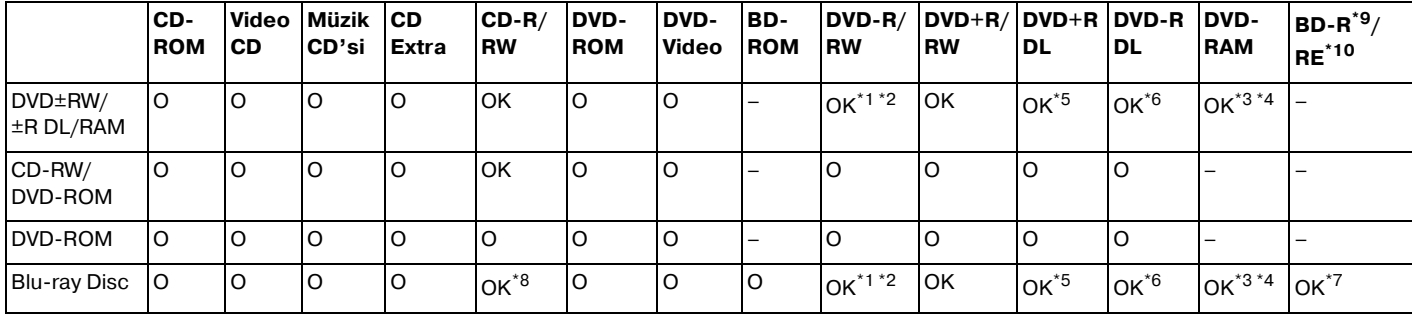

\*1 2.0/2.1 Genel Versiyonu DVD-R ile uyumlu DVD-R disklerine veri yazmayı destekler.

 $*2$  1.1/1.2 Versiyonu DVD-RW ile uyumlu DVD-RW disklerine veri yazmayı destekler.

\*3 Bilgisayarınızdaki DVD±RW/RAM disk sürücüsü DVD-RAM kartuşunu desteklemez. Kartuşu olmayan diskleri veya çıkarılabilir kartuşu olan diskleri kullanın.

\*4 1.0 Versiyonu DVD-RAM ile uyumlu tek taraflı DVD-RAM disklerine (2,6 GB) veri yazmayı desteklemez. 2.2 Versiyonu DVD-RAM/12X-SPEED DVD-RAM Revision 5.0 diski desteklenmez.

\*5 DVD+R DL (Çift Katman) disklerine veri yazmak, sadece DVD+R DL (Çift Katman) kaydetmeyi destekleyen disklerle mümkündür.

\*6 DVD-R DL (Çift Katman) disklerine veri yazmak, sadece DVD-R DL (Çift Katman) kaydetmeyi destekleyen disklerle mümkündür.

\*7 1.1 Versiyonu BD-R disklerine (25 GB kapasiteli tek katman diskler, 50 GB kapasiteli çift katman diskler) ve 2.1 Versiyonu BD-RE disklerine (25 GB kapasiteli tek katman diskler, 50 GB kapasiteli çift katman diskler) veri yazmayı destekler. Bilgisayarınızdaki Blu-ray Disk sürücüsü, 1.0 Versiyonu BD-RE disklerini ve Blu-ray kartuş disklerini desteklemez.

\*9 1.1 Versiyonu biçiminde, BD-R'nin açılımı Blu-ray Disc-Recordable'dır.

\*10 2.1 Versiyonu biçiminde, BD-RE'nin açılımı Disc-Rewritable'dır.

<sup>\*8</sup> Blu-ray Disc sürücüsünün olduğu modellerde Ultra Speed CD-RW disklerine veri yazma desteklenmez.

<span id="page-38-0"></span>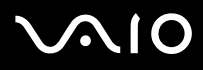

**!**

Bu ürün, Compact Disc Digital Audio standart özellikleriyle (CD Standardı) uyum gösteren diskleri yürütmek için tasarlanmıştır. DualDisc, bir tarafında DVD'ye kaydedilmiş materyalin, diğer tarafında dijital ses materyalinin bulunduğu iki taraflı bir disktir. CD Standardına uymadığı için, DualDisc'in ses tarafı (DVD olmayan tarafı) bu üründe çalışmayabilir.

Artık çoklu formatlarda diskler mevcut olduğundan, VAIO bilgisayarda kullanmak için daha önceden kaydedilmiş veya boş disk alırken, bilgisayarınızın optik disk sürücüleriyle yürütme ve kaydetme uyumluluğunu kontrol etmek için disk paketindeki uyarıları dikkatle okuyun. Sony, resmi "CD" formatı standartlarına (veya DVD sürücüleri için "DVD" standartlarına veya Blu-ray Disc sürücüleri için "Blu-ray Disc" standartlarına) uymayan disklerle VAIO CD sürücülerinin uyumluluğunu garanti ETMEZ. UYUMLU OLMAYAN DİSK KULLANMAK VAIO BİLGİSAYARINIZA CİDDİ ZARARLAR VEREBİLİR VEYA YAZILIM ÇAKIŞMASI YARATABİLİR VE SİSTEMİN KARARSIZ KALMASINA NEDEN OLABİLİR.

Disk formatları ile ilgili bilgi almak için, önceden kaydedilmiş diskin yayımcısı veya kaydedilebilir diskin üreticisi ile temasa geçin.

#### ✍

8cm disk yazma desteklenmez.

#### **!**

Telif hakları korunan Blu-ray Disc'leri sürekli olarak oynatmak için AACS anahtarını güncellemeniz gerekir. AACS anahtarını güncellemek için İnternet erişimi gerektiğini unutmayın.

Diğer optik ortam aygıtlarında olduğu gibi, koşullar uyumluluğu sınırlayabilir veya Blu-Ray Disc oynatmayı engelleyebilir. VAIO bilgisayarları, yüksek bit oranlarında AVC veya VC1 biçiminde kaydedilmiş paketlenmiş ortamda film oynatmayı desteklemeyebilir.

Filmler ve BD-ROM içeriği için bölge ayarları gereklidir. Bölge ayarı ve diskin bölgesi eşleşmiyorsa, oynatma mümkün değildir.

Harici ekranınız Yüksek Bant Genişliği Dijital İçerik Koruma (HDCP) standardı ile uyumlu olmadığı sürece, telif hakları korunan Blu-ray Disc'lerinin içeriğini oynatamaz veya görüntüleyemezsiniz.

Bazı içerikler, video çıkışının standart tanımda olmasını veya analog video çıkışını tamamen engelleyebilir. En iyi uyumluluk ve görüntüleme kalitesi için dijital HDCP-uyumlu ortamın sağlanması kesinlikle önerilir.

<span id="page-39-0"></span>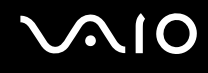

### Diske veri yazma ile ilgili notlar

- ❑ Bir diske veri yazmak için yalnızca bilgisayarınıza daha önce kurulmuş, önerilen Sony yazılımını kullanın. Diğer yazılım programları tam olarak uyumlu olmayabilir ve hata oluşabilir.
- ❑ Optik disk sürücüde bulunan bir diskteki verinin okunabilmesi için, diski çıkarmadan önce oturumu kapamalısınız. Bu işlemi tamamlamak için yazılımınızla verilen talimatları okuyun.
- ❑ Sadece dairesel diskler kullanın. Optik disk sürücüye zarar verebileceğinden, başka şekillerde (yıldız, kalp, kart, vb.) disk kullanmayın.
- ❑ Diske veri yazarken bilgisayarınıza çarpmayın veya bilgisayarınızı sallamayın.
- ❑ Diske veri yazmadan önce, ekran koruyucuyu devre dışı bırakın ve anti-virüs yazılımından çıkın.
- ❑ Diske veri yazarken bellekte yerleşik yardımcı yazılım kullanmayın. Bu, bilgisayarınızın hasar görmesine neden olabilir.
- ❑ Disk yakmak için yazılım uygulamanızı kullanırken, diğer tüm uygulamalardan çıktığınızdan ve diğer uygulamaları kapadığınızdan emin olun.
- ❑ Önceden kurulmuş bir yazılımı veya herhangi bir disk yazma programını kullanırken güç tasarruf modlarına geçmeyin.
- ❑ Bilgisayarınızı çalıştırmak için AC adaptör kullanın veya pilin en az yüzde 50 dolu olduğundan emin olun.
- ❑ Kullanılmış bir diske veri eklerken aynı disk yazma yazılımını kullandığınızdan emin olun. Ek veri yazmak için farklı disk yazma yazılımının kullanılması arızaya neden olabilir. Örneğin, **Roxio Easy Media Creator** yazılımı ile yazılmış bir diske veri eklemek için **Roxio Easy Media Creator** yazılımını kullanın.

# <span id="page-40-0"></span> $\mathbf{\Omega}$ lo

# Disk oynatma ile ilgili notlar

Disk oynatırken en yüksek performansı almak için aşağıdaki tavsiyelere uymalısınız.

- Bazı CD calarlar ve bilgisayarların optik disk sürücüleri CD-R veya CD-RW disk ortamı ile oluşturulmuş ses CD'lerini oynatmayabilir.
- ❑ Bazı DVD çalarlar ve bilgisayarların optik disk sürücüleri DVD+R DL, DVD-R DL, DVD+R, DVD+RW, DVD-R, DVD-RW veya DVD-RAM disk ortamı ile oluşturulmuş DVD'leri oynatmayabilir.
- ❑ Bir diski oynatırken, disk erişimini hızlandırmak için bellekte yerleşik yardımcı yazılım kullanmayın. Bu, bilgisayarınızın hasar görmesine neden olabilir.
- ❑ Bilgisayarınız disk oynatırken güç tasarruf modlarına geçmeyin.
- ❑ DVD'lerin üzerinde, ne tür oynatıcılarda ve hangi bölgelerde diski oynatabileceğinizi göstermek için bölge kod göstergeleri bulunur. DVD diskinin üzerine veya paketinde "2" (Avrupa bölge "2" içindedir) veya "hepsi" (bu DVD'yi dünyanın hemen hemen her yerinde oynatabileceğiniz anlamına gelir) ibaresi bulunmuyorsa, bilgisayarınızda diski oynatamazsınız.

**! WinDVD** veya **WinDVD BD** yazılımı çalışıyorken, DVD bölge kodunu değiştirirseniz, yazılımı tekrar başlatın veya diski çıkarın ve yeni ayarların etkin olması için tekrar takın.

❑ DVD sürücünün bölge kodu ayarlarını değiştirmeye uğraşmayın. DVD sürücünün bölge kodlarının değiştirilmesi sonucu çıkabilecek herhangi bir sorun garanti kapsamında değildir.

<span id="page-41-0"></span>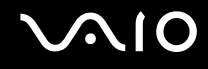

# CD Oynatma

#### Ses CD'si oynatmak için

- **1** Optik disk sürücüye bir disk yerleştirin.
- **2** Masaüstünde bir şey belirmezse, **Başlat**'ı, **Tüm Programlar**'ı ve CD'yi oynatmak için istediğiniz bir CD yazılımını tıklayın. **Ses CD'si** penceresi belirirse, bir seçeneğini tıklayın.

# Dosyaları CD'ye Kopyalama

Dosyaları diske kopyalamak için

**!** Diske veri yazarken bilgisayarınıza çarpmayın veya bilgisayarınızı sallamayın.

- **1** Optik disk sürücüye bir disk yerleştirin. **Otomatik çalıştır** penceresi belirirse, **Dosyaları diske yaz**'ı tıklayın ve boş disk klasörü belirene kadar ekrandaki talimatları izleyin.
- **2** Kopyalamak istediğiniz dosyanın (dosyaların) bulunduğu klasörü açın ve dosyayı (dosyaları) boş disk klasörüne sürükleyin.
- **3** Disk klasörünü kapatın.

<span id="page-42-0"></span>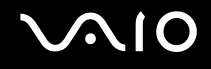

# DVD Oynatma

DVD oynatmak için

- **1** Çalışan tüm yazılım uygulamalarını kapatın.
- **2** Optik disk sürücüye bir DVD yerleştirin.
- **3** Masaüstünde bir şey belirmezse, **Başlat**'ı, **Tüm Programlar**'ı ve DVD'yi oynatmak için istediğiniz bir DVD yazılımını tıklayın.

Yazılımı kullanma hakkındaki talimatlar için DVD yazılımınızın yardım dosyasına bakın.

# Dosyaları DVD'ye Kopyalama

Dosyaları diske kopyalamak için

- **1** AC adaptörü bilgisayara bağlayın.
- **2** Optik disk sürücüye bir disk yerleştirin.
- **3** Masaüstünde bir şey belirmezse, **Başlat**'ı, **Tüm Programlar**'ı ve diske dosyaları kopyalamak için istediğiniz bir DVD yazılımını tıklayın.

Yazılımı kullanma hakkındaki talimatlar için DVD yazılımınızın yardım dosyasına bakın.

# <span id="page-43-0"></span>ExpressCard Modülünü Kullanma

Bilgisayarınız, dijital kameralar, video kaydedicileri, müzik çalarlar ve diğer ses/video aygıtlarından veri aktarımı yapabilmesi için Universal ExpressCard™ yuvası ٌ veya ExpressCard™/34 yuvası ٌ ile donatılmıştır. Aşağıda da gösterildiği gibi ilk şekildekine, ExpressCard™/34 (34 mm genişlikte) veya ExpressCard™/54 (54 mm genişlikte) modülü<sup>\*</sup> ve ikinci şekildekine yalnızca ExpressCard™/34 modülü<sup>\*</sup> yerleştirilebilir.

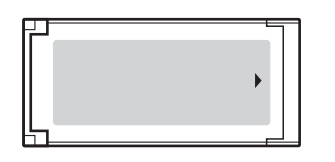

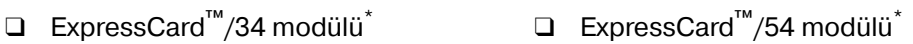

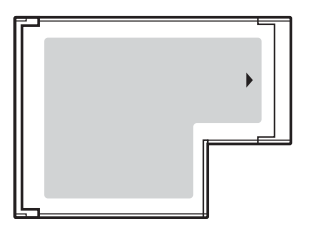

Bilgisayarınız, ExpressCard™/34 yuvası<sup>\*</sup> ile donatılmıştır.

Bu kılavuzda, ExpressCard yuvası ve ExpressCard modülü olarak bahsedilmektedir.

<span id="page-44-0"></span>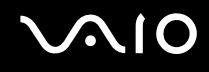

# ExpressCard Modülünü Yerleştirme

**!** ExpressCard modülünü yuvaya yerleştirirken veya yuvadan çıkarırken dikkatli olun. Zorla yerleştirmeyin veya çıkarmayın.

✍ ExpressCard modülünü yerleştirmeden veya çıkarmadan önce bilgisayarınızı kapatmanıza gerek yoktur.

#### ExpressCard modülünü yerleştirmek için

**1** ExpressCard modülü (1) yerine yerleşene kadar dikkatlice yuvaya doğru kaydırın. Zorla sokmaya çalışmayın.

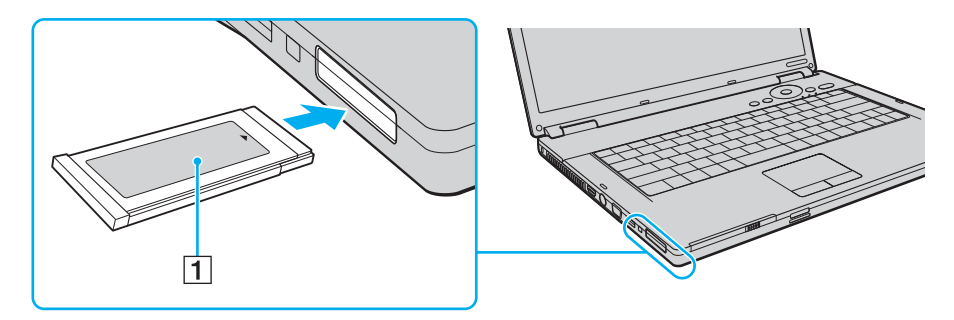

#### ✍

Modül veya adaptör yuvaya kolayca yerleşmezse, hafifçe çıkarın ve doğru yönde taktığınızdan emin olun.

ExpressCard modülü üreticisi tarafından sağlanan en son yazılım sürücüsünü kullandığınızdan emin olun.

<span id="page-45-0"></span>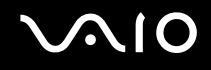

# ExpressCard Modülünü Çıkarma

Bilgisayarınız çalışıyorken ExpressCard modülünü çıkarmak için aşağıdaki adımları takip edin. Düzgün çıkarmazsanız, sisteminiz düzgün çalışmayabilir.

#### ExpressCard modülünü çıkarmak için

✍

Bilgisayarınız kapalıyken ExpressCard modülünü çıkarmak için 1'den 7'ye kadar olan adımları atlayın.

- **1** Görev çubuğunda **Donanımı Güvenli Kaldır** simgesini çift tıklayın. **Donanımı Güvenli Kaldır** penceresi belirir.
- **2** Çıkarmak istediğiniz donanımı seçin.
- **3 Durdur**'u tıklayın. **Donanım aygıtını durdur** penceresi belirir.
- **4** Aygıtın sistemden güvenle kaldırılabileceğini onaylayın.
- **5 OK**'i tıklayın. Aygıtı kaldırmanızın güvenli olduğunu belirten bir ileti belirir.
- **6 OK**'i tıklayın.
- **7 Donanımı Güvenli Kaldır** penceresini kapatmak için, **Kapat**'ı tıklayın.
- **8** Çıkarmak için ExpressCard modülünü bilgisayara doğru itin.
- **9** ExpressCard modülünü hafifçe tutun ve yuvadan çıkarın.

# <span id="page-46-0"></span>Memory Stick Ortamını Kullanma

Bilgisayarınız Memory Stick ortamını destekler. Memory Stick ortamı, özellikle dijital kameralar, mobil telefonlar ve diğer aygıtlar gibi uyumlu ürünlerle dijital veri değişimi ve paylaşımı için tasarlanan tek parça, taşınabilir ve çok yönlü IC kayıt ortamıdır. Çıkarılabilir olduğu için, harici veri depolama amacıyla da kullanılabilir.

Memory Stick ortamı ile ilgili en son bilgiler için <http://www.memorystick.com/en/> adresinden Memory Stick Web sitesini ziyaret edin.

**!** Bilgisayarınız test edilmiştir ve Ocak 2007'den beri mevcut, 8 GB'ye kadar kapasiteli, Sony markalı Memory Stick ortamı ile uyumlu bulunmuştur. Ancak, aynı özellikleri taşıyan tüm uyumlu Memory Stick ortamlarının uyumluluğu garanti edilmez.

Birden fazla dönüştürücü adaptörü olan bir Memory Stick ortamı yerleştirildiğinde uyumlu olmayabilir.

MagicGate, Sony tarafından geliştirilen telif hakkı koruma teknolojisinin genel adıdır. Bu özelliği kullanmak için MagicGate logolu bir Memory Stick ortamı kullanın.

# <span id="page-47-0"></span>**NIO**

# Memory Stick Ortamını Yerleştirme

Memory Stick ortamını yerleştirmek için

- **1** Memory Stick PRO/Duo ortam yuvasının yerini belirleyin.
- **2** Memory Stick ortamını ok yukarı gelecek şekilde tutun ve Memory Stick PRO/Duo ortam yuvasına doğru itin.
- **3** Memory Stick ortamını yerine yerleşene kadar dikkatlice yuvaya doğru kaydırın. Sisteminiz Memory Stick ortamı otomatik olarak tanır ve Memory Stick ortamın içeriği görüntülenir. Masaüstünde bir şey belirmezse, **Başlat**'ı, **Bilgisayar**'ı tıklayın ve Memory Stick ortamı simgesini çift tıklayın.

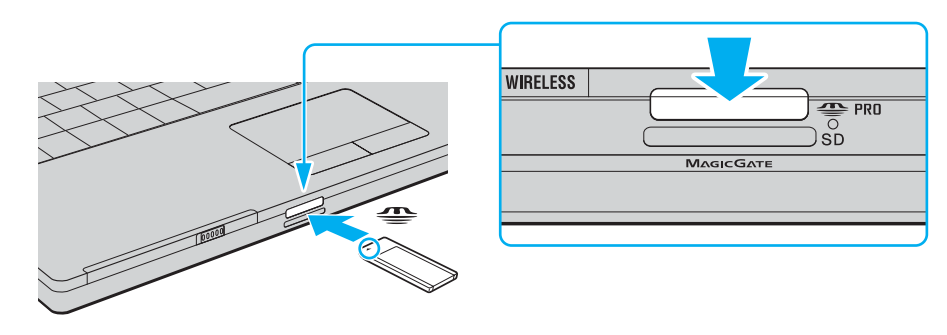

<span id="page-48-0"></span>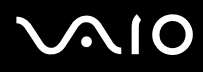

#### **!**

Yuvaya yerleştirdiğiniz sırada Memory Stick ortamını tutarken okun doğru yönü gösterdiğinden emin olun. Bilgisayarınızın veya Memory Stick ortamının zarar görmesini engellemek için, yavaşça yerleştiremiyorsanız Memory Stick ortamını yuvaya zorla yerleştirmeye çalışmayın.

Yuvaya birden fazla Memory Stick ortamı yerleştirmeyin. Ortamın yanlış yerleştirilmesi, bilgisayarınıza ve ortamınıza zarar verebilir.

#### ✍

Bilgisayarınız Memory Stick Duo ortamını destekler ve standart, duo boyutlu ortamla uyumlu Memory Stick PRO/Duo ortam yuvasına sahiptir. Memory Stick Duo ortamı ile ilgili daha fazla bilgi için <http://www.memorystick.com/en/> adresinden Memory Stick Web sitesini ziyaret edin.

Memory Stick Duo ortamını doğrudan yuvaya yerleştirebilirsiniz.

#### Memory Stick ortamının içeriğini görüntülemek için

- **1 Başlat**'ı tıklayın ve daha sonra **Bilgisayar** penceresini açmak için **Bilgisayar**'ı tıklayın.
- **2** Memory Stick ortamında saklanan veri dosyalarının listesini görmek için Memory Stick ortamı simgesini çift tıklayın.

# <span id="page-49-0"></span>NIO

#### Memory Stick ortamını biçimlendirmek için

Memory Stick ortamı varsayılan fabrika ayarlarında biçimlendirilmiştir ve kullanıma hazırdır. Bilgisayarınızda ortamı yeniden biçimlendirmek isterseniz, aşağıdaki adımları izleyin:

#### **!**

Ortamı biçimlendirirken, ortamı biçimlendirmek için tasarlanmış ve Memory Stick ortamını destekleyen bir aygıt kullandığınızdan emin olun.

Memory Stick ortamının biçimlendirilmesi ortam üzerindeki tüm veriyi siler. Değerli verilerinizin yanlışlıkla silinmesini önleyin.

Ortamı biçimlendirirken Memory Stick ortamını yuvasından çıkarmayın. Bu, arızaya yol açabilir.

- **1** Memory Stick ortamını yerine yerleşene kadar dikkatlice yuvaya doğru kaydırın.
- **2 Başlat**'ı tıklayın ve daha sonra **Bilgisayar** penceresini açmak için **Bilgisayar**'ı tıklayın.
- **3** Memory Stick ortamı simgesini sağ tıklayın ve **Biçimlendir**'i seçin.
- **4 Aygıt varsayılanlarını geri yükle**'yi tıklayın.

**!** Yerleşim biriminin ve dosya sisteminin boyutu değişebilir.

**Dosya sistemi** açılır listesinden **NTFS**'yi seçmeyin.

#### ✍

**Biçimlendirme seçenekleri**'nden **Hızlı Biçimlendir**'i seçerseniz biçimlendirme işlemi daha çabuk tamamlanacaktır.

**5 Başlat**'ı tıklayın.

<span id="page-50-0"></span>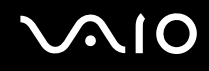

**6** Doğrulama istemi belirdiğinde, **OK**'i tıklayın. Biçimlendirme işlemi başlar.

**!** Ortama bağlı olarak Memory Stick ortamını biçimlendirmek zaman alabilir.

- **7** Tamamlandığında, **OK**'i tıklayın.
- **8 Kapat**'ı tıklayın.

# <span id="page-51-0"></span>**AIO**

# Memory Stick Ortamını Çıkarma

Memory Stick ortamını çıkarmak için

- **1** Ortam Erişim göstergesinin ışığının kapalı olup olmadığını kontrol edin.
- **2** Memory Stick ortamını bilgisayara doğru itin. Memory Stick ortamı çıkar.
- **3** Memory Stick ortamını yuvadan çekin.

#### **!**

Memory Stick ortamını her zaman yavaşça çıkarın, aksi takdirde beklenmedik bir şekilde dışarı fırlayabilir.

Ortam Erişim göstergesinin ışığı yanarken Memory Stick ortamını çıkarmayın. Aksi takdirde, veri kaybedebilirsiniz. Büyük boyutlarda veri yüklemek zaman alabilir, bu yüzden Memory Stick ortamını çıkarmadan önce göstergenin kapalı olduğundan emin olun.

<span id="page-52-0"></span>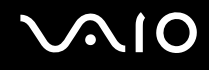

# Diğer Bellek Kartlarını Kullanma

Bilgisayarınız, diğer bellek kartlarının yerleştirilmesi için Memory Stick PRO/Duo ortam yuvasına ek olarak **SD** bellek kartı yuvasıyla da donatılmıştır. Bu yuvayı dijital kameralarda, video kaydediciler, müzik çalarlar ve diğer ses/video aygıtlarından veri aktarmak için kullanabilirsiniz.

### Bellek Kartlarını Kullanmadan Önce

Bilgisayarınızdaki **SD** bellek kartı yuvası aşağıdaki bellek kartlarını destekler:

- ❑ MultiMediaCard (MMC)
- ❑ Secure Digital (SD)

Uyumlu bellek kartları hakkındaki en son bilgiler için Sony çevrimiçi destek Web sitesini düzenli olarak ziyaret edin.

**! SD** bellek kartı yuvasına her zaman doğru bellek kartını yerleştirin.

2 GB kapasiteye kadar SD bellek kartları ve 4 GB kapasiteye kadar SD Yüksek Kapasiteli (SDHC) bellek kartları test edilmiştir ve bilgisayarınızla uyumlu bulunmuştur.

Farkı bir tip bellek kartını veya bellek kartı adaptörünü yuvaya yerleştirmeye çalışmayın. Uyumsuz bir bellek kartının veya bellek kartı adaptörünün yuvadan çıkarılması zor olabilir ve bilgisayarınızda hasar oluşmasına neden olabilir.

Bellek kartını yuvaya yerleştirirken veya yuvadan çıkarırken dikkatli olun. Bellek kartını zorla yerleştirmeyin veya çıkarmayın.

Bilgisayarınızdaki SD bellek kartı yuvası, SD bellek kartının telif hakkı korumalı ve yüksek hızlı veri aktarım özelliklerini desteklemez.

Bilgisayarınız test edilmiş ve 2007 Ocak ayından beri mevcut olan başlıca bellek kartlarıyla uyumlu bulunmuştur. Ancak, aynı koşullara sahip tüm bellek kartı ortamlarının uyumlu olduğu garanti edilmez.

<span id="page-53-0"></span>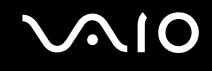

### Bellek Kartını Yerleştirme

#### Bellek kartını yerleştirmek için

- **1** Bilgisayarın önünde bulunan**SD** bellek kartı yuvasının yerini belirleyin.
- **2** Bellek kartını, ok yönü yukarı gelecek ve bellek kartı yuvasının karşısında olacak şekilde tutun.

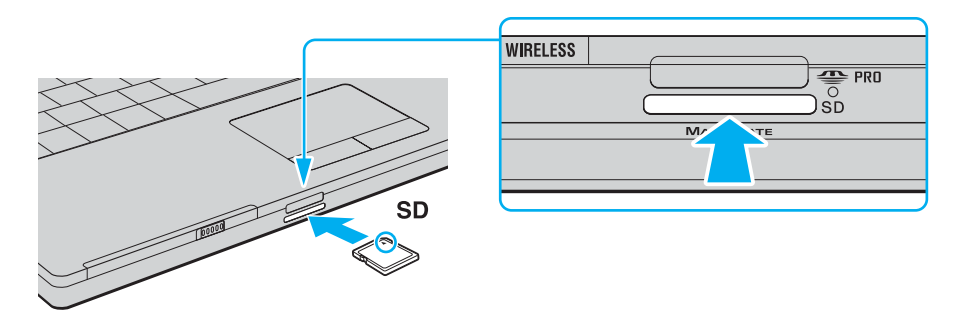

**3** Bellek kartını yerine yerleşene kadar dikkatlice yuvaya doğru kaydırın. Kartı yuvaya zorla sokmaya çalışmayın.

#### ✍

Bellek kartı yuvaya kolayca yerleşmezse, hafifçe çıkarın ve doğru yönde taktığınızdan emin olun.

<span id="page-54-0"></span>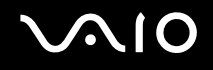

# Bellek Kartını Çıkarma

**!** Bellek kartını Ortam Erişim göstergesinin ışığı yanarken çıkarmayın. Kart veya karttaki veri zarar görebilir.

#### Bellek kartını çıkarmak için

- **1** Ortam Erişim göstergesinin ışığının kapalı olup olmadığını kontrol edin.
- **2** Bellek kartının yuvadan çıkarılması için bellek kartının dışarıdaki kısmına basın.
- **3** Kart dışarı çıktığında kartı dikkatlice yuvadan çekin.

# <span id="page-55-0"></span>İnternet'i Kullanma

# Çevirmeli İnternet Bağlantısını Ayarlama

İnternete bağlanabilmeniz için önce bilgisayarınızı telefon kablosu (verilmemiştir) ile telefona bağlamanız gerekmektedir. Telefon kablosu bağlantısını kurduktan sonra, İnternete bağlanmaya hazırsınız.

#### Telefon kablosunu bağlamak için

- **1** Telefon kablosunun bir ucunu (1) bilgisayarınızdaki modem bağlantı noktasına r<sup>n</sup>ı takın.
- **2** Diğer ucunu duvardaki jaka takın (2).

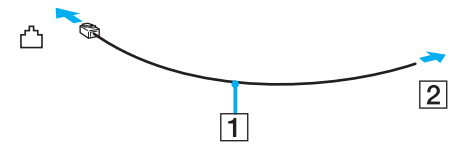

#### $\mathbb{Z}_n$

Bilgisayarınız paylaşılan hatla kullanılamaz, kontörlü telefonla çalışmaz ve çoklu telefon hatlarıyla veya özel santral (PBX) ile çalışmayabilir. Bu bağlantılardan bazıları elektrik akımının artmasıyla sonuçlanabilir ve dahili modemde arızaya neden olabilir.

Ayırıcıdan gelen telefon kablosunu bağlıyorsanız, modem veya bağlayan aygıt düzgün çalışmayabilir.

#### İnternet için çevirmeli bağlantı ayarlama

- **1 Başlat**'ı ve **Denetim Masası**'nı tıklayın.
- **2 Ağ ve Internet**'in altından **Internet'e bağlan**'ı tıklayın. **Internet'e bağlan** penceresi açılır.
- **3 Çevirmeli ağ**'ı tıklayın.
- **4** Ekrandaki talimatları izleyin.

# <span id="page-56-0"></span>Kablosuz Yerel Ağ'ı (WLAN) Kullanma

Sony Kablosuz Yerel Ağ'ı (WLAN) kullanarak, tüm dijital aygıtlarınız dahili WLAN işlevi ile birbirleriyle bir ağ üzerinden serbestçe iletişim kurabilir. WLAN, kullanıcının kablosuz (radyo) bağlantı üzerinden Yerel Ağa (LAN) bağlanabildiği bir ağdır. Bu sayede, artık duvardan veya tabandan kablo veya tel çekmenize gerek yoktur.

Sony WLAN tüm normal Ethernet aktivitelerini desteklemesinin yanı sıra hareket kabiliyeti ve dolaşım açısından yarar sağlar. Bir toplantının ortasında veya bir yerden bir yere giderken dahi bilgiye erişebilir, İnternet/İntranet ve ağ kaynaklarına ulaşabilirsiniz.

Erişim noktası olmadan iletişim kurabilirsiniz, yani sınırlı sayıda bilgisayar arasında iletişim kurabilirsiniz (geçici). Ayrıca, erişim noktası aracılığıyla da iletişim kurabilirsiniz, böylece tam bir altyapı ağı oluşturabilirsiniz (altyapı).

#### ✍

Bazı ülkelerde, yerel yönetmeliklerden ötürü (örn. sınırlı sayıda kanal olması) WLAN ürünlerini kullanmak yasak olabilir. Bu nedenler, WLAN işlevini etkinleştirmeden önce,**Regulations Guide**'ı dikkatlice okuyun.

WLAN, kullanılan teknolojiyi belirleyen IEEE 802.11a<sup>\*</sup>/b/g/n<sup>\*</sup> standardını kullanır. Standardın içerdiği şifreleme yöntemleri: Bir güvenlik protokolü olan Wired Equivalent Privacy (WEP), WiFi Protected Access 2 (WPA2) ve Wi-Fi Protected Access (WPA). IEEE ve Wi-Fi Alliance tarafından birlikte önerilen, WPA2 ve WPA varolan WiFi ağları için veri koruma seviyesini ve erişim kontrolünü arttıran birlikte çalışabilir güvenlik genişletmelerine dayalı standartlar spesifikasyonudur. WPA, IEEE 802.11i özellikleri ile uyumlu olacak şekilde tasarlanmıştır. 802.1X ve EAP'ı (Extensible Authentication Protocol) kullanan kullanıcı kimlik doğrulamaya ek olarak gelişmiş veri şifreleme TKIP'yi (Temporal Key Integrity Protocol) kullanır. Veri şifreleme, istemciler ve erişim noktaları arasındaki saldırıya açık kablosuz bağlantıyı korur. Ayrıca, gizlilik sağlamak için diğer tipik LAN güvenlik mekanizmaları şunlardır: Parola koruma, uçtan uca şifreleme, özel sanal ağlar ve kimlik doğrulama. WPA'nin ikinci kuşak ürünü olan WPA2, daha güçlü veri koruması, ağ erişim kontrolü sağlar ve 802.11b, 802.11a, 802.11g ve 802.11n, multi-band ve multi-mode dahil 802.11 aygıtlarının tüm versiyonlarını emniyete almak için tasarlanmıştır. Ayrıca, onaylı IEEE 802.11i standardına bağlı olan WPA2, National Institute of Standards and Technology (NIST) FIPS 140-2 uyumlu AES şifreleme işlemi sürecini ve 802.1X-tabanlı kimlik doğrulama işlemini uygulayarak hükümet tarafından da güvence altına alınmıştır. WPA2, öncesinde bulunan WPA ile uyumludur.

\* Modelinizin IEEE 802.11a/n standardını destekleyip desteklemediğini görmek için çevrimiçi **Teknik Özellikler** bölümüne bakın.

# <span id="page-57-0"></span> $\mathbf{\Omega}$ 10

IEEE 802.11b/g, 2,4 GHz bant genişliği kullanan kablosuz Yerel Ağ standardıdır. IEEE 802.11g standardı, IEEE 802.11b standardından daha hızlı olan yüksek hızlı iletisim sağlar.

IEEE 802.11a, 5 GHz bant genişliği kullanan ve 54 Mbps'e kadar yüksek hızlı iletişim sağlayan kablosuz Yerel Ağ standardıdır.

IEEE 802.11n, 2,4 veya 5 GHz bant genişliği kullanan ve 300 Mbps<sup>\*,</sup>ye kadar yüksek hızlı iletişim sağlayan kablosuz Yerel Ağ standardıdır.

\* Gerçek iletişim hızı kullandığınız erişim noktasının ayarlarına bağlı olarak değişir.

Bilgisayarınız, IEEE 802.11a/b/g standardı ve IEEE 802.11n standardının taslak biçimi ile uyumlu Intel® Next-Gen Wireless-N technology<sup>\*,</sup>'yi çalıştırabilir. Intel<sup>®</sup> Next-Gen Wireless-N teknolojisi ile bilgisayar yalnızca IEEE 802.11n standardının taslak biçimini kullanan Connect with Intel® Centrino® programını destekleyen bir erişim noktasına bağlanabilir.

\* Modelinizin Intel® Next-Gen Wireless-N teknolojisini çalıştırıp çalıştırmadığını görmek üzere çevrim için **Teknik Özellikler** bölümüne bakın.

Frekansları farklı olduğu için 2,4 GHz bant genişliği ve 5 GHz bant genişliği kullanan kablosuz Yerel Ağ aygıtları birbiriyle iletişim kuramaz.

Kablosuz yerel ağ ile uyumlu aygıtların kullandığı 2,4 GHz bant genişliği çeşitli aygıtlar tarafından da kullanılır. Aynı bant genişliğini kullanan diğer aygıtlarla girişimi en aza indirmek için gerekli teknoloji kablosuz yerel ağ ile uyumlu aygıtlarda bulunsa da, böyle bir girişim iletişim hızını düşürebilir, iletişim alanını daraltabilir veya kablosuz bağlantının kesilmesine neden olabilir.

İletişim hızı; iletişim aygıtları arasındaki bağlantıya, bu aygıtlar arasında engel olup olmamasına, aygıt yapılandırmasına, radyo koşullarına ve kullanılan yazılıma bağlı olarak değişir. Ayrıca, iletişim radyo koşullarına bağlı olarak kesilebilir.

İletişim alanı; iletişim aygıtları arasındaki mevcut mesafeye, bu aygıtlar arasında engel olup olmamasına, radyo koşullarına, ortamda duvarların ve buna benzer materyallerin bulunmasına ve kullanılan yazılıma bağlı olarak değişir.

Aynı kablosuz bağlantıda IEEE 802.11b ve IEEE 802.11g ürünlerinin bulunması radyo girişiminden dolayı iletişim hızının düşmesine neden olabilir. Bunu göz önünde bulundurarak IEEE 802.11g ürünleri, IEEE 802.11b ürünleriyle iletişimi sağlamak amacıyla iletişim hızını azaltmak için tasarlanmıştır. İletişim hızı beklendiği kadar iyi değilse, erişim noktasındaki kablosuz kanalın değiştirilmesi iletişim hızını arttırabilir.

<span id="page-58-0"></span>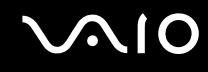

# Erişim Noktası Olmadan İletişim Kurma (Geçici)

Geçici ağ, ana denetleyici veya erişim noktası olmadan kablosuz aygıtların oluşturduğu yerel bir ağdır. Her aygıt ağdaki diğer aygıtlarla doğrudan iletişim kurar. Evde kolayca geçici ağ kurabilirsiniz.

- ❑ Kablosuz bağlantı VAIO bilgisayar tarafından başlatılmışsa, 11. kanal seçilmelidir.
- ❑ Kablosuz bağlantı eş kablosuz Yerel Ağ ekipmanı tarafından başlatılmışsa, kablosuz Yerel Ağ iletişimi eş kablosuz Yerel Ağ ekipmanı tarafından seçilen kanalı kullanacaktır.

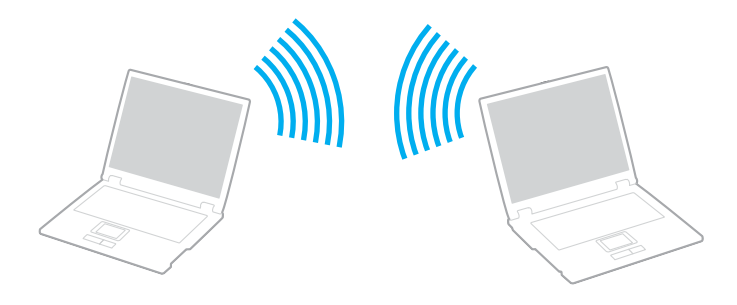

# <span id="page-59-0"></span> $\mathcal{M}$ lo

### Erişim noktası olmadan iletişim kurmak için (Geçici)

**!** Geçici ağlarda 2,4 veya 5 GHz bant genişliği kullanan IEEE 802.11n standardı bulunmaz.

- **1 WIRELESS** veya **WIRELESS LAN** anahtarını açın. Wireless LAN gösterge ışığı yanar.
- **2 Wireless Device Switch** penceresini görüntülemek için görev çubuğundaki **(8 / LAK)** simgesini çift tıklayın. İstediğiniz kablosuz seçeneğini/seçeneklerini seçin ve **OK**'i tıklayın.
- **3 Başlat**'ı ve **Denetim Masası**'nı tıklayın.
- **4 Ağ ve Internet**'in altından **Ağ durumunu ve görevleri görüntüle**'yi tıklayın.
- **5** Sol bölmedeki **Bir bağlantı veya ağ kur**'u tıklayın. **Bir bağlantı veya ağ kur** penceresi belirir.
- **6** Geçici ağ ayarlarını belirlemek için bir seçeneği seçin ve **İleri**'yi tıklayın.
- **7** Ekrandaki talimatları izleyin.

#### ✍

Modelinizin Bluetooth işlevini ve/veya IEEE 802.11a/b/g/n standardını destekleyip desteklemediğini görmek için çevrimiçi **Teknik Özellikler** bölümüne bakın.

<span id="page-60-0"></span>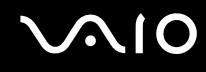

# Erişim Noktası ile İletişim Kurma (Altyapı)

Altyapı ağ, Sony Erişim Noktası gibi bir erişim noktası (verilmemiştir) sağlayarak mevcut yerel ağı kablosuz aygıta bağlayan bir ağdır. Erişim noktası, kablosuz ve kablolu yerel ağ arasında bağ kurar ve kablosuz Yerel Ağ için ana denetleyici işlevi görür. Erişim noktası, belli bir alandaki birden çok kablosuz aygıttan iletimi ve alımı düzenler.

Altyapı ağ üzerinde hangi kanalın kullanılacağını erişim noktası belirler.

**!** Erişim noktasının kullanacağı kanalın nasıl seçildiği ile ilgili ayrıntılılar için, erişim noktanızla verilen kullanım kılavuzuna bakın.

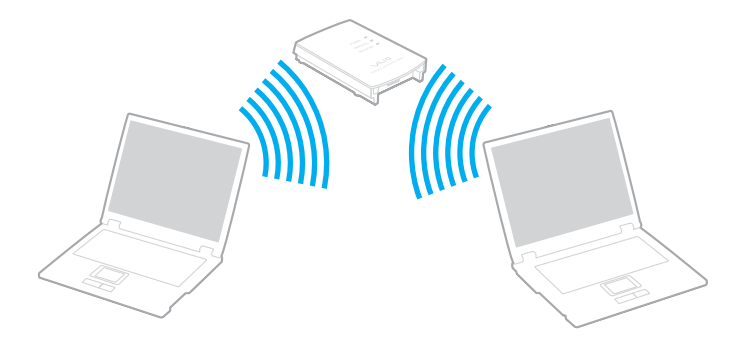

# <span id="page-61-0"></span>**AIO**

#### Kablosuz ağa bağlanmak için

- **1** Erişim noktasının kurulduğundan emin olun. Daha fazla bilgi için erişim noktanızla birlikte verilen kullanım kılavuzuna bakın.
- **2 WIRELESS** veya **WIRELESS LAN** anahtarını açın. Wireless LAN gösterge ışığı yanar.
- **3 Wireless Device Switch** penceresini görüntülemek için görev çubuğundaki (B / Lar) simgesini çift tıklayın. İstediğiniz kablosuz seçeneğini/seçeneklerini seçin ve **OK**'i tıklayın.
- **4** Görev çubuğunda veya sağ tıklayın ve **Bir ağa bağlan**'ı seçin.
- **5** İstediğiniz erişim noktasını seçin ve **Connect**'i tıklayın.

#### ✍

Modelinizin Bluetooth işlevini ve/veya IEEE 802.11a/b/g/n standardını destekleyip desteklemediğini görmek için çevrimiçi **Teknik Özellikler** bölümüne bakın.

#### Kablosuz ağ bağlantısını kesmek için

#### **WIRELESS** veya **WIRELESS LAN** anahtarını kapatın.

#### **!**

Uzaktaki belgelere, dosyalara veya kaynaklara erişirken kablosuz Yerel Ağ işlevinin kapatılması veri kaybına neden olabilir.

#### ✍

WPA-PSK veya WPA2-PSK kimlik doğrulama için, bir parola cümlesi girmelisiniz. Parola cümlesi, büyük harf duyarlıdır ve 8 ila 63 alfasayısal karakter uzunluğunda veya 0'dan 9'a sayıların ve A'dan F'ye harflerin bulunduğu 64 karakter uzunluğunda olmalıdır.

<span id="page-62-0"></span>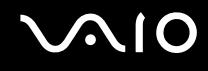

# Bluetooth İşlevini Kullanma

Bluetooth işlevi sadece belirli modellerde vardır. Modelinizin Bluetooth işlevini destekleyip desteklemediğini öğrenmek için çevrimiçi **Teknik Özellikler** bölümüne bakın.

Bilgisayarını ile bilgisayar veya mobil telefon gibi diğer Bluetooth aygıtları arasından kablosuz iletişim kurabilirsiniz. Açık havada on metreye kadar bu aygıtlara kablo olmadan veri aktarabilirsiniz.

Bir Bluetooth aygıtına bağlanmak için

- **1 WIRELESS** anahtarını açın.
- **2 Wireless Device Switch** penceresini görüntülemek için görev çubuğundaki **( B / LAK**) simgesini çift tıklayın.
- **3 Enable Bluetooth Device** seçeneğini seçin.
- **4 OK**'i tıklayın.

# <span id="page-63-0"></span>**AIO**

# Bluetooth işlevinin kullanımı ile ilgili notlar

- ❑ Aşağıdaki koşullara bağlı olarak veri aktarım hızı değişir:
	- ❑ Duvar gibi aygıtlar arasında bulunan engeller
	- ❑ Aygıtlar arasındaki mesafe
	- ❑ Duvarlarda kullanılan malzeme
	- ❑ Mikrodalga ve kablosuz telefonlara yakınlığı
	- ❑ Radyo frekansı girişimi ve çevresel diğer koşullar
	- ❑ Aygıt yapılandırması
	- ❑ Yazılım uygulamasının türü
	- ❑ İşletim sisteminin türü
	- ❑ Bilgisayarınızda aynı anda kablosuz Yerel Ağ bağlantısını ve Bluetooth işlevini kullanma
	- ❑ Aktarılan dosyanın boyutu
- ❑ Bluetooth standardının sınırlamalarından ötürü, çevreden gelebilecek elektromanyetik girişim nedeniyle sürekli aktarım sırasında büyük dosyaların ara sıra bozulabileceğini unutmayın.
- ❑ Uygulanabilir standart gerekliliklere uyulduğundan emin olmak için tüm Bluetooth aygıtları sertifikalı olmalıdır. Standartlar karşılansa bile, tek başına aygıtın performansı, özellikleri ve işletim prosedürü değişiklik gösterebilir. Veri değişimi tüm durumlarda mümkün değildir.
- ❑ Bluetooth teknolojisinin genel bir özelliği olarak, bağlı Bluetooth aygıtından ses çıkışı olan bilgisayarınızda video oynatırsanız, video ve seste senkronizasyon kayması olabilir.

<span id="page-64-0"></span>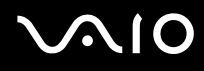

❑ Bluetooth aygıtlarının veya kablosuz yerel ağ aygıtlarının çalıştığı 2,4 GHz bant çeşitli aygıtlar tarafından kullanılır. Bluetooth aygıtları, aynı dalga boyunu kullanan diğer aygıtların neden olabileceği girişimi en aza indirmek için teknolojiyi kullanır. Yine de Bluetooth işlevinin ve kablosuz iletişim aygıtlarının aynı anda kullanılması radyo girişimine neden olabilir, ayrıca daha düşük iletişim hızıyla ve standart değerlerden uzaklaşmayla sonuçlanabilir.

#### ✍

Bluetooth işlevini kullanmadan önce **Regulations Guide**'ı okuyun.

- ❑ Üçüncü taraf aygıtlarına ve üçüncü taraf şirketi tarafından kullanılan yazılımın versiyonuna bağlı olarak, Bluetooth işlevi çalışmayabilir.
- ❑ Bluetooth teknolojisinin genel bir özelliği olarak, bilgisayarınıza birden çok Bluetooth aygıtı bağlamak bant genişliği yığılmasına, dolayısıyla aygıtların daha düşük performansta çalışmasına neden olabilir.

### Bluetooth Güvenliği

Kiminle iletişim kuracağınıza karar vermeniz için, Bluetooth kablosuz teknolojinin kimlik doğrulama işlevi vardır. Kimlik doğrulama işlevi sayesinde, anonim Bluetooth aygıtlarının bilgisayarınıza erişmesini engelleyebilirsiniz.

İki Bluetooth aygıtı ilk defa iletişim kurduğunda, kayıt olacak iki aygıt tarafından ortak bir parola (kimlik doğrulama için gerekli bir parola) belirlenmelidir. Bir aygıt bir kere kayıt olduktan sonra, parolayı tekrar girmeye gerek yoktur.

#### ✍

Parola her seferinde farklı olabilir, ama her iki taraf için de aynı olmalıdır.

Fare gibi bazı aygıtlar için parola girilemez.

<span id="page-65-0"></span>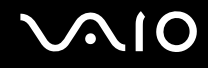

### Başka Bir Bluetooth Aygıtıyla İletişim Kurma

Başka bir bilgisayar, mobil telefon, avuçiçi bilgisayar, kulaklık, fare veya kablo kullanmadan dijital kamera gibi bir Bluetooth aygıtına bilgisayarınızı bağlayabilirsiniz.

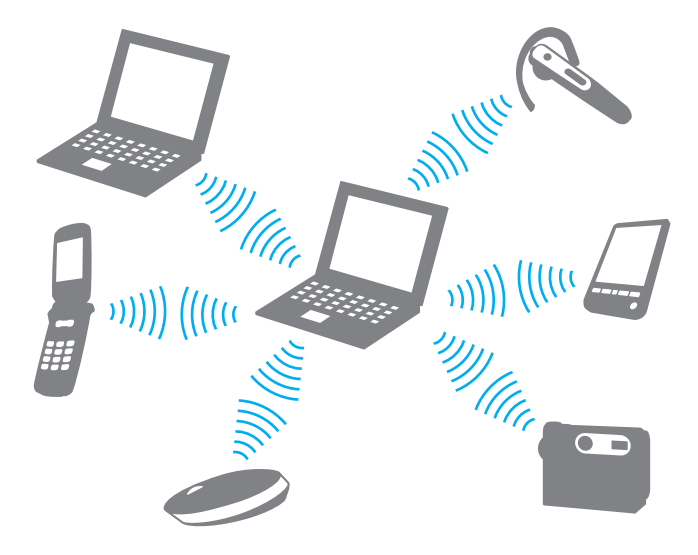

<span id="page-66-0"></span>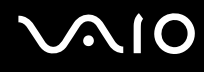

#### Başka bir Bluetooth aygıtı ile iletişim kurmak için

Başka bir Bluetooth aygıtı ile iletişim kurmak için, öncelikle Bluetooth işlevini ayarlamanız gerekir. Bluetooth işlevini ayarlamak ve kullanmak için, Bluetooth program yazılımındaki yardım dosyasına bakın.

#### Yardım dosyasını görmek için

**1** Görev çubuğundaki Bluetooth simgesini sağ tıklayın ve menüden **Help**'i seçin.

### Bluetooth Bağlantısını Durdurma

Bluetooth bağlantısını durdurmak için, **WIRELESS** anahtarını kapatın. Bluetooth göstergesi kapanacaktır.

<span id="page-67-0"></span>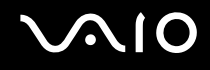

### Bluetooth Kulaklığını Kullanma

Bluetooth kulaklık (verilmemiştir), anında mesajlaşma yazılımını kullanarak İnternet üzerinden video konferansı gerçekleştirirken kullanışlıdır. Bluetooth kullanımıyla ilgili ayrıntılar için Bluetooth kulaklığınızla verilen kullanım kılavuzuna bakın.

Bilgisayarınıza kulaklık bağlamak için

- **1** Bluetooth kulaklığı açmak için kulaklık güç düğmesine basın ve en az beş saniye basılı tutun.
- **2** Gösterge ışığı kırmızı ve yeşil renkte yanana kadar ses düğmesini en az beş saniye basılı tutun.
- **3** Görev çubuğundaki Bluetooth simgesini sağ tıklayın ve menüden **Bluetooth Settings**'i seçin. **Bluetooth Settings** penceresi belirir ve **Add New Connection Wizard** otomatik olarak başlar.
- **4 Add New Connection Wizard** penceresi belirmezse, **New Connection**'ı tıklayın. **Add New Connection Wizard** penceresi belirir.
- **5 Express Mode (Recommended)** 'u seçin ve daha sonra **İleri**'yi tıklayın. Sihirbaz kapsama alanındaki Bluetooth aygıtlarını araştıracaktır ve varsa ulaşılabilir aygıtları listeleyecektir.
- **6** Bluetooth kulaklığınız için aygıt adı seçin ve daha sonra **İleri**'yi tıklayın. Bağlantı kurulduğunda **Bluetooth Manager-Bluetooth Security** penceresi belirir.
- **7 Bluetooth Passkey (PIN)** olarak "0000"ı girin ve daha sonra **OK**'i tıklayın.
- **8 İleri**'yi tıklayın. **Bluetooth Settings** penceresinde kulaklık simgesi belirir.
- **9** Simgeyi sağ tıklayın ve menüden **Connect**'i seçin.

# <span id="page-68-0"></span>**210**

Bilgisayarınızla kulaklık bağlantısını kesmek için

- **1** Görev çubuğundaki Bluetooth simgesini sağ tıklayın ve menüden **Bluetooth Settings**'i seçin. **Bluetooth Settings** penceresi açılır.
- **2** Simgeyi sağ tıklayın ve menüden **Disconnect**'i seçin.
- **3 Evet**'i tıklayın.

<span id="page-69-0"></span>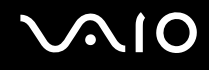

# Çevresel Aygıtları Kullanma

Bilgisayarınızdaki çeşitli bağlantı noktalarını kullanarak, VAIO bilgisayarınıza işlevsellik kazandırabilirsiniz.

- ❑ **Harici Hoparlör Bağlama [\(sayfa 71\)](#page-70-1)**
- ❑ **Harici Ekran Bağlama [\(sayfa 72\)](#page-71-0)**
- ❑ **Ekran Modları Seçme [\(sayfa 78\)](#page-77-0)**
- ❑ **Birden Çok Monitör İşlevini Kullanma [\(sayfa 80\)](#page-79-0)**
- ❑ **Harici Mikrofon Bağlama [\(sayfa 82\)](#page-81-0)**
- ❑ **Evrensel Seri Veri Yolu (USB) Aygıtı Bağlama [\(sayfa 83\)](#page-82-0)**
- ❑ **Yazıcı Bağlama [\(sayfa 86\)](#page-85-0)**
- ❑ **i.LINK Aygıtı Bağlama [\(sayfa 87\)](#page-86-0)**
- ❑ **Ağa (LAN) Bağlanma [\(sayfa 89\)](#page-88-0)**

# <span id="page-70-0"></span>**210**

# <span id="page-70-1"></span>Harici Hoparlör Bağlama

Harici hoparlörler bağlayarak bilgisayarınızın ses kalitesini yükseltebilirsiniz.

### Harici hoparlör bağlamak için

- **1** Hoparlör kablosunu (1) kulaklık çıkışına (2) takın  $\Omega$ .
- **2** Hoparlör kablosunun diğer ucunu harici hoparlöre (3) takın.
- **3** Açmadan önce hoparlörlerin sesini kısın.

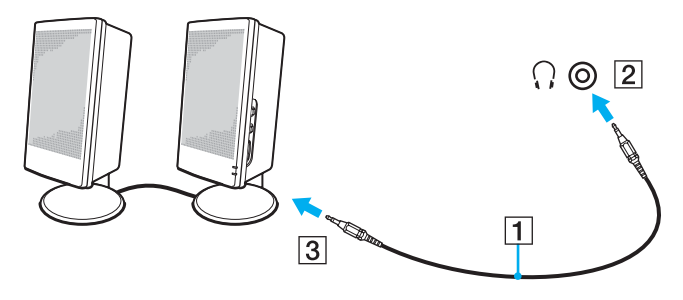

#### ✍

Hoparlörlerinizin bilgisayarda kullanılmak üzere tasarlandığından emin olun.

#### **!**

Hoparlörlerin üzerine disket koymayın; manyetik alanları disketlerdeki veriye zarar verebilir.

<span id="page-71-1"></span>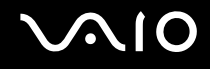

# <span id="page-71-0"></span>Harici Ekran Bağlama

Bilgisayarınıza harici bir ekran (birlikte verilmez) bağlayabilirsiniz. Örneğin, bilgisayarı bir bilgisayar ekranıyla veya bir projektörle kullanabilirsiniz.

#### ✍

Tüm diğer kabloları bağladıktan sonra güç kablosunu bağlayın.

Bağlanan harici ekranlar, ikinci ekran olarak kullanılır.

Windows işletim sistemlerinde, birden çok monitör kurmak için bir harici ekran da kullanabilirsiniz.
<span id="page-72-0"></span>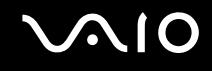

### Bilgisayar Ekranı Bağlama

Bilgisayarınıza doğrudan bir bilgisayar ekranı (monitör) bağlayabilirsiniz.

Bir bilgisayar ekranını bağlamak için

- **1** Gerekliyse, ekranın güç kablosunun bir ucunu (1) ekranınıza ve diğer ucunu da bir AC çıkışına bağlayın.
- **2** Ekran kablosunu (2) (birlikte verilmez) bilgisayarın üzerindeki monitör (VGA) bağlantı noktasına (3)  $\Box$  takın.
- **3** Bilgisayarınız NVIDIA video denetleyici ile donatılmışsa ve bir TFT/DVI monitör bağlamak istiyorsanız, bilgisayarınızdaki **HDMI** bağlantı noktasına TFT/DVI monitörü bağlamak için bir HDMI kablosu (birlikte verilmez) ve bir HDMI to DVI-D adaptörü (birlikte verilmez) kullanın.

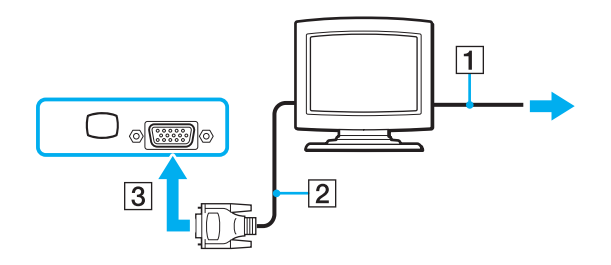

<span id="page-73-0"></span>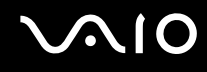

## Multimedya Bilgisayar Ekranı Bağlama

Dahili hoparlörlere ve bir mikrofona sahip bir multimedya bilgisayar ekranını bilgisayarınıza doğrudan bağlayabilirsiniz.

Bir multimedya bilgisayar ekranını bağlamak için

- **1** Multimedya bilgisayar ekranınızın güç kablosunu (1) bir AC çıkışına takın.
- **2** Ekran kablosunu (2) (birlikte verilmez) bilgisayarın üzerindeki monitör (VGA) bağlantı noktasına (3)  $\Box$  takın.
- **3** Hoparlör kablosunu (4) bilgisayar üzerindeki kulaklık çıkışına (5) takın  $\Omega$ .
- **4** Mikrofon kablosunu (6) bilgisayar üzerindeki mikrofon çıkışına (7) takın m.

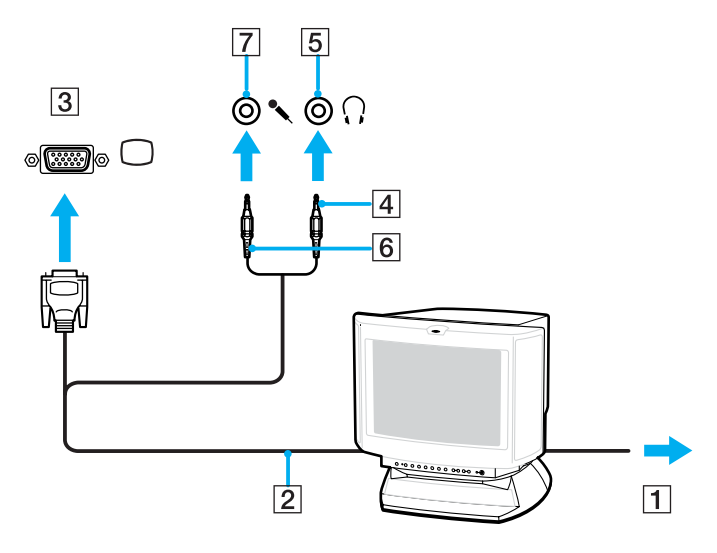

<span id="page-74-0"></span>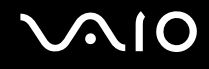

# TV Bağlama

Bilgisayarınıza TV bağlayabilirsiniz.

### Bilgisayarınıza TV bağlamak için:

- **1** TV'nizin güç kablosunu bir AC çıkışına takın.
- **2** S Video kablosunun (birlikte verilmez) bir ucunu bilgisayarınızdaki **S VIDEO ÇIKIŞI** bağlantı noktasına, diğer ucunu TV'ye takın.
- **3** Ses kablosunun (birlikte verilmez) bir ucunu bilgisayarınızdaki kulaklık çıkışına, diğer ucunu TV'ye takın.
- **4** TV'nin giriş kanalını harici girişe getirin.
- **5** TV yapılandırma sistemini ayarlayın.

TV'niz HDMI bağlantı noktası ile donatılmışsa ve bilgisayarınızda NVIDIA video denetleyici varsa, TV'yi bilgisayarınıza bağlamak için bir HDMI kablosu (birlikte verilmez) kullanabilirsiniz.

HDMI uyumlu bir TV'yi bilgisayarınıza bağlamak için:

- **1** TV'nizin güç kablosunu bir AC çıkışına takın.
- **2** HDMI kablosunun bir ucunu bilgisayardaki **HDMI** bağlantı noktasına ve diğer ucunu TV'ye takın.
- **3** TV'nin giriş kanalını harici girişe getirin.
- **4** TV yapılandırma sistemini ayarlayın.

<span id="page-75-0"></span>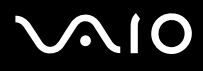

**!** TV'niz HDMI bağlantı noktasıyla ve DVI-D bağlantı noktasıyla donatılmışsa, HDMI bağlantı noktasını kullanmanızı öneririz.

HDMI kablosu video ve ses sinyallerini iletir.

Sony tarafından sağlanmayan bir aygıt sürücüsü kullanılırsa, görüntü görüntülenmeyecek ve ses duyulmayacaktır. Güncellemeler için daima Sony tarafından sağlanan aygıt sürücüsünü kullanın.

#### ✍

Kurulum ve kullanım ile ilgili daha fazla bilgi için çevresel aygıtınızla birlikte verilen kılavuza bakın.

HDMI çıkışını bir AV yükselticiye bağlayabilirsiniz, bu sayede ses AV yükseltici aracılığıyla duyulacaktır ve ekran için AV yükselticiden TV'ye başka bir HDMI kablosu bağlanabilir.

Bilgisayarınızın ekran çözünürlüğü 1024 x 768 pikselden büyükse, TV'nizde görüntünün bir kısmı görüntülenemeyebilir. TV'nizdeki gizli alan, imleci bilgisayarda hareket ettirerek görülebilir. Tam görüntü almak istiyorsanız, bilgisayarınızın ekran çözünürlüğünü 1024 x 768 piksel veya daha düşüğe ayarlayarak değiştirin.

<span id="page-76-0"></span>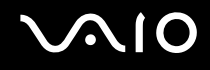

## Projektör Bağlama

Bilgisayarınıza doğrudan bir projektör (örneğin, Sony LCD projektör) bağlayabilirsiniz.

### Bir projektörü bağlamak için

- **1** Projektörünüzün güç kablosunu (1) bir AC çıkışına bağlayın.
- **2** RGB sinyal kablosunu (2) (birlikte verilmez) bilgisayarın üzerindeki monitör (VGA) bağlantı noktasına (3)  $\Box$  takın.
- **3** Ses kablosunu (4) (birlikte verilmez) bilgisayardaki kulaklık çıkışına (5)  $\Omega$  takın.
- **4** RGB sinyal kablosunu ve ses kablosunu projektörün üzerindeki çıkışa ve bağlantı noktasına (6) takın.

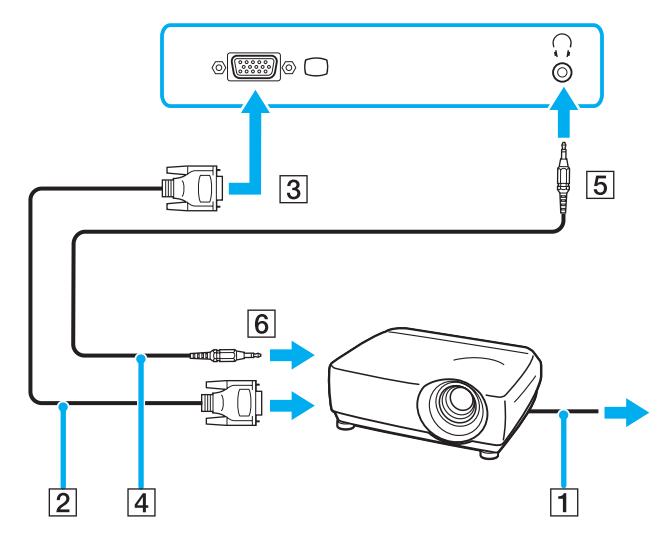

<span id="page-77-0"></span>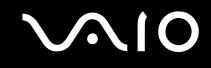

# Ekran Modları Seçme

Bilgisayarınıza harici bir ekran bağlandığında, hangi ekranın birincil ekran olarak kullanılacağını (masaüstü monitörü, vb.) siz secebilirsiniz.

Ekran seçmek için yordam, bilgisayarda kullanılan video denetleyiciye bağlıdır. Video denetleyici ile ilgili daha ayrıntılı bilgi için çevrimiçi **Teknik Özellikler** bölümüne bakın.

Aynı anda hem bilgisayarınızın ekranında, hem de harici ekranda çalışmak isterseniz, daha fazla bilgi için **Birden Çok Monitör İşlevini Kullanma [\(sayfa 80\)](#page-79-0)** bölümüne bakın.

# <span id="page-78-0"></span>NIO

Bir ekran seçmek için

### **NVIDIA video denetleyicisi olan modeller**

- **1 Başlat**'ı ve **Denetim Masası**'nı tıklayın.
- **2 Ek Seçenekler**'i tıklayın.
- **3 NVIDIA Control Panel**'ı tıklayın.
- **4 Display**'i tıklayın.
- **5 Change Display Configuration**'ı tıklayın.
- **6** Ayarları değiştirmek için ekrandaki talimatları izleyin.

### **Intel Graphics Media Accelerator'a sahip modeller**

- **1** Masaüstünde sağ tıklayın ve kısayol menüsünden **Kişiselleştir**'i seçin.
- **2 Ekran Ayarları**'nı tıklayın. **Ekran Ayarları** penceresi açılır.
- **3** Ayarları değiştirmek için ekrandaki talimatları izleyin.

### ✍

Harici ekranınızın veya projektörünüzün türüne bağlı olarak, aynı anda hem bilgisayar ekranınızda hem de harici ekranda veya projektörde aynı içerikleri görüntüleyemeyebilirsiniz.

Bilgisayarınızı açmadan önce çevresel aygıtları açın.

# <span id="page-79-1"></span><span id="page-79-0"></span>Birden Çok Monitör İşlevini Kullanma

Birden Çok Monitör işlevi sayesinde, masaüstü bölümlerinizi ekranlara dağıtabilirsiniz. Örneğin, monitör (VGA) bağlantı noktasına bağlanmış bir harici ekran varsa, bilgisayar ekranınız ve harici ekran tek bir masaüstü gibi işlev görebilir.

İmleci bir ekrandan diğerine hareket ettirebilirsiniz. Bu sayede açık bir uygulama penceresi veya bir araç çubuğu gibi nesneleri bir ekrandan diğerine sürükleyebilirsiniz.

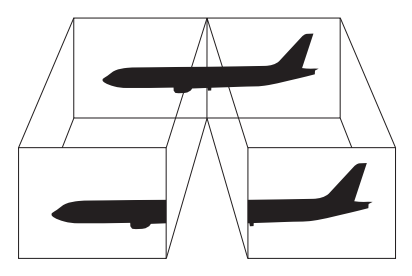

### ✍

Harici ekranınız Birden Çok Monitör işlevini desteklemeyebilir.

Belli yazılım uygulamaları, Birden Çok Monitör ayarlarıyla uyumlu olmayabilir.

Birden Çok Monitör modunu kullanırken bilgisayarınızın Uyku veya Hazırda Bekleme moduna girmediğinden emin olun; aksi takdirde bilgisayar Normal moda dönemeyebilir.

Her bir ekranda farklı renk ayarlarsanız, tek bir pencereyi iki ekran boyunca genişletmeyin; aksi takdirde yazılımınız düzgün çalışmayabilir.

Her ekran için daha az sayıda renk veya daha düşük çözünürlük ayarlayın.

# <span id="page-80-0"></span> $\mathcal{M}$ lo

### Birden Çok Monitör modunu seçmek için

**!** Modelinizin hangi video denetleyicileri içerdiğini öğrenmek için çevrimiçi **Teknik Özellikler** bölümüne bakın.

### **NVIDIA video denetleyicisi olan modeller**

- **1 Başlat**'ı ve **Denetim Masası**'nı tıklayın.
- **2 Görünüm ve Kişiselleştirme**'nin altındaki **Ekran çözünürlüğünü ayarla** 'yı tıklayın. **Ekran Ayarları** penceresi açılır.
- **3 2** numaralı monitörü sağ tıklayın ve **Bağlı**'yı seçin.
- **4 OK**'i tıklayın. Doğrulama istemi belirdiğinde, **Evet**'i tıklayın.

### **Intel Graphics Media Accelerator'a sahip modeller**

- **1** Masaüstünde sağ tıklayın ve kısayol menüsünden **Kişiselleştir**'i seçin.
- **2 Ekran Ayarları**'nı tıklayın. **Ekran Ayarları** penceresi açılır.
- **3** Ayarları değiştirmek için ekrandaki talimatları izleyin.

### ✍

Ayrıca, **S** düğmesini kullanarak Birden Çok Monitör modunu etkinleştirmek için, **S** düğmesinin atamasını değiştirebilirsiniz. **S** düğmesinin atamasını değiştirmek için, atamayı değiştirme penceresini görüntülemek üzere **S** düğmesini basılı tutun. **S** düğmesi ile ilgili ayrıntılar için, **Özel İşlev Düğmelerini Kullanma [\(sayfa 33\)](#page-32-0)** bölümüne bakın.

Ayrıca, her bir ekran için ekran rengi ve çözünürlüğü ayarlayabilirsiniz ve Birden Çok Monitör modunu kişiselleştirebilirsiniz.

<span id="page-81-0"></span>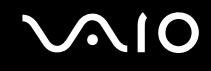

# Harici Mikrofon Bağlama

Bir ses giriş aygıtı kullanmak istiyorsanız, (örneğin, İnternet'te sohbet etmek için) harici bir mikrofon (birlikte verilmez) bağlamanız gerekir.

Harici bir mikrofon bağlamak için

Mikrofon kablosunu (1) mikrofon çıkışına (2) takın $\mathcal{L}$ .

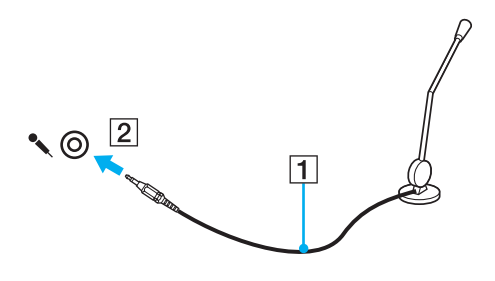

✍ Mikrofonunuzun bilgisayarda kullanılmak üzere tasarlandığından emin olun.

# <span id="page-82-0"></span>Evrensel Seri Veri Yolu (USB) Aygıtı Bağlama

Bilgisayarınızın ve/veya USB aygıtlarınızın hasar görmesini önlemek için, aşağıdakileri yapın:

- ❑ Bilgisayarı bağlı USB aygıtlarıyla birlikte hareket ettireceğinizde, USB bağlantı noktalarını herhangi bir sarsıntıdan veya zorlanmadan koruyun.
- ❑ Bilgisayarı USB aygıtları bağlıyken bir çantaya veya taşımak için bir kutuya koymayın.

### USB Fare Bağlama

Bir USB fare bağlamak için

- **1** Kullanmayı tercih ettiğiniz USB bağlantı noktasını (1)  $\dot{\mathbf{\Psi}}$  seçin.
- **2** USB fare kablosunu (2) USB bağlantı noktasına takın. Artık USB farenizi (birlikte verilmez) (3) kullanabilirsiniz.

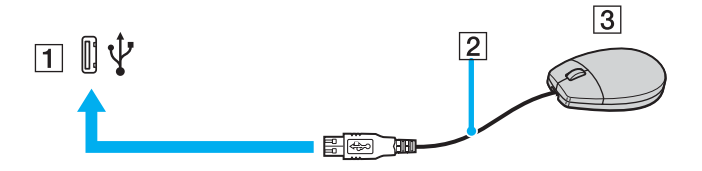

<span id="page-83-0"></span>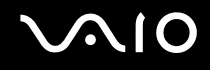

# USB Disket Sürücü Bağlama

Bir USB disket sürücü satın alıp bilgisayarınıza bağlayabilirsiniz.

Bir USB disket sürücü bağlamak için

- **1** Kullanmayı tercih ettiğiniz USB bağlantı noktasını (1)  $\dot{\mathbf{\Psi}}$  seçin.
- **2** USB disket sürücünün kablosunu (2) USB bağlantı noktasına takın. USB disket sürücünüz (3) kullanıma hazırdır.

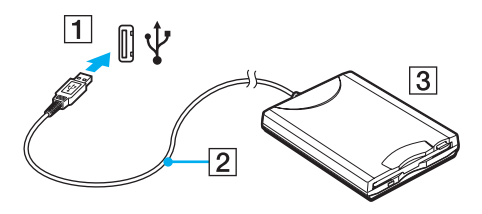

**!**

USB disket sürücü kullanırken, USB bağlantı noktası üzerine kuvvet uygulamayın. Bir arızaya yol açabilir.

<span id="page-84-0"></span>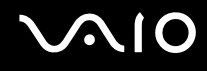

## USB disket sürücüyü çıkarma

Bir USB disket sürücüyü bilgisayarınız açıkken veya kapalıyken çıkarabilirsiniz. Bilgisayar güç tasarruf modundayken (Uyku veya Hazırda Bekleme) sürücüyü çıkarmak bilgisayarda bir arızaya neden olabilir.

Bilgisayar kapalıysa, USB kablosunu bilgisayardan doğrudan çıkarabilirsiniz.

### Bir USB disket sürücüyü çıkarmak için

- **1** Disket sürücüye erişimi olan tüm programları kapatın.
- **2** Görev çubuğunda **Donanımı Güvenli Kaldır** simgesini çift tıklayın. **Donanımı Güvenli Kaldır** penceresi belirir.
- **3** Çıkarmak istediğiniz disket sürücüyü seçin.
- **4 Durdur**'u tıklayın. **Donanım aygıtını durdur** penceresi belirir.
- **5** Disket sürücüsünün sistemden güvenle kaldırılabileceğini onaylayın.
- **6 OK**'i tıklayın. Donanım aygıtını kaldırmanızın güvenli olduğunu belirten bir ileti belirir.
- **7 OK**'i tıklayın.
- **8 Donanımı Güvenli Kaldır** penceresini kapatmak için, **Kapat**'ı tıklayın.
- **9** Disket sürücüyü bilgisayardan çıkarın.

<span id="page-85-0"></span>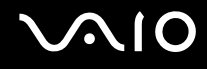

# Yazıcı Bağlama

Belge yazdırmak için Windows ile uyumlu bir yazıcıyı bilgisayarınıza bağlayabilirsiniz.

### USB Bağlantı Noktası Kullanarak Yazıcı Bağlama

Windows sürümünüzle uyumlu bir USB yazıcıyı bilgisayarınıza bağlayabilirsiniz.

Yazıcıyı USB bağlantı noktasını kullanarak bağlamak için

- **1** Yazıcınızın güç kablosunu (1) bir AC çıkışına takın.
- **2** Kullanmayı tercih ettiğiniz USB bağlantı noktasını (3)  $\dot{\Psi}$  secin.
- **3** USB yazıcı kablosunun (2) (birlikte verilmez) bir ucunu USB bağlantı noktasına, diğer ucunu da yazıcınıza takın.

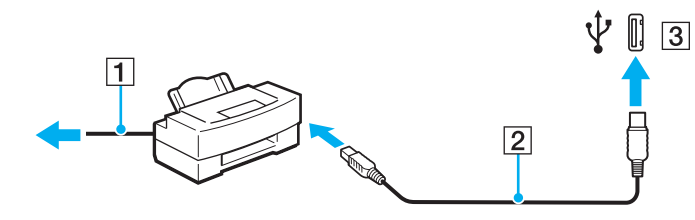

# <span id="page-86-0"></span>**AIO**

# i.LINK Aygıtı Bağlama

## i.LINK aygıtlarının bağlanmasıyla ilgili notlar

- ❑ Bilgisayarınız, dijital video camcorder gibi bir i.LINK aygıtını bağlamak için kullanabileceğiniz bir i.LINK bağlantı noktası ile donatılmıştır.
- ❑ Bilgisayarınızdaki i.LINK bağlantı noktası, genelde i.LINK bağlantı noktaları tarafından beslenen harici aygıtları beslemez.
- ❑ i.LINK bağlantı noktası, 400 Mbps'ye kadar olan aktarım hızlarını destekler, ancak gerçek aktarım hızı, harici aygıtın aktarım hızına bağlıdır.
- ❑ İsteğe bağlı i.LINK kabloları, yaşadığınız ülkeye veya alana bağlı olarak bulunamayabilir.
- ❑ Diğer uyumlu araçlarla yapılan bir i.LINK bağlantısı tam olarak garanti edilmez.
- ❑ i.LINK bağlantısı, kullandığınız yazılım uygulamalarına, işletim sistemine veya i.LINK uyumlu aygıtlara bağlı olarak değişir. Daha fazla bilgi için yazılımınızla birlikte verilen kullanım kılavuzuna bakın.
- ❑ Bilgisayarınıza bağlamadan önce, i.LINK uyumlu bilgisayar çevresel aygıtlarının (örneğin bir HDD veya CD-RW sürücünün) çalışma koşullarını ve işletim sistemi ile uyumlu olup olmadıklarını kontrol edin.

<span id="page-87-0"></span>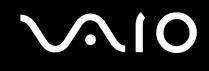

## Dijital Video Camcorder Bağlama

Dijital video camcorder'ı bağlamak için

i.LINK kablosunun bir ucunu (1) (birlikte verilmez) bilgisayarın üzerindeki i.LINK bağlantı noktasına (2), diğer ucunu da dijital video camcorder üzerindeki DV In/Out bağlantı noktasına (3) takın.

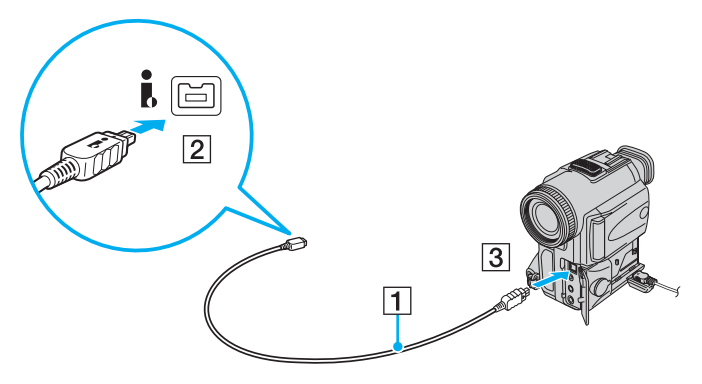

#### ✍

Sony dijital video kameralarda **DV Out**, **DV In/Out** veya **i.LINK** etiketli bağlantı noktaları i.LINK uyumludur.

Burada gösterilen Sony dijital video camcorder örnektir; sizin dijital video camcorder'ınızın farklı bir şekilde bağlanması gerekebilir.

Bir i.LINK bağlantısı kullanırken, Memory Stick (Bellek Çubuğu) ortamında depolanmış olan resimlere erişemezsiniz.

<span id="page-88-0"></span>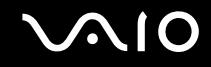

# Ağa (LAN) Bağlanma

Bilgisayarınızı bir Ethernet ağ kablosu yoluyla 100BASE-TX/10BASE-T tipi ağlara bağlayabilirsiniz. Ağ kablosunun (birlikte verilmez) bir ucunu, bilgisayardaki ağ (Ethernet) bağlantı noktasına, diğer ucunu da ağınıza bağlayın. Ayrıntılı ayarlar ve ağa bağlanmak için gereken aygıtlar için ağ yöneticinize danışın.

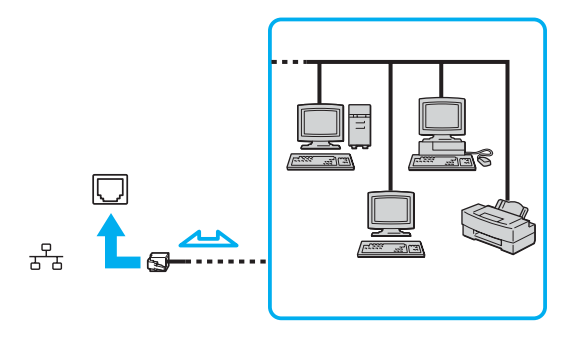

### ✍

Bilgisayarınız ağa varsayılan ayarlarla bağlanabilir.

**!** Telefon hatları, bilgisayarınızdaki ağ (LAN) konnektörüne bağlanamaz.

Ağ (LAN) konnektörü aşağıda belirtilen telefon hatlarına bağlanırsa, konnektöre gelen yüksek elektrik akımı hasara, aşırı ısınmaya veya yangına neden olabilir.

- Ev (intercom hoparlör) veya iş yeri telefon hatları (çok hatlı iş yeri telefonu)
- Genel telefon abone hattı
- PBX (özel santral)

Ağ bağlantı noktasına telefon kablosu bağlamayın.

# <span id="page-89-0"></span>VAIO Bilgisayarınızı Özelleştirme

Bu bölümde, VAIO bilgisayarınızın ana ayarlarını nasıl değiştireceğiniz kısaca anlatılmaktadır. Diğer bilgilerin yanı sıra; Sony yazılımınızı, programlarınızı, vb. nasıl kullanacağınızı ve bunların görünümünü nasıl değiştireceğinizi öğreneceksiniz.

- ❑ **Parolayı Ayarlama [\(sayfa 91\)](#page-90-1)**
- ❑ **VAIO Control Center ile Bilgisayarınızı Ayarlama [\(sayfa 94\)](#page-93-0)**
- ❑ **Güç Tasarruf Modlarını Kullanma [\(sayfa 95\)](#page-94-0)**
- ❑ **VAIO Power Management ile Güç Yönetimi Yapma [\(sayfa 99\)](#page-98-0)**
- ❑ **Modeminizi Yapılandırma [\(sayfa 101\)](#page-100-0)**

# <span id="page-90-1"></span><span id="page-90-0"></span>Parolayı Ayarlama

Parolayı ayarlamak için BIOS işlevlerinden birini kullanın.

Parolayı ayarladığınızda, VAIO logosu belirdikten sonra, bilgisayarınızı başlatmak için parolayı girmeniz istenecektir. Açılış parolası, bilgisayarınızı yetki olmadan yapılan erişimlerden korumanızı sağlayacaktır.

## Açılış Parolasını Ekleme

Açılış parolası, bilgisayarınızı yetki olmadan yapılan erişimlerden korumanızı sağlar.

İki türde açılış parolası bulunmaktadır: makine parolası ve kullanıcı parolası. Makine parolası, bilgisayarı başlatmak ve BIOS ayarları ekranındaki tüm ayar seçeneklerini değiştirmek amacıyla bilgisayar üzerinde yönetici haklarına sahip olan kullanıcılar için sağlanmıştır. Kullanıcı parolası, bilgisayarı başlatmanın yanı sıra, diğer standart kullanıcıların bazı BIOS ayar seçeneklerini değiştirmelerine izin vermek amacıyla için sağlanmıştır. Kullanıcı parolasını ayarlamak için ilk olarak makine şifresini ayarlamanız gereklidir.

**!** Açılış parolasını ayarladığınızda, parolayı girmeden bilgisayarınızı başlatamazsınız. Parolayı unutmamaya dikkat edin. Parolanızı not edin ve başka kişilerin göremeyeceği bir yere saklayın.

Açılış parolanızı unutursanız ve sıfırlamak için yardıma ihtiyacınız olursa, parola sıfırlama ücreti alınacaktır ve parola sıfırlama işlemi için, bilgisayarınızın servise gönderilmesi gerekebilir.

# <span id="page-91-0"></span> $\mathcal{N}$ lo

Açılış parolasını eklemek için

- **1** Bilgisayarı açın.
- **2** VAIO logosu belirdiğinde **F2** tuşuna basın. BIOS kurulum ekranı belirir. Açılmıyorsa, bilgisayarı yeniden başlatın ve VAIO logosu belirdiğinde birkaç kez **F2** tuşuna basın.
- **3 Security** sekmesini görüntülemek üzere **Security**'yi seçmek için  $\rightarrow$  veya  $\rightarrow$  tuşuna basın, **Set Machine Password**'ü seçin ve ardından **Enter** tuşuna basın.
- **4** Parola giriş ekranında parolayı iki kez girerek **Enter** tuşuna basın. Parola, en fazla 32 alfasayısal karakterden (boşluklar dahil) oluşabilir.
- **5** Doğrulama istemi belirdiğinde **Enter** tuşuna basın.

### ✍

Aşağıdaki bilgiler, bilgisayarınızı açtığınızda veya BIOS ayarları ekranını görüntülediğinizde, bilgisayarın parola giriş istemi gerçekleştirecek şekilde yapılandırılmasına yöneliktir.

- **6 Security**'nin altındaki **Password when Power ON**'u seçin. Ayarı **Disabled**'dan **Enabled**'a getirmek için boşluk çubuğuna basın.
- **7 Exit**'i secmek için ← veya → tuşuna basın ve ardından **Exit Setup**'a gelerek **Enter** tuşuna basın. Doğrulama istemi belirdiğinde **Enter** tuşuna basın.

<span id="page-92-0"></span>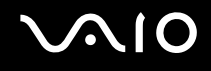

# Açılış Parolasını Değiştirme/Kaldırma

Açılış parolasını değiştirmek veya kaldırmak için

- **1** Bilgisayarı açın.
- **2** VAIO logosu belirdiğinde **F2** tuşuna basın. BIOS kurulum ekranı belirir. Açılmıyorsa, bilgisayarı yeniden başlatın ve VAIO logosu belirdiğinde birkaç kez **F2** tuşuna basın.
- **3** Geçerli parolayı girin ve **Enter** tuşuna basın.
- **4 Security** sekmesini görüntülemek üzere Security'yi secmek için ← veya → tusuna basın, Set Machine Password'ü seçin ve ardından **Enter** tuşuna basın.
- **5** Parola giriş ekranında, geçerli parolayı bir kez ve yeni parolayı iki kez girin ve ardından **Enter** tuşuna basın. Parolayı kaldırmak için, **Enter New Password** ve **Confirm New Password** alanlarını boş bırakıp **Enter** tuşuna basın. Değişiklikleri kaydetmek isteyip istemediğiniz sorulduğunda, **Enter** tuşuna basın.
- **6 Exit**'i seçmek için ← veya → tuşuna basın ve ardından **Exit Setup**'a gelerek **Enter** tuşuna basın. Doğrulama istemi belirdiğinde **Enter** tuşuna basın.

<span id="page-93-1"></span>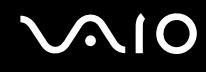

# <span id="page-93-0"></span>VAIO Control Center ile Bilgisayarınızı Ayarlama

**VAIO Control Center** programı, sistem bilgisine danışmanızı ve sistem hareketleri için seçenekler belirlemenizi sağlar.

### VAIO Control Center'ı kullanmak için

- **1 Başlat**, **Tüm Programlar** ve **VAIO Control Center**'ı tıklayın. **VAIO Control Center** penceresi belirir.
- **2** İstediğiniz kontrol öğesini seçin ve ayarları değiştirin.
- **3** Tamamlandığında, **OK**'i tıklayın. İstenilen öğenin ayarları değiştirilmiştir.

### ✍

Her seçenek hakkında daha fazla bilgi için, yardım dosyasını görüntülemek üzere **VAIO Control Center** penceresindeki **Help**'i tıklayın.

**VAIO Control Center**'ı standart bir kullanıcı hesabıyla açarsanız bazı kontrol öğeleri görünmez.

# <span id="page-94-1"></span><span id="page-94-0"></span>Güç Tasarruf Modlarını Kullanma

Bilgisayarınızın güç kaynağı olarak bir pil takımı kullandığınızda, pil ömrünü muhafaza etmek için güç yönetimi ayarlarından faydalanabilirsiniz. Bazı aygıtları kapatmanızı sağlayan normal çalışma modunun yanı sıra, bilgisayarınızda iki farklı güç tasarruf modu bulunur: Uyku ve Hazırda Bekleme. Pil gücünü kullanırken, geriye kalan pil azaldığında, seçtiğiniz güç yönetim moduna bakmaksızın bilgisayarın otomatik olarak Hazırda Bekleme moduna geçtiğini unutmamalısınız.

**!** Pilin doluluk seviyesi %10'un altına düşerse, ya pil takımının şarj olması için bilgisayarı AC adaptöre bağlamalı ya da bilgisayarı kapatıp tamamen dolu bir pil takımı takmalısınız.

### Normal Modu Kullanma

Bu mod, kullanımı sırasında bilgisayarın normal durumudur. Yeşil güç gösterge ışığı bu mod üzerindedir. Bilgisayarda çalışmadığınız zamanlarda güç tasarrufu yapmak için LCD ekran veya sabit disk gibi belirli bir aygıtı kapatabilirsiniz.

<span id="page-95-0"></span>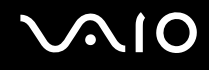

### Uyku Modunu Kullanma

Uyku modu, LCD ekranı kapatır ve sabit sürücüyle CPU'yu düşük güç tüketimi moduna geçirir. Bu moddayken, toprak rengi güç ışığı yanıp söner.

Uyku modunu etkinleştirmek için:

**Başlat**'ı, **Lock** düğmesinin yanındaki oku ve **Uyku**'yu tıklayın.

Normal moda dönmek için

Herhangi bir tuşa basın.

**!** Güç düğmesini dört saniyeden fazla basılı tutarsanız, bilgisayarınız otomatik olarak kapanacaktır. Kaydedilmemiş verileri kaybedersiniz.

### ✍

Bilgisayarınız Uyku modundayken bilgisayara bir disk yerleştiremezsiniz.

Bilgisayarınız Uyku modundan, Hazırda Bekleme moduna kıyasla daha çabuk çıkar.

Uyku modu, Hazırda Bekleme moduna göre daha fazla güç kullanır.

**!**

Bilgisayar Uyku moduna girdiğinde pil tükenirse, kaydedilmemiş verilerinizi kaybedersiniz. Önceki çalışma durumuna dönmeniz imkansızdır. Veri kaybından kaçınmak için, verinizi sık sık kaydetmelisiniz.

<span id="page-96-0"></span>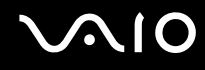

Bilgisayar belirli bir süre kullanılmadığında, Uyku moduna geçecektir. Bu durumu değiştirmek için Uyku modu ayarlarını değiştirebilirsiniz.

Uyku modu ayarlarını değiştirmek için:

- **1** Görev çubuğundaki güç durumu simgesini sağ tıklayın ve **Güç Seçenekleri**'ni seçin.
- **2** Geçerli güç planının altındaki **Plan ayarlarını değiştir**'i tıklayın.
- **3** Bilgisayarın uyku moduna geçeceği zamanı değiştirin ve **Değişiklikleri Kaydet**'i tıklayın.

<span id="page-97-0"></span>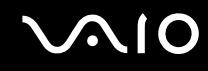

### Hazırda Bekleme Modunu Kullanma

Hazırda Bekleme modundayken, sistemin durumu, sabit disk üzerine kaydedilir ve güç kapatılır. Pil tükendiğinde bile, veriler kaybolmaz. Bu moddayken, güç gösterge ışığı kapalıdır.

Hazırda Bekleme modunu etkinleştirmek için

**Fn**+**F12** tuşlarına basın.

Bilgisayar Hazırda Bekleme moduna geçer.

Ayrıca, bilgisayarın Hazırda Bekleme moduna geçmesi için, **Başlat**'ı, **Lock** düğmesinin yanındaki oku ve **Hazırda Bekleme**'yi tıklayabilirsiniz.

### Normal moda dönmek için

Güç düğmesine basın.

Bilgisayar, normal durumuna geri döner.

#### **!**

Güç düğmesini dört saniyeden fazla basılı tutarsanız, bilgisayarınız otomatik olarak kapanacaktır.

#### ✍

Bilgisayarınızı uzun süre kullanmazsanız, Hazırda Bekleme moduna geçirin. Bu güç tasarruf modu sayesinde kapama veya yeniden başlatmaya harcayacağınız zamandan tasarruf sağlarsınız.

Bilgisayarınız Hazırda Bekleme modundayken bilgisayara bir disk yerleştiremezsiniz.

Hazırda Bekleme modunun devreye girmesi, Uyku moduna kıyasla daha uzun sürer.

Hazırda Bekleme modundan normal moda dönüş, Uyku modundan normal moda dönüşten daha uzun sürer.

Hazırda Bekleme modu, Uyku moduna göre daha az güç kullanır.

#### **!**

Güç gösterge ışığı sönene kadar bilgisayarınızı hareket ettirmeyin.

# <span id="page-98-1"></span><span id="page-98-0"></span>VAIO Power Management ile Güç Yönetimi Yapma

Güç yönetimi, güç tüketimine yönelik gereksinimlerinize uyacak şekilde AC gücüyle veya pille çalıştırmak için güç düzenleri ayarlamanızı sağlar.

**VAIO Power Management** özellikle VAIO bilgisayarlar için geliştirilmiş bir yazılım uygulamasıdır. Bu yazılım uygulamasıyla, bilgisayarınızın daha iyi çalışması ve daha uzun pil ömrü için Windows güç yönetimi işlevlerini genişletebilirsiniz. **VAIO Power Management** hakkında daha fazla bilgi için **VAIO Power Management** yazılımına ilişkin yardım dosyasına bakın.

# VAIO Power Management'ı Etkinleştirme

Bilgisayarı başlattığınızda, görev çubuğunda bir güç durumu simgesi belirir. Bu simge, o anda ne tür bir güç kaynağı kullandığınızı (örneğin AC gücü) gösterir. Güç durumunuzu gösteren pencereyi görüntülemek için bu simgeyi tıklayın.

**VAIO Power Management** işlevleri, Windows **Güç Seçenekleri Özellikleri**'ne eklenir.

### VAIO Power Management'ı etkinleştirmek için

- **1** Görev çubuğundaki güç durumu simgesini sağ tıklayın ve **Güç Seçenekleri**'ni seçin.
- **2** Geçerli güç planının altındaki **Plan ayarlarını değiştir**'i tıklayın.
- **3 Gelişmiş güç ayarlarını değiştir**'i tıklayın. **Güç Seçenekleri** penceresi açılır.
- **4 VAIO Power Management** sekmesini seçin.

### Varsayılan ayarları geri yüklemek için

- **1 VAIO Power Management** sekmesinde **Advanced**'i tıklayın. **VAIO Power Management** penceresi belirir.
- **2** Ayarları değiştirmek için ekrandaki talimatları izleyin.

<span id="page-99-0"></span>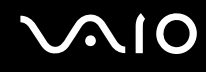

# VAIO Power Management Güç Düzenlerini Etkinleştirme

**VAIO Power Management** önceden belirlenmiş çeşitli güç düzenleri sunar. Her güç düzeni bir grup güç yönetim ayarı içerir. Bu ayarlar, maksimum güç yönetiminden güç yönetimi yapılmamasına kadar uzanan belirli güç yönetimi ihtiyaçlarını karşılamak üzere tasarlanmıştır.

VAIO Power Management'a ait bir güç düzenini etkinleştirmek için

- **1** Görev çubuğundaki güç durumu simgesini sağ tıklayın ve **Güç Seçenekleri**'ni seçin.
- **2** Bir güç planı seçin. Güç düzeni etkinleştirilmiştir.

Gerekirse, gelişmiş güç ayarlarını değiştirebilirsiniz. Şu adımları izleyin:

- **3** Geçerli güç planının altındaki **Plan ayarlarını değiştir**'i tıklayın.
- **4 Gelişmiş güç ayarlarını değiştir**'i tıklayın.
- **5 VAIO Power Management** sekmesini seçin. Listedeki öğeleri değiştirebilirsiniz.
- **6 OK**'i tıklayın.

<span id="page-100-1"></span>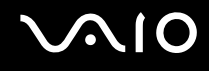

# <span id="page-100-0"></span>Modeminizi Yapılandırma

Dahili modeminizi (tüm modemler dahili değildir) kullanmaya başlamadan önce veya seyahat sırasında modeminizi her kullanışınızda, **Telefon ve Modem Seçenekleri** penceresinde tanımlanan geçerli konumun ülkesinin, arama yaptığınız ülkeyle eşleştiğinden emin olun.

Modeminizin ülke ayarlarını değiştirmek için

- **1 Başlat**'ı ve **Denetim Masası**'nı tıklayın.
- **2 Donanım ve Ses**'i tıklayın.
- **3 Telefon ve Modem Seçenekleri**'ni tıklayın. **Yer Bilgisi** penceresi açılır.
- **4** Gerekli bilgiyi girin ve **OK**'i tıklayın. **Telefon ve Modem Seçenekleri** penceresi açılır.
- **5 Arama Kuralları** sekmesinden konumunuzu seçin.
- **6** Geçerli yapılandırmayı değiştirmek için **Düzenle** düğmesini tıklayın. **Konumu Düzenle** penceresi açılır. Veya Modeminizi yapılandırmak için **Yeni** düğmesini tıklayın.

**Yeni Konum** penceresi açılır.

**7** Ülke/dil ayarlarını kontrol edin ve bu ayarların arama yaptığınız yer ile eşleştiğinden emin olun.

#### ✍

Bazı Ülkerlerde ve/veya bölgelerde darbeli arama desteklenmiyor olabilir.

<span id="page-101-0"></span>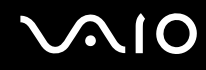

- **8** Konum ayarlarınızı değiştirdiyseniz, **Uygula**'yı ve ardından **OK**'i tıklayın. **Telefon ve Modem Seçenekleri** penceresi açılır.
- **9** Modeminizin **Modemler** sekmesindeki listede olup olmadığını kontrol edin. Modeminiz listelenmemişse, **Ekle**'yi tıklayın ve sihirbazı takip edin.
- **10 Uygula/OK**'i tıklayın. Modeminiz yapılandırılmıştır.

**!** Yeni ülke ayarlarını uygulamadan önce, telefon kablosunun bilgisayarınıza bağlı olmadığından emin olun.

# <span id="page-102-0"></span>VAIO Bilgisayarınızı Yükseltme

VAIO bilgisayarınız ve bellek modülleriniz, yüksek hassasiyete sahip parçalar ve elektronik konnektör teknolojisi kullanır. Ürününüzün garanti süresi boyunca garantinizin geçersiz hale gelmesini önlemek için:

- ❑ Yeni bir bellek modülü takmak için satıcınızla görüşmenizi.
- ❑ Bilgisayarda bellek yükseltme konusuyla ilgili değilseniz modülü kendiniz kurmamanızı.
- ❑ Konnektörlere dokunmamanızı ve bellek modülü bölmesinin kapağını açmamanızı öneriyoruz.

Modelinizde kurulu olan modülün tipi ve belleğin boyutu için, çevrimiçi **Teknik Özellikler**'e bakın.

Yardıma ihtiyaç duyarsanız, VAIO-Link'le irtibat kurun.

# <span id="page-103-0"></span>Bellek Ekleme ve Çıkarma

Bilgisayarınızın işlevselliğini arttırmak isterseniz, isteğe bağlı bellek modülleri takarak belleği yükseltebilirsiniz. Bilgisayarınızın belleğini yükseltmeden önce, ileriki sayfalarda anlatılan notları ve prosedürleri okuyun. Kullanılabilir yuvaların sayısı modelinizin yapılandırmasına bağlıdır.

### Bellek modüllerinin eklenmesi ve çıkarılmasıyla ilgili notlar

- ❑ Belleği değiştirirken dikkatli olun. Bellek modüllerinin yanlış takılması sisteminize zarar verebilir. Bu zarar, üreticinizin garantisini geçersiz hale getirebilir.
- ❑ Yalnızca bilgisayarınızla uyumlu bellek modülleri kullanın. Bir bellek modülü bilgisayarınız tarafından tanınamazsa veya Windows işletim sistemi kararsız hale gelirse, bellek modülünüzün satıcısı veya üreticisiyle görüşün.
- ❑ Elektrostatik deşarj (ESD), elektronik parçalara zarar verebilir. Bir bellek modülüne dokunmadan önce, aşağıdakileri yaptığınızdan emin olun:
	- ❑ Bu belgede anlatılan prosedürler, kişisel bilgisayarlarla ilgili genel terminolojinin bilinmesini ve elektronik cihazların kullanılması ve bu cihazlar üzerinde değişiklik yapılması için gerekli güvenlik uygulamaları ve mevzuat hakkında bilgi sahibi olunmasını gerektirir.
	- ❑ Herhangi bir kapağı veya paneli bilgisayardan çıkarmadan önce bilgisayarınızı kapatın ve sistemin güç kaynağıyla (pil takımı veya AC adaptörle), tüm telekomünikasyon bağlantılarıyla, ağlarla veya modemlerle bağlantısını kesin. Bu şekilde hareket etmemeniz, yaralanma veya cihazın hasar görmesiyle sonuçlanabilir.
	- ❑ Elektrostatik Deşarj (ESD) bellek modüllerine ve diğer parçalara zarar verebilir. Bellek modülünü yalnızca elektrostatik deşarj önleme özellikli bir iş istasyonunda takın. Böyle bir istasyon yoksa, bu işlemi halı kaplı bir alanda gerçekleştirmeyin ve statik elektrik üreten veya tutan malzemeleri (örneğin selofan paket) elinizle tutmayın. Prosedürü gerçekleştirirken, boyasız metal bir şasiyle temas halinde kalarak kendinizi topraklayın.
	- ❑ Modülü değiştirmeye hazır olana kadar bellek modülünün paketini açmayın. Paket, modülü elektrostatik deşarjdan korur.

<span id="page-104-0"></span>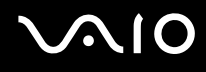

- ❑ Bellek modülünü elektrostatik deşarjdan (ESD) korumak için bellek modülüyle birlikte verilen özel çantayı kullanın veya modülü alüminyum folyo ile sarın.
- ❑ Bellek modülü yuvalarına veya bilgisayarın içindeki diğer parçalara herhangi bir sıvının, yabancı maddenin veya nesnenin girmesi bilgisayarınızın hasar görmesiyle sonuçlanacaktır ve onarım masrafları garanti kapsamına girmeyecektir.
- ❑ Bellek modülünü aşağıdaki durumlara maruz yerlerde bırakmayın:
	- ❑ Radyatörler veya havalandırma borusu gibi ısı kaynakları
	- ❑ Doğrudan güneş ışığı
	- ❑ Aşırı toz
	- ❑ Mekanik titreşim veya sarsıntı
	- ❑ Manyetik olarak korumasız hoparlörler veya güçlü mıknatıslar
	- ❑ 35°C'den yüksek veya 5°C'den düşük ortam sıcaklığı
	- ❑ Yüksek rutubet
- ❑ Bellek modülünü itinayla tutun. Ellerinizin ve parmaklarınızın yaralanmasından kaçınmak için, parçaların kenarlarına ve bilgisayarınızın içindeki elektronik devrelere dokunmayın.

<span id="page-105-0"></span>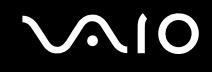

### Bellek Modülünü Çıkarma ve Takma

Bir bellek modülünü değiştirmek veya eklemek için

- **1** Bilgisayarı kapatın ve tüm çevresel aygıtları çıkarın.
- **2** Bilgisayarı fişten çekin ve pil takımını çıkarın.
- **3** Bilgisayar soğuyana kadar bekleyin.
- **4** Bilgisayarın altındaki vidayı (aşağıda okla gösterilen) sökün ve bellek modülü bölmesinin kapağını çıkarın.

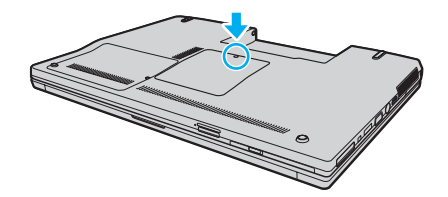

**5** Statik elektriği boşaltmak için metal bir nesneye dokunun.

# <span id="page-106-0"></span>**210**

- **6** Kurulmuş olan modülü şu şekilde çıkarın:
	- ❑ Mandalları ok yönünde (1) çekin. Bellek modülü çıkar.
	- ❑ Bellek modülünün kalktığından emin olun ve ardından modülü ok yönünde (2) çekin.

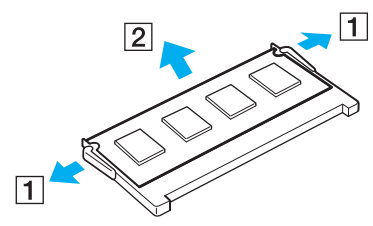

**7** Yeni bellek modülünü paketinden çıkarın.

<span id="page-107-0"></span>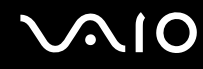

**8** Bellek modülünü bellek modülü yuvasına doğru kaydırın ve tık sesiyle yerine oturana kadar itin.

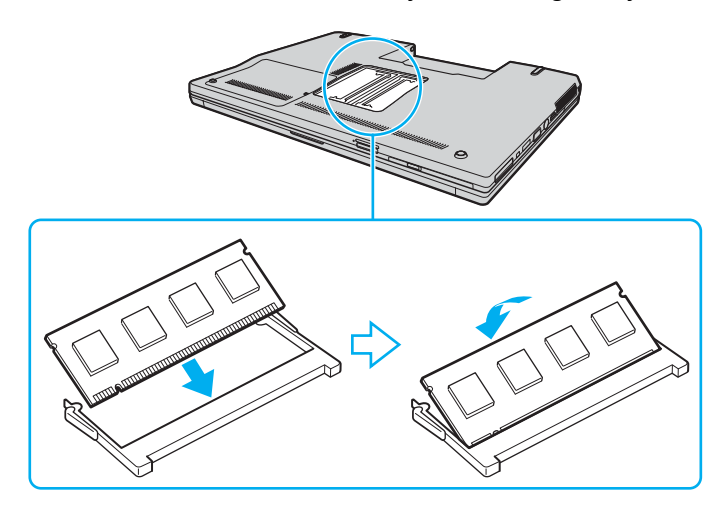

**!** Anakart üzerindeki diğer parçalara dokunmayın.

Modüldeki çentiği açık yuvadaki küçük çıkıntı ile hizalarken, bellek modülünün konnektör ucunu yuvaya yerleştirdiğinizden emin olun.

- **9** Bellek modülü bölmesinin kapağını yerleştirin.
- **10** Bilgisayarın altındaki vidayı sıkıştırın.
- **11** Pili takımını takın ve bilgisayarı açın.
<span id="page-108-0"></span>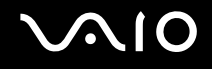

# Bellek Boyutunu Görüntüleme

Bellek boyutunu görüntülemek için

- **1** Bilgisayarı açın.
- **2 Başlat**, **Tüm Programlar** ve **VAIO Control Center**'ı tıklayın.
- **3 VAIO Control Center** penceresindeki **System Information** klasörünü çift tıklayın.
- **4 System Information** klasöründeki **Sistem Bilgileri** simgesini çift tıklayın. Sistem belleğinin boyutunu görüntüleyebilirsiniz. Eklenen bellek görünmezse, tüm kurulum prosedürünü tekrarlayın ve bilgisayarı yeniden başlatın.

<span id="page-109-0"></span>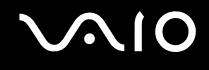

# Önlemler

Bu bölümde, VAIO bilgisayarınızı olası hasarlardan korumanıza yardımcı olacak güvenlik talimatları ve önlemler anlatılmaktadır.

- ❑ **LCD Ekranı Kullanma [\(sayfa 111\)](#page-110-1)**
- ❑ **Güç Kaynağını Kullanma [\(sayfa 112\)](#page-111-0)**
- ❑ **Bilgisayarınızı Kullanma [\(sayfa 113\)](#page-112-0)**
- ❑ **Dahili MOTION EYE Kamerayı Kullanma [\(sayfa 115\)](#page-114-0)**
- ❑ **Disketleri Kullanma [\(sayfa 116\)](#page-115-0)**
- ❑ **Diskleri Kullanma [\(sayfa 117\)](#page-116-0)**
- ❑ **Pil Takımını Kullanma [\(sayfa 118\)](#page-117-0)**
- ❑ **Kulaklıkları Kullanma [\(sayfa 119\)](#page-118-0)**
- ❑ **Memory Stick Ortamını Kullanma [\(sayfa 120\)](#page-119-0)**
- ❑ **Sabit Diski Kullanma [\(sayfa 121\)](#page-120-0)**
- ❑ **Bilgisayarınızı Güncelleştirme [\(sayfa 122\)](#page-121-0)**

<span id="page-110-0"></span>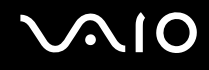

# <span id="page-110-1"></span>LCD Ekranı Kullanma

- ❑ LCD ekranı güneş ışınlarına maruz kalacak şekilde bırakmayın. LCD ekran zarar görebilir. Bilgisayarınızı camın yakınında kullanırken dikkatli olun.
- ❑ LCD ekranı çizmeyin ve üzerine baskı uygulamayın. Bu, arızaya yol açabilir.
- ❑ Bilgisayarınızı düşük sıcaklıklarda kullanmak, LCD ekran üzerinde tortu görüntüleri oluşmasına neden olabilir. Bu bir arıza değildir. Bilgisayar normal ısıya döndüğünde, ekran da normale döner.
- ❑ Aynı resim uzun bir süre boyunca görüntülenirse, LCD ekran üzerinde tortu görüntüsü oluşabilir. Tortu görüntüsü bir süre sonra yok olur. Tortu görüntülerini engellemek için bir ekran koruyucu kullanabilirsiniz.
- ❑ LCD ekran çalışırken ısınır. Bu normaldir ve bir arıza olduğunu göstermez.
- ❑ LCD ekran yüksek hassasiyet teknolojisi kullanılarak üretilir. Ancak, LCD ekranda sürekli beliren minik siyah ve/veya parlak (kırmızı, mavi veya yeşil) noktalar görebilirsiniz. Bu, üretim sürecinin normal bir sonucudur ve bir arıza olduğunu göstermez.
- ❑ LCD ekranı ovalamaktan kaçının. Ekran zarar görebilir. LCD ekranı silmek için yumuşak, kuru bir bez kullanın.
- ❑ Bilgisayarınızı kararsız hale getirebileceğinden, seçilebilir başka bir seçenek olsa dahi LCD ekran yönü ayarlarını **Tablet PC Ayarları** penceresinden değiştirmeyin. Sony, değiştirmeden kaynaklanan arızalar için herhangi bir yükümlülük üstlenmez.

# <span id="page-111-1"></span> $\mathbf{\Omega}$ lo

# <span id="page-111-0"></span>Güç Kaynağını Kullanma

- ❑ Modelinizin güç işlemlerini kontrol etmek için çevrimiçi **Teknik Özellikler** bölümüne bakın.
- ❑ AC çıkışını, fotokopi makinesi veya kağıt öğütücü gibi güç tüketen başka cihazlarla paylaşmayın.
- ❑ Aşırı gerilim koruyucusu olan bir anahtarlı uzatma kablosu satın alabilirsiniz. Bu aygıt, örneğin bir elektrik fırtınası sırasında, aniden yükselen akımların bilgisayarınızda neden olacağı zararı önlemeye yardımcı olur.
- ❑ Güç kablosunun üzerine ağır nesneler koymayın.
- ❑ Kabloyu çıkarırken, prizden tutarak çekin. Asla kablonun kendisini çekmeyin.
- ❑ Bilgisayarınızı uzun bir süre boyunca kullanmayı düşünmüyorsanız, AC çıkışından çekin.
- ❑ AC çıkışının kolay erişilen bir yerde olduğundan emin olun.
- ❑ AC adaptör kullanılmadığında, adaptörü AC çıkışından çekin.
- ❑ Bilgisayarınızla veya gerçek Sony ürünleriyle birlikte verilen adaptörü kullanın. Bir arızaya neden olabileceği için başka bir AC adaptör kullanmayın.

<span id="page-112-1"></span>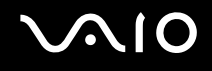

# <span id="page-112-0"></span>Bilgisayarınızı Kullanma

- ❑ Bilgisayarın çantasını yumuşak ve kuru veya hafif ıslak bir bezle, hafif bir deterjan kullanarak temizleyin. Bilgisayarınızın dış yüzeyine zarar verebileceği için, herhangi bir aşındırıcı bez, ağartıcı madde veya alkol ya da benzin gibi bir çözücü kullanmayın.
- ❑ Bilgisayarınızın üzerine katı bir nesne düşürürseniz veya sıvı dökerseniz, bilgisayarı kapatın ve ardından temizleyin. Bilgisayarınızı tekrar çalıştırmadan önce, uzman personel tarafından kontrol edilmesini isteyebilirsiniz.
- ❑ Bilgisayarınızı düşürmeyin veya üzerine herhangi bir nesne koymayın.
- ❑ Bilgisayarınızı aşağıdaki durumlara maruz yerlerde bırakmayın:
	- ❑ Radyatörler veya havalandırma borusu gibi ısı kaynakları
	- ❑ Doğrudan güneş ışığı
	- ❑ Aşırı toz
	- ❑ Nem veya yağmur
	- ❑ Mekanik titreşim veya sarsıntı
	- ❑ Manyetik olarak korumasız hoparlörler veya güçlü mıknatıslar
	- ❑ 35°C'den yüksek veya 5°C'den düşük ortam sıcaklığı
	- ❑ Yüksek rutubet
- ❑ Bilgisayarınızın yanına elektronik cihaz koymayın. Bilgisayarın elektromanyetik alanı bir arızaya neden olabilir.
- ❑ Bilgisayarın iç ısısının artmasını önlemek için yeterli hava dolaşımı sağlayın. Bilgisayarınızı fanlarını tıkayabilecek halı veya kilim gibi gözenekli yüzeylerin üzerine veya perde ya da kumaş gibi eşyaların yakınına koymayın.
- ❑ Bilgisayarınız yüksek frekanslı radyo sinyalleri kullanır ve radyo veya TV'nin görüntü ya da sesinde parazite neden olabilir. Bu durum yaşanırsa, bilgisayarı bu eşyalardan yeterince uzak bir mesafeye taşıyın.

# <span id="page-113-0"></span>**AIO**

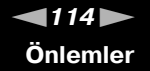

- ❑ Yalnızca belirtilmiş olan çevresel aygıtları ve arabirim kablolarını kullanın; aksi takdirde sorunlar oluşabilir.
- ❑ Kesik veya hasarlı bağlantı kablolarını kullanmayın.
- ❑ Bilgisayarınız sıcak bir ortamdan soğuk bir ortama doğrudan taşınırsa, bilgisayarın içinde nem yoğunlaşabilir. Bu durumda, bilgisayarı açmadan önce en az bir saat bekleyin. Herhangi bir problem yaşanması halinde, bilgisayarı fişten çekin ve VAIO-Link'le irtibat kurun.
- ❑ Bilgisayarınızı temizlemeden önce güç kablosunu çıkardığınızdan emin olun.
- ❑ Bilgisayarınızın hasar görmesi durumunda veri kaybını önlemek için, verilerinizi devamlı yedekleyin.

<span id="page-114-1"></span>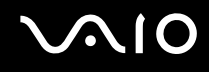

# <span id="page-114-2"></span><span id="page-114-0"></span>Dahili MOTION EYE Kamerayı Kullanma

- ❑ Levhada çizikler oluşabileceği ve bu çizikler yakalanan resimlerde de çıkacağı için, dahili **MOTION EYE** kameranın lensi üzerindeki ön ayna levhaya dokunmayın.
- ❑ Bilgisayarınızın güç durumu ne olursa olsun, güneş ışığının doğrudan dahili **MOTION EYE** kameranın alanına girmesine izin vermeyin; bu durum kamerada arızaya neden olabilir.
- ❑ i.LINK bağlantı noktasına bağlı i.LINK uyumlu bir aygıttan video veya hareketsiz resim alınırken, dahili **MOTION EYE** kamera devre dışı kalır.
- ❑ Dahili **MOTION EYE** kameranın lensinin üzerindeki, ön kısımdaki ayna levhayı bir körük fırçasıyla veya yumuşak bir fırçayla temizleyin. Lens aşırı derecede kirliyse, yumuşak kuru bir bezle silin. Güce karşı hassas olduğu için, levhayı ovalamayın.

<span id="page-115-1"></span>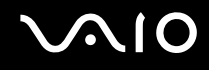

# <span id="page-115-0"></span>Disketleri Kullanma

- ❑ Disketin sürgüsünü manuel olarak açmayın veya disketin yüzeyine dokunmayın.
- ❑ Disketleri mıknatıslardan uzak tutun.
- ❑ Disketleri doğrudan güneş ışığından veya diğer ısı kaynaklarından koruyun.
- ❑ Disketleri herhangi bir sıvıdan uzak tutun. Disketleri ıslatmayın. Disketinizi kullanmayacağınız zaman, daima disket sürücüsünden çıkarın ve bir saklama kutusu kullanın.
- ❑ Disketin üzerinde yapışkanlı bir etiket varsa, etiketin düzgün şekilde takılmış olduğundan emin olun. Etiketin kenarı kıvrılmışsa, etiket disket sürücüsünün içine yapışabilir ve diskette bir arızaya veya hasara yol açabilir.

<span id="page-116-1"></span>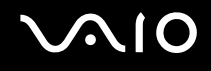

# <span id="page-116-0"></span>Diskleri Kullanma

- ❑ Diskin yüzeyine dokunmayın.
- ❑ Diski düşürmeyin veya bükmeyin.
- ❑ Diskin yüzeyindeki parmak izleri ve toz, disk okunurken hata oluşmasına neden olabilir. Diski daima aşağıda gösterildiği gibi, kenarlarından ve ortasındaki delikten tutun.

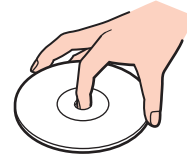

- ❑ Diskin sürekli güvenilirliği için, düzgün şekilde saklanması gereklidir. Diske zarar verebilecek olan çözücüleri (benzin, tiner, alkol, piyasada bulunan temizleyiciler veya antistatik sprey gibi) kullanmayın.
- ❑ Normal bir temizlik için, diski kenarlarından tutun ve yüzeyi temizlemek için yumuşak bir bezle merkezden kenarlara doğru silin.
- ❑ Disk çok kirlenmişse, yumuşak bir bezi suyla ıslatın, iyice sıkın ve bu bezle diskin yüzeyini merkezden kenarlara doğru silin. Kalan nemi yumuşak kuru bir bezle silin.
- ❑ Disklerin üzerine asla yapışkan etiket yapıştırmayın. Bu, tamiri imkansız bir biçimde diskin kullanılmasını etkileyebilir.

# <span id="page-117-1"></span>**AIO**

# <span id="page-117-0"></span>Pil Takımını Kullanma

- ❑ Pil takımını 60°C'nin üzerindeki sıcaklıklarda, örneğin güneşin altına park edilmiş bir arabanın içinde veya doğrudan güneş ışığına maruz bırakmayın.
- ❑ Soğuk ortamlarda pilin ömrü kısalır. Bunun nedeni, düşük sıcaklıklarda pilin veriminin azalmasıdır.
- ❑ Pilleri 10°C ila 30°C arasındaki sıcaklıklarda şarj edin. Düşük sıcaklıklar pilin şarj olma süresini uzatır.
- ❑ Bazı şarj edilebilir piller, Sony kalitesini ve güvenlik standartlarını karşılamaz. Güvenlik nedenleriyle, bu bilgisayar, yalnızca bu model için tasarlanmış gerçek Sony pillerle çalışır. Başka türde bir pil taktığınızda, pil şarj olmayacak ve bilgisayar çalışmayacaktır.
- ❑ Pil takımı kullanılıyorsa veya şarj ediliyorsa, pil takımındaki ısı yükselir. Bu normal bir durumdur ve endişelenmek için bir neden teşkil etmez.
- ❑ Pil takımını tüm ısı kaynaklarından uzak tutun.
- ❑ Pil takımını kuru tutun.
- ❑ Pil takımını açmaya veya parçalarına ayırmaya çalışmayın.
- ❑ Pil takımını herhangi bir mekanik sarsıntıya maruz bırakmayın.
- ❑ Bilgisayarınızı uzun bir süre için kullanmıyorsanız, pilin hasar görmesini önlemek için pili bilgisayardan çıkarın.
- ❑ Pil takımını tamamen doldurduktan sonra pil gücü hala düşükse, pil takımının ömrü bitiyor olabilir ve yenisiyle değiştirilmesi gereklidir.
- ❑ Pili şarj etmeden önce tamamen boşaltmanız gerekmez.
- ❑ Pil takımını oldukça uzun bir süre boyunca kullanmadıysanız, yeniden şarj edin.

<span id="page-118-1"></span>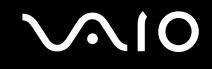

# <span id="page-118-0"></span>Kulaklıkları Kullanma

- ❑ **Yol güvenliği** Araba kullanırken, bisiklet sürerken veya herhangi bir motorlu araçla çalışırken kulaklık kullanmayın. Bu durum trafikte tehlike yaratabilir ve bazı yerlerde yasaktır. Ayrıca özellikle yaya geçitlerinde yürürken yüksek sesle müzik çalmak da olası bir tehlikeye yol açabilir.
- ❑ **İşitme Sorunlarını Önleme** Kulaklıkları yüksek seste kullanmaktan kaçının. Doktorlar, uzun bir süre boyunca sürekli dinlenen yüksek sesli müziğe karşı uyarıyor. Kulaklarınız çınlıyorsa, müziğin sesini kısın veya müzik dinlemeyi durdurun.

# <span id="page-119-1"></span>**AIO**

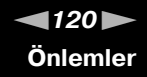

# <span id="page-119-0"></span>Memory Stick Ortamını Kullanma

- ❑ Memory Stick ortam konektörüne parmağınızla veya metalik nesnelerle dokunmayın.
- ❑ Etiket olarak yalnızca Memory Stick ortamı ile birlikte verilen yapışkanlı etiketi kullanın.
- ❑ Memory Stick ortamını bükmeyin, düşürmeyin veya güçlü sarsıntılara maruz bırakmayın.
- ❑ Memory Stick ortamını parçalarına ayırmayın veya üzerinde değişiklik yapmayın.
- ❑ Memory Stick ortamını ıslatmayın.
- ❑ Memory Stick ortamını aşağıdaki durumlara maruz yerlerde kullanmayın veya saklamayın:
	- ❑ Statik elektrik
	- ❑ Elektriksel parazit
	- ❑ Aşırı yüksek sıcaklıklar, örneğin güneşin altına park edilmiş bir arabanın içi
	- ❑ Doğrudan güneş ışığı
	- ❑ Yüksek rutubet
	- ❑ Aşındırıcı maddeler
- ❑ Memory Stick ortamı ile birlikte verilen saklama kutusunu kullanın.
- ❑ Değerli verilerinizin yedek kopyasını yaptığınızdan emin olun.
- ❑ Memory Stick ortamını çocuklardan uzak tutun. Ortamın yutulma riski vardır.
- ❑ Memory Stick Duo ortamını kullanırken, Memory Stick Duo ortamına yapıştırılmış etiketin üzerine yazmak için ince uçlu kalem kullanmayın. Medya üzerinde baskı uygulanması, medyanın içindeki parçalarda hasara neden olabilir.

<span id="page-120-1"></span>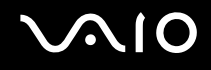

# <span id="page-120-0"></span>Sabit Diski Kullanma

Sabit disk yüksek bir depolama kapasitesine sahiptir ve kısa bir sürede veri yazabilir ve okuyabilir. Ancak mekanik titreşim, sarsıntı veya toz nedeniyle kolayca hasar görebilir.

Sabit diskin mekanik titreşim, sarsıntı veya toz yüzünden oluşabilecek veri kaybını engellemek için iç güvenlik aygıtı olsa da, bilgisayarınızı kullanırken dikkatli olmalısınız.

Sabit diskinizin hasar görmesini önlemek için

- ❑ Bilgisayarınızı ani hareketlere maruz bırakmayın.
- ❑ Bilgisayarınızı mıknatıslardan uzak tutun.
- ❑ Bilgisayarınızı mekanik titreşime maruz kalan veya hareketli yerlere koymayın.
- ❑ Güç açıkken bilgisayarınızı hareket ettirmeyin.
- ❑ Diskten veri okunurken veya diske veri yazılırken gücü kapamayın veya bilgisayarınızı yeniden başlatmayın.
- ❑ Bilgisayarınızı sıcaklık değerlerinde aşırı değişimler yaşanan bir ortamda kullanmayın.

#### ✍

Sabit disk hasar görürse, veriler geri alınamaz.

<span id="page-121-1"></span>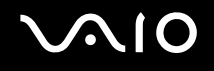

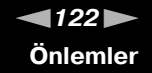

# <span id="page-121-0"></span>Bilgisayarınızı Güncelleştirme

Bilgisayarın daha etkili çalışması için aşağıdaki yazılım uygulamalarını kullanarak en son güncelleştirmelerin bilgisayarınıza yüklenmiş olduğunu onaylayın.

Bilgisayara yüklenmiş olduklarını onaylamak için, her yazılım için aşağıdaki adımları izleyin.

❑ **Windows Update Başlat**'ı, **Tüm Programlar**'ı ve **Windows Update**'i tıklayın ve ardından ekrandaki talimatları izleyin.

#### ❑ **VAIO Update 3**

**Başlat**'ı, **Tüm Programlar**'ı, **VAIO Update 3**'ü ve **VAIO Update Options**'ı tıklayın ve ardından ekrandaki talimatları izleyin.

En son güncelleştirmeleri henüz yüklemediyseniz, bu yazılımlar ile yükleyin. Güncelleştirmeleri bilgisayara yüklemek ve kurmak için, bilgisayar İnternet'e bağlı olmalıdır. Bilgisayarı İnternet'e nasıl bağlayacağınız ile ilgili bilgi edinmek için, bkz. **İnternet'i kullanma [\(sayfa 56\)](#page-55-0)**.

<span id="page-122-0"></span>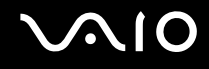

# Sorun Giderme

Bu bölümde, VAIO bilgisayarınızı kullanırken karşılaşabileceğiniz genel sorunları nasıl çözebileceğiniz anlatılmaktadır. Birçok sorunun basit çözümü vardır. VAIO-Link'le irtibat kurmadan önce bu önerileri deneyin.

- ❑ **Bilgisayar [\(sayfa 124\)](#page-123-1)**
- ❑ **Sistem Güvenliği [\(sayfa 130\)](#page-129-0)**
- ❑ **Pil [\(sayfa 131\)](#page-130-0)**
- ❑ **Dahili MOTION EYE Kamera [\(sayfa 133\)](#page-132-0)**
- ❑ **İnternet [\(sayfa 136\)](#page-135-0)**
- ❑ **Ağ [\(sayfa 138\)](#page-137-0)**
- ❑ **Bluetooth Teknolojisi [\(sayfa 141\)](#page-140-0)**
- ❑ **Optik Diskler [\(sayfa 145\)](#page-144-0)**
- ❑ **Display [\(sayfa 149\)](#page-148-0)**
- ❑ **Yazdırma [\(sayfa 154\)](#page-153-0)**
- ❑ **Mikrofon [\(sayfa 155\)](#page-154-0)**
- ❑ **Fare [\(sayfa 156\)](#page-155-0)**
- ❑ **Hoparlörler [\(sayfa 157\)](#page-156-0)**
- ❑ **Touch Pad [\(sayfa 158\)](#page-157-0)**
- ❑ **Klavye [\(sayfa 159\)](#page-158-0)**
- ❑ **Disketler [\(sayfa 160\)](#page-159-0)**
- ❑ **Ses/Video [\(sayfa 161\)](#page-160-0)**
- ❑ **Memory Stick Ortamı [\(sayfa 164\)](#page-163-0)**
- ❑ **Çevresel Aygıtlar [\(sayfa 165\)](#page-164-0)**

<span id="page-123-0"></span>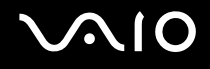

# <span id="page-123-1"></span>Bilgisayar

#### Bilgisayarım başlatılamıyorsa ne yapmam gerekir?

- ❑ Bilgisayarınızın bir güç kaynağına sağlam bir şekilde bağlanmış ve açılmış durumda olduğundan emin olun. Güç göstergesinin gücün açık olduğunu gösterdiğinden emin olun.
- ❑ Pil takımının doğru biçimde takılmış ve şarj edilmiş olduğundan emin olun.
- ❑ Disket sürücüsünün (varsa) boş olduğundan emin olun.
- ❑ Bilgisayarınız bir anahtarlı uzatma kablosuna veya kesintisiz güç kaynağına (UPS) bağlıysa, uzatma kablosunun veya güç kaynağının bir güç kaynağına bağlanmış ve açılmış durumda olduğundan emin olun.
- ❑ Harici bir ekran kullanıyorsanız, ekranın bir güç kaynağına bağlanmış ve açılmış durumda olduğundan emin olun. Parlaklık ve kontrast denetimlerinin doğru biçimde ayarlanmış olduğundan emin olun. Daha fazla bilgi için ekranınızla birlikte verilen kullanım kılavuzuna bakın.
- ❑ AC adaptörün bağlantısını kesin ve pil takımını çıkarın. Üç ila beş dakika bekleyin. Pil takımını yeniden takın, AC adaptörü yeniden bağlayın ve bilgisayarınızı açmak için güç düğmesine basın.
- ❑ Ani sıcaklık değişiklikleri, bilgisayarınızda arıza oluşmasına neden olabilir. Böyle bir durum oluşursa, bilgisayarı en az bir saat kullanmayın.
- ❑ Bilgisayarı satın aldığınız günden bu yana takmış olabileceğiniz ekstra bellek modüllerini çıkarın.
- ❑ Bilgisayarınızla birlikte verilen Sony AC adaptörünü kullanıp kullanmadığınızı kontrol edin. Güvenliğiniz için, yalnızca Sony tarafından VAIO bilgisayarınızla birlikte verilen gerçek Sony yeniden şarj edilebilir pil takımlarını ve AC adaptörünü kullanın.

<span id="page-124-0"></span>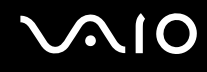

# Bilgisayarımı açtığımda bir BIOS hatası veriliyorsa ne yapmam gerekir?

Ekranın altında "Press <F1> to resume, <F2> to setup" iletisi beliriyorsa, şu adımları izleyin:

- **1 F2** tuşuna basın. BIOS kurulum ekranı belirir. Açılmıyorsa, bilgisayarı yeniden başlatın ve VAIO logosu belirdiğinde birkaç kez **F2** tuşuna basın.
- **2** Tarihi ayarlayın (ay/gün/yıl). **Enter** tuşuna basın.
- **3 System Time**'ı secmek için ♦ tuşuna basın ve saati ayarlayın (saat: dakika: saniye). **Enter** tuşuna basın.
- **4 Exit** sekmesini seçmek için **➡** tuşuna ve ardından **F9** tuşuna basın. Doğrulama istemi belirdiğinde **Enter** tuşuna basın.
- **5 Exit Setup**'ı seçin ve **Enter** tuşuna basın. Doğrulama istemi belirdiğinde **Enter** tuşuna basın. Bilgisayarınız yeniden başlatılır.

Bu durumla sık sık karşılaşıyorsanız, VAIO-Link'le temasa geçin.

#### Güç gösterge ışığı (Yeşil) yanıyor, ancak ekranım açılmıyorsa ne yapmam gerekir?

Şu adımları izleyin:

- **1** Güç gösterge ışığının sönüp sönmediğini kontrol etmek için güç düğmesini dört saniyeden fazla bir süre basılı tutun. Sonra bilgisayarınızı yeniden açın.
- **2** Bilgisayar ekranınız hala açılmıyorsa, AC adaptörün bağlantısını kesin, pil takımını çıkarın ve bilgisayarı bir dakika kadar kullanmayın. Ardından pil takımını yeniden takın, AC adaptörü bağlayın ve bilgisayarı yeniden açın.

<span id="page-125-0"></span>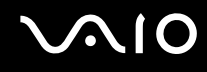

### Bilgisayarım veya yazılım yanıt vermemeye başlarsa ne yapmam gerekir?

- ❑ Bilgisayarınız bir yazılım uygulaması çalışıyorken yanıt vermemeye başlarsa, uygulama penceresini kapatmak için **Alt**+**F4** tuşlarına basın.
- ❑ **Alt**+**F4** tuşları çalışmazsa, bilgisayarınızı kapatmak için **Başlat**'ı, **Lock** düğmesinin yanındaki oku ve **Kapat**'ı tıklayın.
- ❑ Bilgisayarınız kapanmazsa, **Ctrl**+**Alt**+**Delete** tuşlarına basın ve **Bilgisayarı Kapat** düğmesinin yanındaki oku ve **Bilgisayarı Kapat**'ı tıklayın. **Windows Güvenliği** penceresi belirirse, **Bilgisayarı Kapat**'ı tıklayın.

**! Ctrl**+**Alt**+**Delete** tuşlarını veya güç düğmesini kullanarak bilgisayarın kapatılması kaydedilmemiş verinin kaybolmasına neden olabilir.

- ❑ Bilgisayarınız hala kapanmıyorsa, bilgisayarınız kapanana kadar güç düğmesini basılı tutun.
- ❑ AC adaptörü ve pil takımını çıkarın.
- ❑ Yazılımı yeniden kurmayı deneyin.
- ❑ Teknik destek için yazılım yayıncısıyla veya belirlenmiş sağlayıcıyla temasa geçin.

<span id="page-126-0"></span>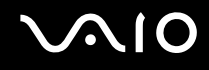

## Bilgisayarım neden Uyku veya Hazırda Bekleme moduna geçmiyor?

Bilgisayar tamamen Uyku veya Hazırda Bekleme moduna geçmeden önce çalışma modu değiştirilirse, bilgisayarınız kararsız bir hale gelebilir.

Bilgisayarınızın yeniden normal çalışma dengesine ulaşması için,

- **1** Açık olan tüm programları kapatın.
- **2 Başlat**'ı, **Lock** düğmesinin yanındaki oku ve **Yeniden Başlat**'ı tıklayın.
- **3** Bilgisayarınız yeniden başlatılmazsa, **Ctrl**+**Alt**+**Delete** tuşlarına basın ve **Bilgisayarı Kapat** düğmesinin yanındaki oku ve **Yeniden Başlat**'ı tıklayın.
- **4** Bu prosedür işe yaramıyorsa, bilgisayar kapatılana kadar güç düğmesini basılı tutun.

**!** Güç düğmesi ile bilgisayarınızı kapatmak kaydedilmemiş verilerin kaybolmasına neden olabilir.

### Pil göstergesi yanıp sönüyor ve bilgisayarım başlatılamıyorsa ne yapmam gerekir?

- ❑ Bu belirtinin nedeni, pil takımının düzgün biçimde takılmamış olması olabilir. Bu durumu düzeltmek için, bilgisayarınızı kapatın ve pil takımını çıkarın. Sonra pil takımını yeniden bilgisayara takın. Ayrıntılar için, bkz. **Pil Takımını Takma [\(sayfa 22\)](#page-21-0)**.
- ❑ Yukarıdaki işlemi uyguladıktan sonra sorun hala devam ediyorsa, bu durum takılan pil takımının bilgisayarınızla uyumlu olmadığı anlamına gelir. Pil takımını çıkarın ve VAIO-Link'le irtibat kurun.

# <span id="page-127-0"></span>**AIO**

## Pil takımının bilgisayarınızla uyumlu olmadığını veya düzgün biçimde takılmadığını bildiren bir ileti penceresi açılıyor ve bilgisayarım Hazırda Bekleme moduna giriyorsa ne yapmam gerekir?

- ❑ Bu belirtinin nedeni, pil takımının düzgün biçimde takılmamış olması olabilir. Bu durumu düzeltmek için, bilgisayarınızı kapatın ve pil takımını çıkarın. Sonra pil takımını yeniden bilgisayara takın. Ayrıntılar için, bkz. **Pil Takımını Takma [\(sayfa 22\)](#page-21-0)**.
- ❑ Yukarıdaki işlemi uyguladıktan sonra sorun hala devam ediyorsa, bu durum takılan pil takımının bilgisayarınızla uyumlu olmadığı anlamına gelir. Pil takımını çıkarın ve VAIO-Link'le irtibat kurun.

## Niçin Sistem Özellikleri penceresinde en fazla hızdan daha yavaş bir CPU hızı görüntüleniyor?

Bu normal bir durumdur. Bilgisayarınızın CPU'su, güç tasarrufu amacıyla bir çeşit CPU hız denetleme teknolojisi kullandığından, Sistem Özellikleri'nde en fazla hız yerine CPU'nun geçerli hızı görüntüleniyor olabilir.

#### Bilgisayarımı açtığımda bir ileti veriliyor ve Windows başlatılamıyorsa ne yapmam gerekir?

Arka arkaya üç kez yanlış parola girerseniz, **Enter Onetime Password** iletisi belirir. Arka arkaya üç kez tekrar yanlış parola girerseniz, **System Disabled** iletisi belirir ve Windows başlatılmaz. Güç gösterge ışığının sönüp sönmediğini kontrol etmek için güç düğmesini dört saniyeden fazla bir süre basılı tutun. 10 ila 15 saniye bekleyin, ardından bilgisayarınızı yeniden başlatın ve doğru parolayı girin. Parolayı girerken, Num lock ve Caps lock gösterge ışıklarının kapalı olup olmadığını kontrol edin. Açık durumdaysa, parolayı girmeden önce göstergeyi kapatmak için **Num Lk** tuşuna veya **Caps Lock** tuşuna basın.

<span id="page-128-0"></span>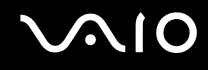

# Oyun yazılımım çalışmıyorsa veya olağandışı bir şekilde sonlandırılıyorsa ne yapmam gerekir?

- ❑ Oyunun Web sitesinde karşıdan yüklenebilecek herhangi bir yamanın veya güncelleştirmenin olup olmadığını kontrol edin.
- ❑ En son video sürücüsünü kurduğunuzdan emin olun.
- ❑ Bazı VAIO modellerinde, grafik belleği sistemle paylaşılır. Böyle bir durumda en iyi grafik performansı garanti edilmez.

## BIOS parolamı hatırlayamıyorsam ne yapmam gerekir?

BIOS parolasını unuttuysanız, parolayı sıfırlamak için VAIO-Link'le irtibat kurun. Bir sıfırlama ücreti alınacaktır.

## Bilgisayarımın başlatılması neden uzun sürüyor?

Norton Internet Security'ye ait Personal Firewall etkin durumdaysa, ağ güvenlik kontrolleri nedeniyle masaüstü ekranının belirmesi biraz zaman alabilir.

# Otomatik kapatma eylemi için seçilmiş süre geçtiğinde niçin ekranım kapanmıyor?

**VAIO Özgün Ekran Koruyucusu** zamanlayıcı ayarını devre dışı bırakır. Bilgisayar ekranınızın kapanması için Windows güç seçeneklerini kullanarak bu ayarı seçebilirsiniz.

**VAIO Özgün Ekran Koruyucusu**'ndan başka ekran koruyucu seçin.

#### Önyüklemeyi bilgisayara bağlı olan USB disket sürücüden yapamıyorsam ne yapmam gerekir?

Bilgisayarın önyüklemesini USB disket sürücüden yapmak için, önyükleme aygıtını değiştirmeniz gerekir.

Bilgisayarınızı açın ve VAIO logosu belirdiğinde **F11** tuşuna basın.

# <span id="page-129-1"></span> $\mathcal{N}$ 10

# <span id="page-129-0"></span>Sistem Güvenliği

# Virüs gibi güvenlik tehditlerine karşı bilgisayarımı nasıl koruyabilirim?

Microsoft Windows işletim sistemi, bilgisayarınıza önceden kurulmuştur. Bilgisayarınızı virüs gibi güvenlik tehditlerinden korumanın en iyi yolu, düzenli olarak en son Windows güncelleştirmelerini karşıdan yüklemek ve bilgisayara kurmaktır.

Aşağıdakileri yaparak önemli Windows güncelleştirmelerini elde edebilirsiniz:

**!** Güncelleştirmeleri alabilmeniz için öncelikle bilgisayarınız İnternet'e bağlı olmalıdır.

- **1** İnternet'e bağlanın.
- **2** Görev çubuğundaki **Windows Güvenlik Uyarıları** simgesini çift tıklayın.
- **3** Otomatik veya zamanlanmış güncelleştirmeleri ayarlamak için ekrandaki talimatları izleyin.

### Antivirüs yazılımımı nasıl güncel tutabilirim?

**Norton Internet Security** yazılımın programınızı Symantec Corporation'ın en son güncelleştirmeleriyle güncel tutabilirsiniz.

En son güvenlik güncelleştirmesini karşıdan yüklemek ve bilgisayarınıza kurmak için,

- **1 Başlat**'ı, **Tüm Programlar**'ı, **Norton Internet Security**'yi ve **Norton Internet Security**'yi tıklayın.
- **2** Sol bölmedeki yazılımı güncelleştirmek için öğeyi tıklayın.
- **3** Güncelleştirmeleri seçmek ve karşıdan yüklemek için ekrandaki talimatları izleyin.

<span id="page-130-1"></span>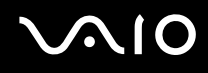

# <span id="page-130-0"></span>Pil

### Pilin şarj durumunu nasıl bulabilirim?

#### Bkz. **Pil Takımını Şarj Etme [\(sayfa 25\)](#page-24-0)**.

#### Bilgisayarım AC gücünü ne zaman kullanıyor?

Bilgisayarınız doğrudan AC adaptöre bağlıysa, pil takımı takılmış olsa bile, AC gücünü kullanır.

## Pili ne zaman yeniden şarj etmem gerekir?

- ❑ Pilin doluluk seviyesi %10'un altına düştüğünde.
- ❑ Pil ve güç göstergeleri yanıp söndüğünde.
- ❑ Pil takımını uzun bir süredir kullanmadığınızda.

### Pil takımını ne zaman değiştirmem gerekir?

Pili şarj ettikten sonra pil gücü hala düşükse, pil takımının ömrü bitiyor olabilir ve yenisiyle değiştirilmesi gereklidir.

<span id="page-131-0"></span>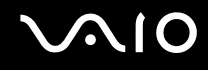

## Takılı pil takımının ısınması beni endişelendirmeli mi?

Hayır, bilgisayarınıza güç sağlarken pil takımının ısınması normal bir durumdur.

### Bilgisayarım pil gücünü kullanırken Hazırda Bekleme moduna geçebilir mi?

Bilgisayarınız pil gücünü kullanırken Hazırda Bekleme moduna girebilir, ancak bazı yazılım programları ve çevresel aygıtlar sistemin Hazırda Bekleme moduna girmesini engeller. Sistemin Hazırda Bekleme moduna girmesini engelleyen bir program kullanıyorsanız, veri kaybını önlemek için sık sık verilerinizi kaydedin. Hazırda Bekleme modunu manuel olarak nasıl etkinleştirebileceğiniz konusunda bilgi edinmek için, bkz. **Hazırda Bekleme Modunu Kullanma [\(sayfa 98\)](#page-97-0)**.

# <span id="page-132-1"></span> $\bigwedge$ 10

# <span id="page-132-0"></span>Dahili MOTION EYE Kamera

### Niçin görüntü penceresinde görüntü gösterilmiyor veya düşük kaliteli görüntüler gösteriliyor?

- ❑ Dahili **MOTION EYE** kamera birden fazla yazılım uygulamasıyla paylaşılamaz. Kamera başka bir yazılım uygulaması tarafından kullanılıyorsa, dahili **MOTION EYE** kamerayı kullanmaya başlamadan önce uygulamadan çıkın.
- ❑ Bilgisayarınızın video belleği, dahili **MOTION EYE** kameradan gelen görüntüleri gösteremeyecek kadar yetersiz durumda olabilir. Çözünürlüğün düşürülmesi veya LCD ekranın renklerinin azaltılması, bu sorunu çözebilir.
- ❑ Hızlı hareket eden bir nesne görüntülerseniz, görüntüleyici penceresinde yatay çizgiler gibi bazı parazitler olabilir. Bu normaldir ve bir arıza olduğunu göstermez.
- ❑ Sorun devam ediyorsa, bilgisayarınızı yeniden başlatın.

# Niçin yakalanan görüntülerin kalitesi düşük?

- ❑ Flüoresan lamba altında yakalanan görüntüler, ışığın yansımasını gösteriyor olabilir.
- ❑ Yakalanan görüntülerdeki karanlık bir bölge, parazit olarak görülebilir.
- ❑ Lensin üzerinde bulunan ön kısımdaki ayna levha kirliyse, net bir görüntü alamazsınız. Lensi temizleyin. Bkz. **Dahili MOTION EYE Kamerayı Kullanma [\(sayfa 115\)](#page-114-2)**.

### Niçin yakalanan görüntülerde atlanan kareler ve ses kesintileri var?

- ❑ Yazılım uygulamanızdaki efekt ayarları karelerin atlanmasına neden olmuş olabilir. Daha fazla bilgi için yazılım uygulamanızın yardım dosyasına bakın.
- ❑ Bilgisayarınız kaldırabileceği sayıdan daha fazla sayıda yazılım uygulaması çalışıyor olabilir. Kullanmakta olduğunuz uygulamalardan çıkın.
- ❑ Bilgisayarınızın güç yönetimi işlevi etkinleştirilmiş olabilir. CPU performansını kontrol edin.

<span id="page-133-0"></span>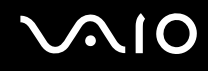

# Bilgisayarım pille çalışıyorken yürütülen filmde neden atlanan kareler var?

Pil bitmek üzere. Bilgisayarınızı bir AC güç kaynağına bağlayın.

# Dahili MOTION EYE kamerayla yakalanan görüntüler niçin titriyor?

Kamerayı flüoresan ışıkların altında kullandığınızda, ışık çıkış sıklığı ile perde hızı arasındaki uyuşmazlık nedeniyle bu sorun oluşur.

Titreme parazitini azaltmak için, kameranın yönünü veya kamera görüntülerinin parlaklığını değiştirin. Bazı yazılım uygulamalarında, titreme parazitini ortadan kaldırmak üzere kamera özelliklerinden biri (örn. **LightSource**, **Flickness**, vb.) için uygun bir değer belirleyebilirsiniz.

# Dahili MOTION EYE kameradan gelen video girdisi niçin birkaç saniye duraklatılıyor?

Video girdisi, şu koşullarda birkaç saniye duraklatılıyor olabilir:

- ❑ **Fn** tuşuyla birlikte bir kısayol tuşu kullanılırsa.
- ❑ CPU yükü artarsa.

Bu normaldir ve bir arıza olduğunu göstermez.

<span id="page-134-0"></span>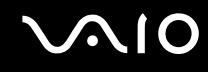

### Niçin dahili MOTION EYE kamerayı kullanamıyorum?

- ❑ Dahili **MOTION EYE** kamera birden fazla yazılım uygulamasıyla paylaşılamaz. Kamera başka bir yazılım uygulaması tarafından kullanılıyorsa, dahili **MOTION EYE** kamerayı kullanmaya başlamadan önce uygulamadan çıkın.
- ❑ Sorun devam ederse, kameranın sürücü yazılımını yeniden kurmalısınız. Şu adımları izleyin:
	- **1 Başlat**'ı, **Denetim Masası**'nı, **Donanım ve Ses**'i ve **Aygıt Yöneticisi**'ni tıklayın.
	- **2 Görüntü aygıtları**'nı çift tıklayın.
	- **3** Kameranız için aygıt adını sağ tıklayın ve **Sürücü Yazılımını Güncelleştir**'i tıklayın.

# Dahili MOTION EYE kamera kullanımdayken güç tasarruf moduna geçtiğinde bilgisayarım kararsız hale gelirse ne yapmam gerekir?

- ❑ Dahili **MOTION EYE** kamerayı kullanırken bilgisayarınızı Uyku veya Hazırda Bekleme moduna almayın.
- ❑ Bilgisayarınız otomatik olarak Uyku veya Hazırda Bekleme moduna geçiyorsa, ilgili güç tasarruf modu ayarını değiştirin. Ayarı değiştirmek için, bkz. **Güç Tasarruf Modlarını Kullanma [\(sayfa 95\)](#page-94-0)**.

<span id="page-135-1"></span>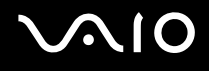

# <span id="page-135-0"></span>İnternet

#### Modemim çalışmıyorsa ne yapmam gerekir?

- ❑ Telefon kablosunun, bilgisayarınızdaki modem bağlantı noktasına ve duvardaki telefon prizine sağlam bir şekilde bağlı olduğundan emin olun.
- ❑ Telefon kablosunun çalışır durumda olduğundan emin olun. Kabloyu normal bir telefona takın ve çevirme sesinin gelip gelmediğini kontrol edin.
- ❑ Programın çevirdiği telefon numarasının doğru olduğundan emin olun.
- ❑ Kullandığınız yazılımın bilgisayarınızın modemiyle uyumlu olduğundan emin olun. (Önceden kurulmuş tüm Sony programları uyumludur.)
- ❑ Modemin telefon hattına bağlı tek cihaz olduğundan emin olun.
- ❑ Ayarları kontrol etmek için şu adımları izleyin:
	- **1 Başlat**'ı ve **Denetim Masası**'nı tıklayın.
	- **2 Donanım ve Ses**'i tıklayın.
	- **3 Telefon ve Modem Seçenekleri**'ni tıklayın.
	- **4 Modemler** sekmesindeki listede modeminizin olup olmadığını kontrol edin.
	- **5 Arama Kuralları** sekmesindeki konum bilgisinin doğru olup olmadığını kontrol edin.

<span id="page-136-0"></span>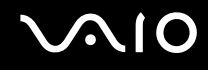

## Modem bağlantım niçin yavaş?

Bilgisayarınız, V.92/ V.90 uyumlu bir modemle donatılmıştır. Telefon hattındaki parazit veya faks makinesi veya diğer modemler gibi telefon cihazlarıyla uyumluluk da dahil olmak üzere, birçok etmen modem bağlantı hızını etkileyebilir. Modeminizin diğer PC tabanlı modemlere, faks makinelerine veya İnternet Hizmet Sağlayıcınıza (ISP) düzgün biçimde bağlanmadığını düşünüyorsanız, aşağıdakilerden herhangi birini uygulayın:

- ❑ Telefon şirketinizden telefon hattınızda herhangi bir hat paraziti olmadığını doğrulamalarını isteyin.
- ❑ Sorununuz faksla ilgiliyse, aradığınız faks makinesinde sorun olmadığından ve makinenin faks modemleriyle uyumlu olduğundan emin olun.
- ❑ İnternet Hizmet Sağlayıcınıza (ISP) bağlanmakta sorun yaşıyorsanız, İnternet Hizmet Sağlayıcınızın teknik sorunlar yaşamadığından emin olun.
- ❑ İkinci bir telefon hattınız varsa, modemi bu hatta bağlamayı deneyin.

# <span id="page-137-1"></span>**AIO**

# <span id="page-137-0"></span>Ağ

# <span id="page-137-2"></span>Bilgisayarım kablosuz yerel ağ erişim noktasına bağlanamıyorsa ne yapmam gerekir?

- ❑ Bağlantı kullanılabilirliği, uzaklıktan ve belli engellerden etkilenir. Bilgisayarınızı bu engellerden uzaklaştırmanız veya kullandığınız erişim noktasına yakınlaştırmanız gerekebilir.
- ❑ **WIRELESS**veya **WIRELESS LAN** anahtarının açık durumda olduğundan ve bilgisayarınızdaki Wireless LAN göstergesinin yandığından emin olun.
- ❑ Erişim noktasına giden gücün açık olduğundan emin olun.
- ❑ Ayarları kontrol etmek için şu adımları izleyin:
	- **1 Başlat**'ı ve **Denetim Masası**'nı tıklayın.
	- **2 Ağ ve Internet**'in altından **Ağ durumunu ve görevleri görüntüle**'yi tıklayın.
	- **3** Erişim noktanızın seçili olduğunu onaylamak için, **Bir ağa bağlan**'ı tıklayın.
- ❑ Şifre anahtarının doğru olduğundan emin olun.
- ❑ **Güç Seçenekleri** penceresinde **Kablosuz Adaptör Ayarları** için **Maksimum Performans**'ın seçili olduğundan emin olun. Başka bir seçeneği seçmeniz iletişim hatasına neden olabilir. Ayarları değiştirmek için, şu adımları izleyin:
	- **1** Görev çubuğundaki güç durumu simgesini sağ tıklayın ve **Güç Seçenekleri**'ni seçin.
	- **2** Geçerli güç planının altındaki **Plan ayarlarını değiştir**'i tıklayın.
	- **3 Gelişmiş güç ayarlarını değiştir**'i tıklayın. **Güç Seçenekleri** penceresi açılır.
	- **4 Gelişmiş ayarlar** sekmesini seçin.
	- **5 Kablosuz Adaptör Ayarları**'nı ve **Güç Tasarruf Modu**'nu çift tıklayın.
	- **6 On battery** ve **Plugged in** seçenekleri için açılır listeden **Maksimum Performans** 'ı seçin.

<span id="page-138-0"></span>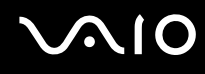

#### İnternet erişimi sağlayamıyorsam ne yapmam gerekir?

- ❑ Erişim noktası ayarlarını kontrol edin. Daha fazla bilgi için erişim noktanızla birlikte verilen kullanım kılavuzuna bakın.
- ❑ Bilgisayarınızın ve erişim noktasının birbirine bağlı olduğundan emin olun.
- ❑ Bilgisayarınızı engellerden uzaklaştırın veya kullandığınız erişim noktasına yakınlaştırın.
- ❑ Bilgisayarınızın İnternet erişimi için düzgün biçimde yapılandırıldığından emin olun.
- ❑ **Güç Seçenekleri** penceresinde **Kablosuz Adaptör Ayarları** için **Maksimum Performans**'ın seçili olduğundan emin olun. Başka bir seçeneği seçmeniz iletişim hatasına neden olabilir. Ayarlarını değiştirmek için **Bilgisayarım kablosuz yerel ağ erişim noktasına bağlanamıyorsa ne yapmam gerekir? [\(sayfa 138\)](#page-137-2)** bölümündeki adımları izleyin.

## Veri aktarım hızı niçin yavaş?

- ❑ Kablosuz LAN veri aktarım hızı, aygıtlar ve erişim noktaları arasındaki uzaklıktan ve engellerden etkilenir. Diğer etmenler arasında; aygıt yapılandırmaları, radyo koşulları ve yazılım uyumluluğu gibi konular vardır. Veri aktarım hızını maksimum hale getirmek için, bilgisayarınızı engellerden uzaklaştırın veya kullandığınız erişim noktasına yakınlaştırın.
- ❑ Kablosuz LAN erişim noktası kullanıyorsanız, erişim noktası üzerinden iletişim kuran diğer aygıtların sayısına bağlı olarak, aygıta geçici olarak aşırı yükleme yapılmış olabilir.
- ❑ Erişim noktanız diğer erişim noktalarıyla karışıyorsa, erişim noktası kanalını değiştirin. Daha fazla bilgi için erişim noktanızla birlikte verilen kullanım kılavuzuna bakın.
- ❑ **Güç Seçenekleri** penceresinde **Kablosuz Adaptör Ayarları** için **Maksimum Performans**'ın seçili olduğundan emin olun. Başka bir seçeneği seçmeniz iletişim hatasına neden olabilir. Ayarlarını değiştirmek için **Bilgisayarım kablosuz yerel ağ erişim noktasına bağlanamıyorsa ne yapmam gerekir? [\(sayfa 138\)](#page-137-2)** bölümündeki adımları izleyin.

<span id="page-139-0"></span>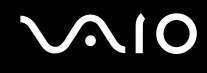

### Veri aktarım kesintilerini nasıl önleyebilirim?

- ❑ Bilgisayarınız bir erişim noktasına bağlı olduğunda, büyük dosyalar kullanırken veya bilgisayar mikrodalgalara ve telsiz telefonlara yakınsa veri aktarım kesintileri oluşabilir.
- ❑ Bilgisayarınızı erişim noktasına yakınlaştırın.
- ❑ Erişim noktası bağlantısında sorun olmadığından emin olun.
- ❑ Erişim noktası kanalını değiştirin. Daha fazla bilgi için erişim noktanızla birlikte verilen kullanım kılavuzuna bakın.
- ❑ **Güç Seçenekleri** penceresinde **Kablosuz Adaptör Ayarları** için **Maksimum Performans**'ın seçili olduğundan emin olun. Başka bir seçeneği seçmeniz iletişim hatasına neden olabilir. Ayarlarını değiştirmek için **Bilgisayarım kablosuz yerel ağ erişim noktasına bağlanamıyorsa ne yapmam gerekir? [\(sayfa 138\)](#page-137-2)** bölümündeki adımları izleyin.

#### Kanal nedir?

- ❑ Kablosuz LAN iletişimi, kanal olarak bilinen ayrılmış frekans bantları üzerinde gerçekleşir. Üçüncü parti kablosuz LAN erişim noktası kanalları önceden, Sony aygıtlarından gelen farklı kanallara ayarlanmış olabilir.
- ❑ Kablosuz LAN erişim noktası kullanıyorsanız, erişim noktanızla birlikte verilen kılavuzda bulunan bağlanabilirlik bilgilerine bakın.

# Şifre anahtarını değiştirdiğimde niçin ağ bağlantısı duruyor?

Şifre anahtarı değiştirilirse, kablosuz Yerel Ağ işlevselliğine sahip iki bilgisayar eşdüzeyli ağ bağlantısını kaybedebilir. Şifre anahtarını yeniden özgün profile dönüştürebilir veya anahtarın uyuşması için anahtarı iki bilgisayara da yeniden girebilirsiniz.

# <span id="page-140-1"></span>**AIO**

# <span id="page-140-0"></span>Bluetooth Teknolojisi

## Diğer Bluetooth aygıtları bilgisayarımı bulamıyorsa ne yapmam gerekir?

- ❑ Her iki aygıtta da Bluetooth işlevinin etkin durumda olduğundan emin olun.
- ❑ Bluetooth göstergesi kapalıysa, **WIRELESS** anahtarını açın.
- ❑ Bilgisayarınız güç tasarruf modundayken Bluetooth işlevini kullanamazsınız. Bilgisayarı Normal moda geri getirin, sonra da **WIRELESS** anahtarını açın.
- ❑ Bilgisayarınız ve aygıt, birbirinden çok uzak olabilir. Kablosuz Bluetooth teknolojisi, en iyi performansı aygıtlar birbirine 10 metre yakınlıkta olduğu zaman gösterir.

# Bilgisayarım diğer Bluetooth aygıtlarını niçin bulamıyor?

Bağlı aygıt diğer aygıtlara da bağlıysa, Bluetooth program yazılımında görünmeyebilir veya aygıtla iletişim kuramayabilirsiniz.

# İletişim kurmak istediğim Bluetooth aygıtını bulamıyorsam ne yapmam gerekir?

- ❑ İletişim kurmak istediğiniz aygıtın Bluetooth işlevinin açık olup olmadığını kontrol edin. Daha fazla bilgi için diğer aygıtın kılavuzuna bakın.
- ❑ İletişim kurmak istediğiniz aygıt başka bir Bluetooth aygıtıyla iletişim kuruyorsa, bulunamayabilir veya bilgisayarınızla iletişim kuramayabilir.
- ❑ Diğer Bluetooth aygıtlarının bilgisayarınızla iletişim kurmasına izin vermek için, görev çubuğundaki Bluetooth simgesini

 sağ tıklayın ve **Options** penceresini açmak için menüden **Options**'ı seçin. Ardından, **Security** sekmesinde doğru güvenlik modlarının seçili olup olmadığını kontrol edin. Güvenlik modlarıyla ilgili ayrıntılar için, Bluetooth program yazılımındaki yardım dosyasına bakın.

Daha fazla bilgi için, bkz. **Başka Bir Bluetooth Aygıtıyla İletişim Kurma [\(sayfa 66\)](#page-65-0)**.

<span id="page-141-0"></span>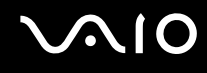

# Diğer Bluetooth aygıtları bilgisayarıma bağlanamıyorsa ne yapmam gerekir?

- ❑ Diğer aygıtın kimlik doğrulamasının yapıldığından emin olun.
- ❑ Bilgisayarınız diğer aygıtlardan gelen bağlantılara izin vermiyor olabilir. Bluetooth aygıt bağlantılarını etkinleştirmek için, şu adımları izleyin:
	- **1** Görev çubuğundaki Bluetooth simgesini **sağ takaların.**
	- **2** Menüden **Options**'ı seçin. **Options** penceresi açılır.
	- **3 Security** sekmesinde, Bluetooth güvenlik düzeyi için **Standard** veya **Low** düzeyinin seçili olup olmadığını kontrol edin.

Özel bir Bluetooth güvenlik düzeyi seçiliyse, **Default level** düğmesini tıklayın.

- **4 OK**'i tıklayın.
- ❑ Veri aktarım uzaklığı; iki aygıt arasındaki mevcut engellere, radyo dalga kalitesine ve işletim sistemine veya kullanılan yazılıma göre 10 metreden daha az olabilir. Bilgisayarınızı ve Bluetooth aygıtınızı yakınlaştırın.
- ❑ İletişim kurmak istediğiniz aygıt başka bir Bluetooth aygıtıyla iletişim kuruyorsa, bulunamayabilir veya bilgisayarınızla iletisim kuramayabilir.
- ❑ İletişim kurmak istediğiniz aygıtın Bluetooth işlevinin açık olup olmadığını kontrol edin. Daha fazla bilgi için diğer aygıtın kılavuzuna bakın.

<span id="page-142-0"></span>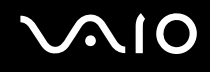

## Bluetooth bağlantım niçin yavaş?

- ❑ Veri aktarım hızı; iki aygıt arasındaki engellere ve/veya uzaklığa, radyo dalga kalitesine ve işletim sistemine veya kullanılan yazılıma bağlıdır. Bilgisayarınızı ve Bluetooth aygıtınızı yakınlaştırın.
- ❑ Bluetooth ve kablosuz LAN aygıtları tarafından kullanılan 2,4 GHz'lik radyo frekansı, diğer aygıtlar tarafından da kullanılır. Bluetooth aygıtları, aynı dalga boyunu kullanan diğer aygıtların neden olabileceği girişimi en aza indiren teknolojiyle donatılmıştır. Ancak, yine de iletişim hızı ve bağlantı aralığı düşebilir. Diğer aygıtların neden olabileceği girişim iletişimi tümüyle de durdurabilir.
- ❑ Bağlantı kullanılabilirliği, uzaklıktan ve belli engellerden etkilenir. Bilgisayarınızı engellerden uzaklaştırmanız veya bağlı olduğu aygıta yakınlaştırmanız gerekebilir.
- ❑ Bilgisayarınız ve bağlı olduğu aygıt arasındaki engelleri bulun ve kaldırın.
- ❑ Bluetooth standardının sınırlamalarından ötürü, çevreden gelebilecek elektromanyetik girişim nedeniyle sürekli aktarım sırasında büyük dosyaların ara sıra bozulabileceğini unutmayın.

### Hedef Bluetooth aygıtının desteklediği hizmete neden bağlanamıyorum?

Bağlantı yalnızca, Bluetooth işlevine sahip bilgisayarın da desteklediği hizmetler için mümkündür. Daha fazla ayrıntı için, Bluetooth program yazılımındaki yardım dosyasına bakın.

### Bluetooth teknolojisine sahip bir aygıtı uçakta kullanabilir miyim?

Bluetooth teknolojisiyle, bilgisayarınız 2,4 GHz'lik bir radyo frekansı gönderir. Radyo girişimi nedeniyle hastane ve uçak gibi hassas bölgelerde Bluetooth aygıtların kullanımı konusunda sınırlamalar vardır. Bulunduğunuz yerdeki personele bilgisayardaki Bluetooth işlevinin kullanımına izin verilip verilmediğini sorun.

<span id="page-143-0"></span>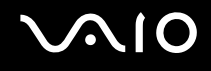

# Kişisel Alan Ağı (PAN) üzerinde Bluetooth aygıtının IP adresini belirterek o aygıta neden bağlanamıyorum?

Bluetooth program yazılımı, etkin kablosuz aygıtlara IP adresleri atamak için Dinamik Ana Sistem Yapılandırma Protokolü (DHCP) kullanır. Bağlanmak istediğiniz aygıt için belirli bir IP adresi belirtirseniz, program aygıta dinamik bir IP adresi atayamaz ve başarısız olur. PAN'ı kullanıyorken IP adresi belirtmeyin.

#### Bilgisayarımda standart kullanıcı hesabı ile oturum açtığımda Bluetooth işlevini niçin kullanamıyorum?

Bluetooth işlevi, bilgisayarınızda standart kullanıcı hesabı açan kullanıcılar tarafından kullanılamayabilir. Bilgisayarda yönetici haklarına sahip bir kullanıcı olarak oturum açın.

## Niçin Kişisel Alan Ağı Kullanıcısı modunda bir Bluetooth aygıtına bağlanamıyorum?

Bağlanmak istediğiniz aygıt yalnızca Kişisel Alan Ağı Kullanıcısı modundaki Bluetooth iletişimini destekliyorsa, bilgisayarınızdan bu aygıta bağlantı kuramazsınız.

## Kullanıcı değiştirdiğimde niçin Bluetooth program yazılımını kullanamıyorum?

Sistemdeki oturumunuzu kapatmadan kullanıcı değiştiriyorsanız, Bluetooth program yazılımı başarıyla çalışmaz. Kullanıcı değiştirmeden önce oturumu kapattığınızdan emin olun. Sistemdeki oturumunuzu kapatmak için, **Başlat**'ı, **Lock** düğmesinin yanındaki oku ve **Oturumu Kapat**'ı tıklayın.
<span id="page-144-0"></span>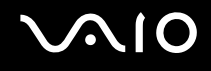

# Optik Diskler

### Bir diski okumaya çalışırken bilgisayarım niçin donuyor?

Bilgisayarınızın okumaya çalıştığı disk kirli veya hasar görmüş olabilir. Şu adımları izleyin:

- **1** Bilgisayarı yeniden başlatmak için, **Ctrl+Alt+Delete** tuşlarına basın ve **Bilgisayarı Kapat** düğmesinin yanındaki oku ve **Yeniden Başlat**'ı tıklayın.
- **2** Diski optik disk sürücüden çıkarın.
- **3** Diskte kir veya hasar olup olmadığını kontrol edin. Diski temizlemeniz gerekiyorsa, talimatlar için **Diskleri Kullanma [\(sayfa 117\)](#page-116-0)** bölümüne bakın.

### Sürücü tepsisi açılmıyorsa ne yapmam gerekir?

- ❑ Bilgisayarınızın açık durumda olduğundan emin olun.
- ❑ Sürücü çıkarma düğmesine basın.
- ❑ Sürücü çıkarma düğmesi çalışmıyorsa, **Başlat**'ı ve ardından **Bilgisayar**'ı tıklayın. Optik disk sürücü simgesini sağ tıklayın ve kısayol menüsünden **Çıkar**'ı seçin.
- ❑ Yukarıdaki seçeneklerin hiçbiri işe yaramıyorsa, optik disk sürücüsünün üzerindeki manuel çıkarma düğmesinin bulunduğu deliğe ince, düz bir nesne (ataş gibi) sokun.
- Bilgisayarınızı yeniden başlatmayı deneyin.

<span id="page-145-0"></span>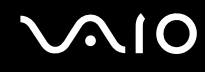

## Bilgisayarımda disk düzgün biçimde yürütülmüyorsa ne yapmam gerekir?

- ❑ Optik disk sürücüye yerleştirilen diskin etiket kısmının yukarıda olduğundan emin olun.
- ❑ Gerekli program(lar)ın üreticinin talimatlarına göre kurulduğundan emin olun.
- ❑ Disk kirli veya hasar görmüşse, bilgisayarınız yanıt vermemeye başlar. Şu adımları izleyin:
	- **1** Bilgisayarı yeniden başlatmak için, **Ctrl+Alt+Delete** tuşlarına basın ve **Bilgisayarı Kapat** düğmesinin yanındaki oku ve **Yeniden Başlat**'ı tıklayın.
	- **2** Diski optik disk sürücüden çıkarın.
	- **3** Diskte kir veya hasar olup olmadığını kontrol edin. Diski temizlemeniz gerekiyorsa, talimatlar için **Diskleri Kullanma [\(sayfa 117\)](#page-116-0)** bölümüne bakın.
- ❑ Diski yürütüyorsanız ve ses duyamıyorsanız, aşağıdakilerden herhangi birini uygulayın:
	- ❑ Ayarları kontrol etmek için, görev çubuğundaki ses simgesini sağ tıklayın ve **Ses Denetimini Aç**'ı tıklayın.
	- ❑ Ses karıştırıcıdaki ses ayarını kontrol edin.
	- ❑ Harici hoparlörler kullanıyorsanız, hoparlörlerdeki ses ayarlarını ve hoparlörler ile bilgisayarınız arasındaki bağlantıları kontrol edin.
	- ❑ Doğru sürücü yazılımının kurulu olduğundan emin olun. Şu adımları izleyin:
	- **1 Başlat**'ı ve **Denetim Masası**'nı tıklayın.
	- **2 Performans ve Bakım**'ı tıklayın.
	- **3 Sistem**'i tıklayın.
	- **4** Sol bölümdeki **Aygıt Yöneticisi**'ni tıklayın.

Bilgisayarınızın donanım aygıtlarının listesini gösteren **Aygıt Yöneticisi** penceresi belirir. Listelenen aygıt üzerinde "X" veya bir ünlem işareti varsa, aygıtı etkinleştirmeniz veya sürücüleri yeniden kurmanız gerekebilir.

# <span id="page-146-0"></span> $\bigcirc$ 10

- **5** Bilgisayarınızdaki optik disk sürücülerin listesini açmak için optik disk sürücü aygıtını çift tıklayın.
- **6** İstenilen sürücüyü çift tıklayın. **Sürücü** sekmesini seçip **Sürücü Ayrıntıları**'nı tıklayarak sürücü yazılımını doğrulayabilirsiniz.
- **7** Pencereyi kapatmak için **OK**'i tıklayın.
- ❑ Diskin üzerine yapışkan bir etiket yapıştırılmamış olduğundan emin olun. Disk optik disk sürücüdeyken yapışkan etiketler çıkarak sürücüye zarar verebilir veya arızalanmasına neden olabilir.
- ❑ Bölge kodu uyarısı belirirse, disk optik disk sürücüyle uyumlu olmayabilir. Bölge kodunun optik disk sürücüyle uyumlu olduğundan emin olmak için DVD paketini kontrol edin.
- ❑ Bilgisayarınızda yoğunlaşma olduğunu fark ederseniz, en az bir saat kadar bilgisayarı kullanmayın. Ani sıcaklık değişiklikleri, bilgisayarda arıza oluşmasına neden olabilir.
- ❑ Bilgisayarınızın AC güç kaynağıyla çalıştığından emin olun ve diski yeniden deneyin.

<span id="page-147-0"></span>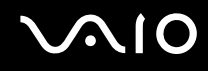

#### CD ortamına veri yazamıyorsam ne yapmam gerekir?

- ❑ Herhangi bir yazılım uygulamasını başlatmadığınızdan veya ekran koruyucu bile olsa, herhangi bir uygulamanın otomatik olarak başlamadığından emin olun.
- ❑ Klavyeyi kullanmayı bırakın.
- ❑ Üzerinde yapışkan bir etiket olan bir CD-R/RW diski kullanıyorsanız, üzerinde yapışkan bir etiket olmayan bir disk ile değiştirin. Üzerinde yapışkan bir etiket bulunan bir diski kullanmak yazma hatasına veya başka bir hasara yol açabilir.

#### DVD ortamına veri yazamıyorsam ne yapmam gerekir?

- ❑ Doğru bir kaydedilebilir DVD ortamı kullandığınızdan emin olun.
- ❑ Hangi kaydedilebilir DVD biçiminin optik disk sürücünüzle uyumlu olduğunu kontrol edin. Bazı kaydedilebilir DVD ortamı markalarının çalışmama olasılığını göz önünde bulundurun.
- ❑ Bilgisayarınızdaki önceden kurulmuş yazılım DVD filmlerini kopyalamayı desteklemez. Macrovision veya benzer bir video koruma teknolojisi, kullanıcıların DVD filmlerini kopyalamaları engeller. Bir DVD filmini kopyalamak, telif hakkı ihlali anlamına gelmektedir ve bu yüzden yasal değildir.

<span id="page-148-0"></span>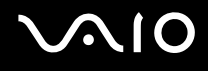

## **Display**

#### Bilgisayarımın ekranı neden kapandı?

- ❑ Bilgisayara güç gitmiyorsa veya bilgisayar güç tasarruf moduna (Uyku veya Hazırda Bekleme) geçtiyse, bilgisayarınızın ekranı kapanabilir. Bilgisayar LCD (Video) Uyku modundaysa, bilgisayarı Normal moda getirmek için herhangi bir tuşa basın. Daha fazla bilgi için, bkz. **Güç Tasarruf Modlarını Kullanma [\(sayfa 95\)](#page-94-0)**.
- ❑ Bilgisayarınızın bir güç kaynağına sağlam bir şekilde bağlanmış ve açılmış durumda olduğundan emin olun. Güç göstergesinin gücün açık olduğunu gösterdiğinden emin olun.
- ❑ Bilgisayarınız pil enerjisi kullanıyorsa, pilin düzgün biçimde takılmış ve şarj edilmiş olduğundan emin olun. Daha fazla bilgi için, bkz. **Pil Takımını Kullanma [\(sayfa 22\)](#page-21-0)**.
- ❑ Ekran modu harici ekrana ayarlanmışsa, **Fn**+**F7** tuşlarına basın. Daha fazla bilgi için, bkz. **Fn Tuşu ile Bileşimler ve İşlevler [\(sayfa 30\)](#page-29-0)**.

#### DVD videomun tam ekran görüntüsünü neden TV ekranımda görüntüleyemiyorum?

Ekran çözünürlüğü doğru ayarlanmamış olabilir. Harici ekranınızın boyutuna bağlı olarak, ekran çözünürlüğünü 1024 x 768 piksele veya daha küçük piksele ayarlamanızı öneririz.

### TV ekranımdaki görüntüyü nasıl ayarlayabilirim?

Görüntüyü ayarlamak için harici ekranınızdaki denetimleri kullanın. Daha fazla bilgi için TV'niz ile birlikte verilen kullanım kılavuzuna bakın.

<span id="page-149-0"></span>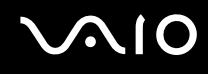

## TV ekranımın ekran çözünürlüğünü nasıl değiştirebilirim?

- ❑ Ekran çözünürlüğü 1024 x 768 pikselden fazla ise, TV ekranınız bir videonun tam görüntüsünü göstermeyebilir. Ekran çözünürlüğünü 1024 x 768 piksele veya daha küçük piksele ayarlayın.
- ❑ AV Out çıkışı kullanıyorsanız, başlatmadan önce bilgisayarınıza ses-video (AV) kablosunu takın. Ekran çözünürlüğünü değiştirmek için, şu adımları izleyin:
	- **1** Masaüstünde sağ tıklayın ve kısayol menüsünden **Kişiselleştir**'i seçin.
	- **2 Ekran Ayarları**'nı tıklayın. **Ekran Ayarları** penceresi açılır.
	- **3** Ekran çözünürlüğünü azaltmak için **Çözünürlük**'ün altındaki kaydırma çubuğunu sola, arttırmak için sağa kaydırın.

## Ekranımdan TV'ye görüntü çıkışını nasıl değiştirebilirim?

#### Bkz. **Ekran Modları Seçme [\(sayfa 78\)](#page-77-0)**.

Ayrıca, görüntüyü bilgisayar ekranınızda veya TV'nizde görüntülemek için **Fn+F7** tuşlarına basabilirsiniz. Daha fazla bilgi için, bkz. **Fn Tuşu ile Bileşimler ve İşlevler [\(sayfa 30\)](#page-29-0)**.

<span id="page-150-0"></span>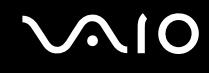

### Bilgisayarımın ekranı neden video görüntülemiyor?

- ❑ Görüntü çıkışı için harici ekran seçilmişse ve harici ekranın bağlantısı kesilmişse, bilgisayarınızın ekranında video görüntüleyemezsiniz. Oynatılan videoyu durdurun, görüntü çıkışını bilgisayarın ekranına çevirin ve video oynatma işlemini yeniden başlatın. Bkz. **Ekran Modları Seçme [\(sayfa 78\)](#page-77-0)**. Ayrıca, görüntü çıkışını değiştirmek için **Fn**+**F7** tuşlarına da basabilirsiniz. Daha fazla bilgi için, bkz. **Fn Tuşu ile Bileşimler ve İşlevler [\(sayfa 30\)](#page-29-0)**.
- ❑ Yüksek çözünürlükteki videoları görüntülemek için bilgisayarınızın video belleği yeterli olmayabilir. Bu durumda, LCD ekranın çözünürlüğünü azaltın.

Ekran çözünürlüğünü değiştirmek için, şu adımları izleyin:

- **1** Masaüstünde sağ tıklayın ve kısayol menüsünden **Kişiselleştir**'i seçin.
- **2 Ekran Ayarları**'nı tıklayın. **Ekran Ayarları** penceresi açılır.
- **3** Ekran çözünürlüğünü azaltmak için **Çözünürlük**'ün altındaki kaydırma çubuğunu sola, arttırmak için sağa kaydırın.

**!** Kullanılabilir toplam grafik belleğinin ve video belleğinin değerini onaylayabilirsiniz. Masaüstünde sağ tıklayın, kısayol menüsünden **Kişiselleştir**'i seçin ve **Ekran Ayarları**'nı, **Gelişmiş Ayarlar**'ı ve, **Adaptör** sekmesini tıklayın. Görüntülenen değer, bilgisayarınızın gerçek belleğinden farklı olabilir.

### Bilgisayarımın ekranı karanlıksa ne yapmam gerekir?

Bilgisayarınızın ekranını aydınlatmak için **Fn**+**F6** tuşlarına basın.

<span id="page-151-0"></span>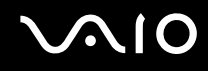

### Bilgisayarımın ekranının LCD parlaklığı değişirse ne yapmam gerekir?

**Fn**+**F5**/**F6** tuşları ile ayarlanan LCD parlaklığı geçicidir ve bilgisayarınız Uyku veya Hazırda Bekleme modundan Normal moda geçtiğinde özgün ayar geri yüklenebilir. Parlaklık tercihlerinizi kaydetmek için, şu adımları izleyin:

- **1** Görev çubuğundaki güç durumu simgesini sağ tıklayın ve **Güç Seçenekleri**'ni seçin.
- **2** Geçerli güç planının altındaki **Plan ayarlarını değiştir**'i tıklayın.
- **3 Gelişmiş güç ayarlarını değiştir**'i tıklayın. **Güç Seçenekleri** penceresi açılır.
- **4 Gelişmiş ayarlar** sekmesini seçin.
- **5 Display**'i çift tıklayın.
- **6** Parlaklık ayarını için öğedeki LCD parlaklık ayarını ayarlayın.

#### Harici ekran hala açılmıyorsa ne yapmam gerekir?

Görüntü çıkışını **Fn**+**F7** tuşlarıyla değiştiremezseniz, harici ekran ayarlarını **VAIO Control Center** ile değiştirmeniz gerekebilir. Ayarları değiştirmek için, **VAIO Control Center**'ı başlatın, harici ekranın kontrol öğesini seçin ve ardından harici ekranı tanımak amacıyla seçenekleri değiştirmek için onay kutusunu tıklayın. Ardından, görüntü çıkışını değiştirmek için **Fn**+**F7** tuşlarını deneyin.

<span id="page-152-0"></span>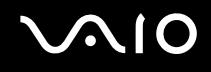

### Windows Aero'yu nasıl çalıştırabilirim?

Bu soru ve yanıtı, yalnızca seçili modeller için geçerlidir. Windows Aero'yu çalıştırmak için, şu adımları izleyin:

- **1 Başlat**'ı ve **Denetim Masası**'nı tıklayın.
- **2 Görünüm ve Kişiselleştirme**'nin altındaki **Renkleri Kişiselleştir**'i tıklayın.
- **3 Daha fazla renk seçeneği için klasik görünüm özellikleri açın**. **Görünüm Ayarları** penceresi açılır.
- **4 Görünüm** sekmesindeki **Renk düzeni** seçeneğinden **Windows Aero**'yu seçin.
- **5 OK**'i tıklayın.

Windows Flip 3D gibi, Windows Aero özellikleri ile ilgili bilgi için, bkz. **Windows Yardım ve Destek**.

<span id="page-153-0"></span>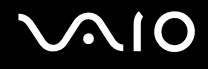

## Yazdırma

#### Bir belgeyi yazdıramıyorsam ne yapmam gerekir?

- ❑ Yazıcınızın açık olduğundan ve yazıcı kablosunu yazıcı ve bilgisayardaki bağlantı noktalarına sağlam bir şekilde bağlı olduğundan emin olun.
- ❑ Yazıcınızın bilgisayarınızda kurulu olan Windows işletim sistemiyle uyumlu olduğundan emin olun.
- ❑ Yazıcınızı kullanmadan önce yazıcı sürücü yazılımını kurmanız gerekiyor olabilir. Daha fazla bilgi için yazıcınızla birlikte verilen kullanım kılavuzuna bakın.
- ❑ Bilgisayarınız bir güç tasarruf modundan (Uyku veya Hazırda Bekleme) çıktığında yazıcınız çalışmıyorsa, bilgisayarı yeniden başlatın.
- ❑ Yazıcınızda çift yönlü iletişim işlevleri bulunuyorsa, bu işlevlerin bilgisayarda devre dışı bırakılması yazdırma işlemi etkinleştirebilir. Şu adımları izleyin:
	- **1 Başlat**'ı ve **Denetim Masası**'nı tıklayın.
	- **2 Donanım ve Ses**'in altındaki **Yazıcı**'yı tıklayın.
	- **3** Yazıcı simgesini sağ tıklayın ve **Özellikler**'i seçin.
	- **4 Bağlantı Noktaları** sekmesini tıklayın.
	- **5 Çift yönlü yazdırma desteğini etkinleştir** onay kutusunu tıklayıp iptal edin.
	- **6 OK**'i tıklayın.

Bu ayar değişikliği, yazıcının veri aktarımı, durum izleme ve uzaktaki pano gibi çift yönlü iletişim işlevlerini devre dışı bırakır.

<span id="page-154-0"></span>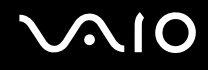

## **Mikrofon**

#### Mikrofonum çalışmıyorsa ne yapmam gerekir?

Harici bir mikrofon kullanıyorsanız, mikrofonun açık olduğundan ve bilgisayarınızdaki mikrofon girişine düzgün biçimde bağlı olduğundan emin olun.

### Mikrofon yankısını nasıl önleyebilirim?

Mikrofon yankısı mikrofon, hoparlör gibi bir ses çıkış aygıtından ses aldığı zaman gerçekleşir.

Bu sorunu önlemek için:

- ❑ Mikrofonu ses çıkış aygıtından uzakta tutun.
- ❑ Hoparlörün ve mikrofonun sesini kısın.

<span id="page-155-0"></span>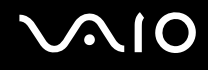

## Fare

#### Bilgisayarım fareyi tanımıyorsa ne yapmam gerekir?

- ❑ Farenizin bağlantı noktasına sağlam bir şekilde bağlı olduğundan emin olun.
- ❑ Fareniz bağlıyken bilgisayarınızı yeniden başlatın.

### Fareyi kullanırken imleç hareket etmiyorsa ne yapmam gerekir?

- ❑ Başka bir farenin takılmış olmadığından emin olun.
- ❑ Bir yazılım uygulaması çalışıyorken imleç hareket etmezse, uygulama penceresini kapatmak için **Alt**+**F4** tuşlarına basın.
- ❑ **Alt**+**F4** tuşları çalışmazsa, bilgisayarınızı yeniden başlatmak için **Başlat**'ı, **Lock** düğmesinin yanındaki oku ve **Yeniden Başlat**'ı tıklayın.
- ❑ Bilgisayarınız yeniden başlatılmazsa, **Ctrl**+**Alt**+**Delete** tuşlarına basın ve **Bilgisayarı Kapat** düğmesinin yanındaki oku ve **Yeniden Başlat**'ı tıklayın. **Windows Güvenliği** penceresi belirirse, **Yeniden Başlat**'ı tıklayın.
- ❑ Bu prosedür işe yaramıyorsa, bilgisayar kapatılana kadar güç düğmesini basılı tutun.

**!** Güç düğmesi ile bilgisayarınızı kapatmak kaydedilmemiş verilerin kaybolmasına neden olabilir.

<span id="page-156-0"></span>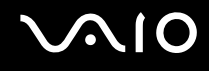

## Hoparlörler

#### Harici hoparlörlerim çalışmıyorsa ne yapmam gerekir?

- ❑ Hoparlörlerin düzgün biçimde bağlanmış olduğundan ve sesin duyulabilecek kadar açık olduğundan emin olun.
- ❑ Hoparlörlerinizin bilgisayarda kullanılmak üzere tasarlandığından emin olun.
- ❑ Hoparlörlerinizde sessize alma düğmesi varsa, düğmeyi kapalı konuma getirin.
- ❑ Hoparlörleriniz harici bir güç ile çalışıyorsa, hoparlörlerin güç kaynağına bağlı olduğundan emin olun. Daha fazla bilgi için hoparlörlerinizle birlikte verilen kullanım kılavuzuna bakın.

### Dahili hoparlörlerimden ses gelmiyorsa ne yapmam gerekir?

- ❑ Kendi ses kontrolüne sahip bir program kullanıyorsanız, ses ayarı denetiminin düzgün biçimde ayarlanmış olduğundan emin olun. Daha fazla bilgi için programın yardım dosyasına bakın.
- ❑ Hoparlör sesinin duyulabilecek kadar açık olduğundan ve ses seçeneğinin etkin olduğundan emin olun.
- ❑ **Fn**+**F2** tuşlarına basılmış olabilir. Bu tuşlara bir kez daha basın.
- ❑ Görev çubuğundaki ses simgesini tıklayarak Windows ses denetimlerini kontrol edin.

### HDMI uyumlu TV'mden mikrofon veya line-in (giriş) sesi gelmiyorsa ne yapmam gerekir?

Bu Q & A girişi, yalnızca NVIDIA video denetleyicili modeller için geçerlidir.

Bilgisayarınız ses sinyallerini, doğrudan **HDMI** bağlantı noktasını kullanarak mikrofon çıkışından dışarı veremiyor. İlk olarak ses verilerini bir ses dosyasına kaydedin ve ardından **HDMI** bağlantı noktası yoluyla dışarı verilmesi için yeniden oynatın.

<span id="page-157-0"></span>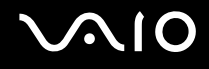

## Touch Pad

#### Touch pad'im çalışmıyorsa ne yapmam gerekir?

- ❑ Bilgisayarınıza fare bağlamadan touch pad'i devre dışı bırakmış olabilirsiniz. Bkz. **Touch Pad'i Kullanma [\(sayfa 32\)](#page-31-0)**.
- ❑ Bilgisayarınıza bir fare bağlı olmadığından emin olun.
- ❑ Bir yazılım uygulaması çalışıyorken imleç hareket etmezse, uygulama penceresini kapatmak için **Alt**+**F4** tuşlarına basın.
- ❑ **Alt**+**F4** tuşları çalışmazsa, bilgisayarınızı yeniden başlatmak için **Başlat**'ı, **Lock** düğmesinin yanındaki oku ve **Yeniden Başlat**'ı tıklayın.
- ❑ Bilgisayarınız yeniden başlatılmazsa, **Ctrl**+**Alt**+**Delete** tuşlarına basın ve **Bilgisayarı Kapat** düğmesinin yanındaki oku ve **Yeniden Başlat**'ı tıklayın. **Windows Güvenliği** penceresi belirirse, **Yeniden Başlat**'ı tıklayın.
- ❑ Bu prosedür işe yaramıyorsa, bilgisayar kapatılana kadar güç düğmesini basılı tutun.

#### **!**

Güç düğmesi ile bilgisayarınızı kapatmak kaydedilmemiş verilerin kaybolmasına neden olabilir.

<span id="page-158-0"></span>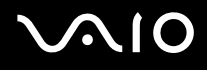

## Klavye

#### Klavye yapılandırması yanlışsa ne yapmam gerekir?

Bilgisayarınızın klavyesinin dil düzeni, kutudaki etikette belirtilmiştir. Windows kurulumunu tamamladığınızda farklı bir bölgesel klavye seçerseniz, tuş yapılandırmasında uyuşmazlık olur. Klavye yapılandırmasını değiştirmek için, şu adımları izleyin:

- **1 Başlat**'ı ve **Denetim Masası**'nı tıklayın.
- **2 Saat, Dil ve Bölge**'yi tıklayın ve **Bölge ve Dil Seçenekleri**'ni tıklayın.
- **3** Ayarları istediğiniz gibi değiştirin.

#### Klavyede belli karakterleri giremiyorsam ne yapmam gerekir?

**U**, **I**, **O**, **P**, **J**, **K**, **L**, **M** vb. karakterleri giremiyorsanız, **Num Lk** tuşu etkin olabilir. Num lock göstergesinin kapalı olup olmadığını kontrol edin. Num lock göstergesi açıksa, bu karakterleri girmeden önce **Num Lk** tuşuna basıp bu özelliği devre dışı bırakın.

<span id="page-159-0"></span>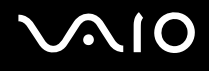

## **Disketler**

### Sürücü bağlandığında görev çubuğunda niçin Donanımı Güvenle Kaldır simgesi belirmiyor?

Bilgisayarınız disket sürücüsünü tanımıyor. Öncelikle, USB kablosunun USB girişine düzgün biçimde takılmış olduğundan emin olun. Bağlantının sağlam olmasını istiyorsanız, bir süre bilgisayarın sürücüyü tanımasını bekleyin. Simge hala belirmiyorsa, şu adımları izleyin:

- **1** Disket sürücüsüne erişimi olan tüm programları kapatın.
- **2** Disket sürücüsündeki LED göstergesinin kapanmasını bekleyin.
- **3** Disketi çıkarmak için çıkarma düğmesine basın ve USB disket sürücüsünün bilgisayarla olan bağlantısını kesin.
- **4** USB konektörünü (USB simgesi yukarıda olacak şekilde) USB girişine takarak disket sürücüsünü yeniden bağlayın.
- **5 Başlat**'ı, **Lock** düğmesinin yanındaki oku ve **Yeniden Başlat**'ı tıklayarak bilgisayarı yeniden başlatın.

### Diskete veri yazamıyorsam ne yapmam gerekir?

- ❑ Disketin düzgün bir şekilde sürücüye yerleştirilmiş olduğundan emin olun.
- ❑ Disket düzgün bir şekilde yerleştirilmişse ve hala içine veri yazamıyorsanız, disket dolu veya yazmaya karşı korumalı olabilir. Yazmaya karşı korumalı olmayan bir disket kullanabilirsiniz veya yazmaya karşı koruma özelliğini kapatabilirsiniz.

<span id="page-160-0"></span>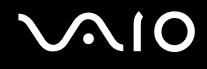

# Ses/Video

#### DV camcorder'ımı kullanamıyorsam ne yapmam gerekir?

DV cihazının bağlantısının kesilmiş veya kapatılmış olduğunu bildiren bir ileti belirirse, i.LINK kablosu bilgisayarınızdaki veya camcorder'ınızdaki bağlantı noktalarına sağlam bir şekilde bağlanmamış olabilir. Konektörleri çıkarıp yeniden takın. Daha fazla bilgi için, bkz. **i.LINK Aygıtı Bağlama [\(sayfa 87\)](#page-86-0)**.

✍ i.LINK, Sony'nin, bir ürünün IEEE 1394 bağlantısı olduğunu belirtmek için kullandığı bir ticari markadır. i.LINK bağlantısını kurma prosedürü, yazılım uygulamalarına, işletim sistemine veya i.LINK uyumlu aygıtlara bağlı olarak değişiklik gösterebilir. i.LINK bağlantısına sahip tüm ürünler, birbiriyle iletişim kuramayabilir. İşletim koşulları ve düzgün bağlantı konularında daha fazla bilgi edinmek için, uyumlu i.LINK aygıtınızla birlikte verilen kılavuza bakın. CD-RW veya sabit disk sürücü gibi uyumlu i.LINK bilgisayar çevresel aygıtlarını sisteminize bağlamadan önce, işletim sistemine olan uyumluluğunu ve gerekli işletim koşullarını doğrulayın.

## Windows açılış sesini nasıl kapatabilirim?

Windows açılış sesini kapatmak için, şu adımları izleyin:

- **1 Başlat**'ı ve **Denetim Masası**'nı tıklayın.
- **2 Donanım ve Ses**'i tıklayın.
- **3 Ses**'in altındaki **Ses aygıtlarını yönet**'i tıklayın.
- **4 Sesler** sekmesinde, **Windows Açılış sesini oynat** onay kutusunu tıklayıp iptal edin.
- **5 OK**'i tıklayın.

<span id="page-161-0"></span>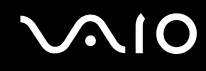

## HDMI bağlantı noktasına bağlı ses çıkış aygıtından ses gelmiyorsa ne yapmam gerekir?

Bu Q & A girişi, yalnızca NVIDIA video denetleyicili modeller için geçerlidir.

HDMI bağlantı noktasına bir aygıt bağladığınızda, aygıttan ses gelmesini istiyorsanız ses çıkış aygıtını değiştirmeniz gerekir.

Ses çıkış aygıtını değiştirmek için, şu adımları izleyin:

- **1** Açık olan tüm programları kapatın.
- **2 Başlat**'ı ve **Denetim Masası**'nı tıklayın.
- **3 Donanım ve Ses**'i tıklayın.
- **4 Ses**'in altındaki **Ses aygıtlarını yönet**'i tıklayın.
- **5 Oynat** sekmesinde istediğiniz ses çıkış aygıtını seçin ve **Varsayılan Olarak Ayarla**'yı tıklayın.

<span id="page-162-0"></span>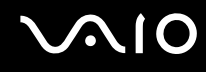

## HDMI uyumlu bir aygıt aracılığıyla nasıl Dolby Digital veya DTS ses çıkışı sağlayabilirim?

Bu Q & A girişi, yalnızca NVIDIA video denetleyicili modeller için geçerlidir.

Bilgisayarınıza bağlı HDMI uyumlu bir aygıt aracılığıyla bir diskten Dolby Dijital veya DTS ses çıkışı sağlamak için şu adımları izleyin:

- **1 Başlat**'ı ve **Denetim Masası**'nı tıklayın.
- **2 Donanım ve Ses**'i tıklayın.
- **3 Ses**'in altındaki **Ses aygıtlarını yönet**'i tıklayın.
- **4 Oynat** sekmesinde HDMI simgesini seçin ve **Özellikler**'i tıklayın.
- **5 Desteklenen Biçimler** sekmesini tıklayın.
- **6 DTS ses** veya **Dolby Digital** onay kutusunu tıklayıp seçin.
- **7 OK**'i tıklayın.

**!** Dolby Digital veya DTS sesi desteklemiyorsa aygıttan ses çıkışı sağlanamaz.

<span id="page-163-0"></span>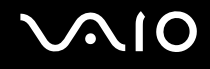

## Memory Stick Ortamı

### VAIO bilgisayarda biçimlendirilmiş Memory Stick ortamını başka aygıtlarda kullanamıyorsam ne yapmam gerekir?

Memory Stick ortamınızı yeniden biçimlendirmeniz gerekebilir.

Memory Stick ortamının biçimlendirilmesi, önceden kaydedilmiş müzik verisi de dahil, tüm verileri siler. Memory Stick ortamınızı yeniden biçimlendirmeden önce, önemli verileri yedekleyin ve içinde korumak istediğiniz dosyaların bulunmadığından emin olun.

- **1** Verileri veya görüntüleri kaydetmek için verileri Memory Stick ortamından bilgisayarınızın sabit diskine kopyalayın.
- **2 Memory Stick ortamını biçimlendirmek için [\(sayfa 50\)](#page-49-0)** bölümündeki adımları izleyerek Memory Stick ortamınızı biçimlendirin.

### Memory Stick ortamıma neden müzik dosyaları kaydedemiyorum?

Telif hakkı korumalı müzik dosyaları, MagicGate logolu Memory Stick ortamı dışındaki herhangi bir Memory Stick ortamına aktarılamaz.

#### **!**

Kayıtlı müziğin kullanımı, telif hakkı sahiplerinin iznini gerektirir.

Sony, bir CD'den kaydedilemeyen veya diğer kaynaklardan yüklenemeyen müzik dosyalarından sorumlu değildir.

#### Memory Stick ortamını kullanarak dijital bir kameradan görüntü kopyalayabilir miyim?

Evet, ayrıca Memory Stick ortamı uyumlu dijital kameralarla kaydettiğiniz video klipleri de görüntüleyebilirsiniz.

#### Memory Stick ortamına neden veri yazamıyorum?

Memory Stick ortamının bazı versiyonlarında verilerin yanlışlıkla silinmesini veya bu verilerin üzerine yazılmasını önlemek için silme engelleme anahtarı bulunur. Silme engelleme anahtarının kapalı olduğundan emin olun.

<span id="page-164-0"></span>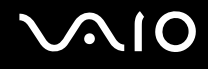

# Çevresel Aygıtlar

#### Bir USB aygıtını bağlayamıyorsam ne yapmam gerekir?

- ❑ Olanaklıysa, USB aygıtının açık olup olmadığını ve kendi güç kaynağını kullanıp kullanmadığını kontrol edin. Örneğin bir dijital kamera kullanıyorsanız pilinin şarj edilmiş olup olmadığını kontrol edin. Bir yazıcı kullanıyorsanız, güç kablosunun AC çıkışına düzgün bir şekilde bağlı olup olmadığını kontrol edin.
- ❑ Bilgisayarınızdaki farklı bir USB bağlantı noktasını kullanmayı deneyin. Sürücü, aygıtı ilk bağladığınızda kullandığınız belirli bağlantı noktasına takılabilir.
- ❑ Daha fazla bilgi için USB aygıtınızla birlikte verilen kullanım kılavuzuna bakın. Aygıtı bağlamadan önce yazılımı kurmanız gerekebilir.
- ❑ Bağlantı noktasının çalışıp çalışmadığını sınamak için fare gibi basit, düşük enerjili bir aygıtı bağlamayı deneyin.
- ❑ USB hublar, güç dağıtımı nedeniyle bir aygıtın çalışmasını önleyebilir. Aygıtı hub olmadan doğrudan bilgisayarınıza bağlamanızı öneririz.

<span id="page-165-0"></span>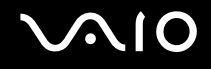

# Destek Seçenekleri

Bu bölümde VAIO bilgisayarınızla ilgili sorularınıza yanıtlar bulmak için nereye başvuracağınız konusunda bilgiler bulunur.

## Sony Destek Bilgisi

Cevaplar için aşağıda listelenen kaynaklara bakın.

Bilgisayarınızla birlikte verilen basılı ve basılı olmayan belgelerdeki ayrıntılar, ayrıca başvurulacak daha fazla kaynak için **Belgeler [\(sayfa 7\)](#page-6-0)** bölümüne bakın.

- ❑ Yazılımı kullanma talimatları için yazılımınızla birlikte gelen yardım dosyalarına bakın.
- ❑ Microsoft Windows tuşuna basılı tutup **F1** tuşuna basarak **WindowsYardım ve Destek** bölümündeki arama işlevini kullanın.
- ❑ **VAIO-Link Web sitesi**: Bilgisayarla ilgili bir sorun yaşadığınızda, sorun giderme için VAIO-Link Web sitesine erişebilirsiniz.<http://support.vaio.sony.eu> adresine gidin.
- ❑ **e-Support (İnternet üzerinden)**: <http://support.vaio.sony.eu>Web sitemizin interaktif bölümü, size bu işle ilgilenen destek takımımızla İnternet üzerinden temasa geçme olanağı sağlar. Kişiselleştirilmiş bir hesap kullanarak teknik sorularınızı kolaylıkla kaydedebilirsiniz.
- ❑ **VAIO-Link yardım hatları**: VAIO-Link'e telefonla ulaşmadan önce, sorununuzu basılı ve basılı olmayan belgeleri okuyarak çözmeye çalışın.
- ❑ Diğer Sony Web sitelerini ziyaret edin:
	- ❑ <http://www.club-vaio.com> VAIO hakkında daha fazla bilgi edinmek ve giderek büyüyen VAIO topluluğunun bir parçası olmak isterseniz.
	- ❑ <http://www.sonystyle-europe.com>çevrimiçi satın alma için.
	- ❑ <http://www.sony.net>diğer Sony ürünleri için.

#### ✍

Burada anlatılan çevrimiçi özelliklere erişebilmeniz için öncelikle bir İnternet bağlantısı kurmanız gereklidir.

<span id="page-166-0"></span>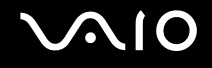

## e-Support

## e-Support nedir?

Kullanım kılavuzlarımızı ve Web sitemizi (<http://support.vaio.sony.eu>) araştırdınız, ancak sorunuza/sorununuza bir cevap bulamadınız mı? Sizin için ideal çözüm e-Support!

e-Support Web Portalımız, bilgisayarınızla ilgili teknik sorularınızı iletebileceğiniz ve bu işle ilgilenen destek takımımızdan cevaplar alacağınız interaktif bir Web sitesidir.

Sizinle e-Support Team arasında sağlıklı bir iletişim kurulması için, iletilen her soruya kendine özgü bir 'olay numarası' verilecektir.

#### Kimler e-Support kullanabilir?

Tüm kayıtlı VAIO müşterileri, VAIO-Link e-Support Web Portalına sınırsız erişim sağlayabilir.

### e-Support Portalına nasıl erişebilirim?

Bilgisayarınızı kaydettirdiğinizde, birkaç saat sonra otomatik olarak, e-Support Web Portalına giden bir bağlantıyı, müşteri kimliğinizi ve bazı basit açıklamaları içeren bir e-posta alacaksınız.

Tek yapmanız gereken e-postada bulunan bağlantıya tıklayarak hesabını etkinleştirmenizdir.

Artık ilk olayınızı girmeye hazırsınız!

e-Support Web Portalına, aktif İnternet bağlantısına sahip herhangi bir bilgisayardan erişebilirsiniz.

e-Support Servisimizi kullanmanız konusunda size yardımcı olmak için, e-Support Web Portalımızda eksiksiz bir yardım dosyası bulunuyor.

### Sorularımı ana dilimde iletebilir miyim?

e-Support Team ile sizi doğrudan merkez veri tabanımıza bağlayan bir portal üzerinden iletişim kurduğunuz için, e-Support yalnızca İngilizce, Fransızca veya Almanca iletilen soruları kabul edecek ve ilgilenecektir.

<span id="page-167-0"></span>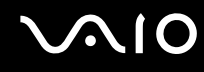

### Sorularımı istediğim zaman iletebilir miyim?

Evet, sorularınızı 7/24 iletebilirsiniz, ancak lütfen e-Support Team'in sorularınızla yalnızca Pazartesi Cuma günleri arası ve 08.00-18.00 saatleri arasında ilgilenebileceğini göz önünde bulundurun.

#### e-Support hizmetinden faydalanmak için bir ücret ödemem gerekiyor mu?

Hayır; bu, tüm kayıtlı VAIO müşterilerine sunulan tamamen ücretsiz bir hizmettir!

### e-Support Team'in sorumla/olayımla ne zaman ilgilendiğini nasıl bileceğim?

e-Support Team olayınızla ilgilenir ilgilenmez, olayınızın güncellendiğini bildiren bir e-posta alacaksınız.

## <span id="page-168-0"></span>Ticari Markalar

Sony, Battery Checker, Click to DVD, Click to DVD BD, DVgate Plus, SonicStage CP, SonicStage Mastering Studio, VAIO Control Center, VAIO Edit Components, VAIO Media, VAIO Power Management, My Club VAIO, VAIO Update,

"Memory Stick," MEMORY STICK,  $\mathbf{\triangleq}$  ve  $\mathbf{\triangleq}$ , Memory Stick PRO, Memory Stick Duo, "MagicGate" ve MAGICGATE, OpenMG ve OpenMG, VAIO ve VAIO logo Sony Corporation'ın ticari markalarıdır.

Intel, Pentium ve Intel SpeedStep, Intel Corporation'ın ticari veya tescilli ticari markalarıdır.

Microsoft Windows Vista, Windows Media Center Edition, MS Works, Microsoft Office 2007 Trial, Microsoft Office Ready 2007 ve Windows logo ABD'deki ve diğer ülkelerdeki Microsoft Corporation'ın ticari veya tescilli ticari markalarıdır.

i.LINK, Sony'nin, bir ürünün IEEE 1394 bağlantısı olduğunu belirtmek için kullandığı bir ticari markadır.

Adobe, Adobe Acrobat Standard, Adobe Reader, Adobe Premiere Elements, Adobe Premiere Pro ve Adobe Photoshop Elements Adobe Systems Incorporated'in ticari markalarıdır.

Norton Internet Security 2007, Symantec Corporation'ın ticari veya tescilli ticari markasıdır.

Roxio Easy Media Creator, Sonic Solutions'ın ticari markasıdır.

WinDVD for VAIO and WinDVD BD for VAIO, InterVideo, Inc.'in ticari markasıdır.

Sun Java VM, Sun Microsystems Inc.'in ticari markasıdır.

Google Toolbar, Google Desktop Search, Google Earth ve Google Picasa, Google'ın ticari markalarıdır.

Skype, Skype Limited'ın ticari markasıdır.

My Club VAIO, Macromedia, Inc. tarafından sağlanan Macromedia Flash™ Player yazılımını (Copyright © 1995-2003 Macromedia, Inc. Tüm hakları saklıdır.) kullanır. Macromedia ve Flash, Macromedia, Inc.'in ticari markalarıdır.

Bluetooth kelime markası ve logoları, Bluetooth SIG'ye aittir ve bu markaların Sony Corporation tarafından herhangi bir şekilde kullanılması lisansa bağlıdır. Diğer ticari markalar ve ticari isimler kendi sahiplerine aittir.

Tasarım ve özellikler bildirilmeksizin değiştirilebilir. 8 Bluetooth

<span id="page-169-0"></span>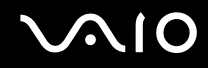

ExpressCard kelime markası ve logoları, PCMCIA'ya aittir ve bu markaların Sony Corporation tarafından herhangi bir şekilde kullanılması lisansa bağlıdır. Diğer ticari markalar ve ticari isimler kendi sahiplerine aittir.

SD Logo bir ticari markadır.

SDHC Logo bir ticari markadır.

MultiMediaCard™, MultiMediaCard Association'ın ticari markasıdır.

HDMI, HDMI logo ve High-Definition Multimedia Interface, HDMI Licensing LLC.'nin ticari veya tescilli ticari markalarıdır.

Tüm diğer sistem, ürün ve hizmet isimleri, kendi sahiplerine ait ticari markalardır. Kılavuzda, ™ veya ® markaları belirtilmemiştir.

Özellikler bildirilmeksizin değiştirilebilir. Tüm diğer ticari markalar, kendi sahiplerine ait ticari markalardır.

Sizin modelinizde hangi yazılımın kullanılabileceğini görmek için lütfen çevrimiçi **Teknik Özellikler** bölümüne bakın.

© 2007 Sony Corporation

<span id="page-170-0"></span> $\leq$